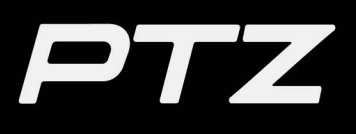

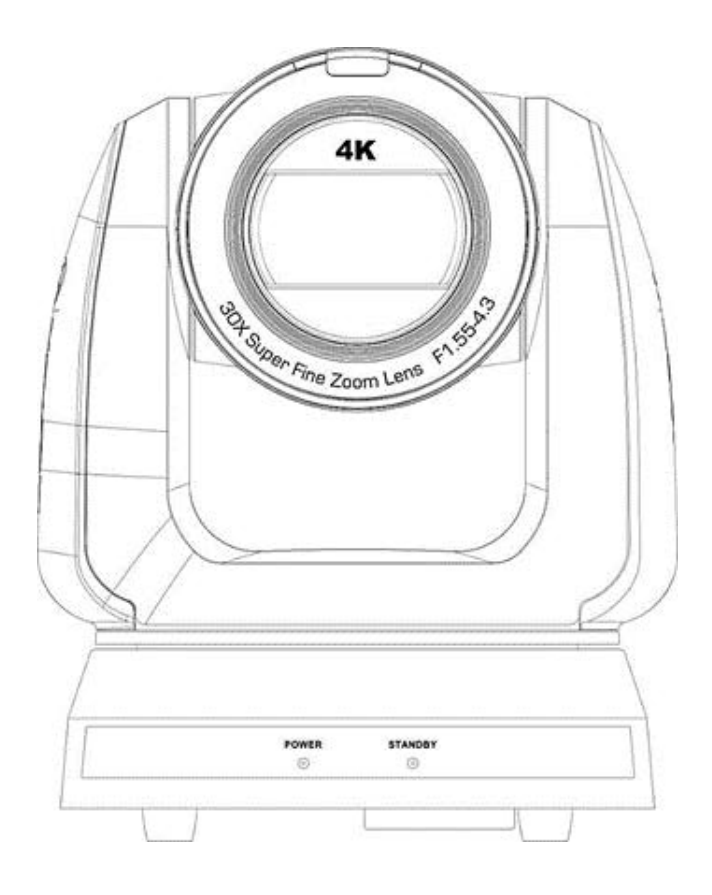

## **PTZ-12G and PTZ-NDI Cameras**

## **Technical Manual**

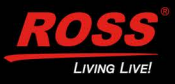

## Thank You for Choosing Ross

You've made a great choice. We expect you will be very happy with your purchase of Ross Technology. Our mission is to:

- **1.** Provide a Superior Customer Experience
	- offer the best product quality and support
- **2.** Make Cool Practical Technology
	- develop great products that customers love

Ross has become well known for the Ross Video Code of Ethics. It guides our interactions and empowers our employees. I hope you enjoy reading it below.

If anything at all with your Ross experience does not live up to your expectations be sure to reach out to us at *solutions@rossvideo.com*.

 $DAR$ 

David Ross CEO, Ross Video [dross@rossvideo.com](mailto:dross@rossvideo.com)

## **Ross Video Code of Ethics**

Any company is the sum total of the people that make things happen. At Ross, our employees are a special group. Our employees truly care about doing a great job and delivering a high quality customer experience every day. This code of ethics hangs on the wall of all Ross Video locations to guide our behavior:

- **1.** We will always act in our customers' best interest.
- **2.** We will do our best to understand our customers' requirements.
- **3.** We will not ship crap.
- **4.** We will be great to work with.
- **5.** We will do something extra for our customers, as an apology, when something big goes wrong and it's our fault.
- **6.** We will keep our promises.
- **7.** We will treat the competition with respect.
- **8.** We will cooperate with and help other friendly companies.
- **9.** We will go above and beyond in times of crisis. *If there's no one to authorize the required action in times of company or customer crisis - do what you know in your heart is right. (You may rent helicopters if necessary.)*

## Technical Manual for PTZ-12G and PTZ-NDI cameras

- Ross Part Number: **5000DR-353-05**
- Publication Date: May 15, 2023

The information contained in this manual is subject to change without notice or obligation.

### Copyright

©2023 Ross Video Limited. Ross® and any related marks are trademarks or registered trademarks of Ross Video Limited. All other trademarks are the property of their respective companies. PATENTS ISSUED and PENDING. All rights reserved. No part of this publication may be reproduced, stored in a retrieval system, or transmitted in any form or by any means, mechanical, photocopying, recording, or otherwise, without the prior written permission of Ross Video. While every precaution has been taken in the preparation of this document, Ross Video assumes no responsibility for errors or omissions. Neither is any liability assumed for damages resulting from the use of the information contained herein.

### **Patents**

Ross Video products are protected by patent numbers US 7,034,886; US 7,508,455; US 7,602,446; US 7,802,802 B2; US 7,834,886; US 7,914,332; US 8,307,284; US 8,407,374 B2; US 8,499,019 B2; US 8,519,949 B2; US 8,743,292 B2; GB 2,419,119 B; GB 2,447,380 B. Other patents may apply or be pending.

#### Company Address and Contact Information

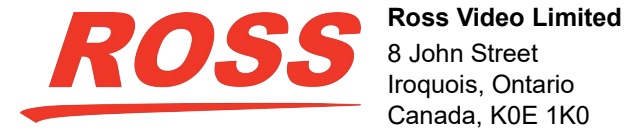

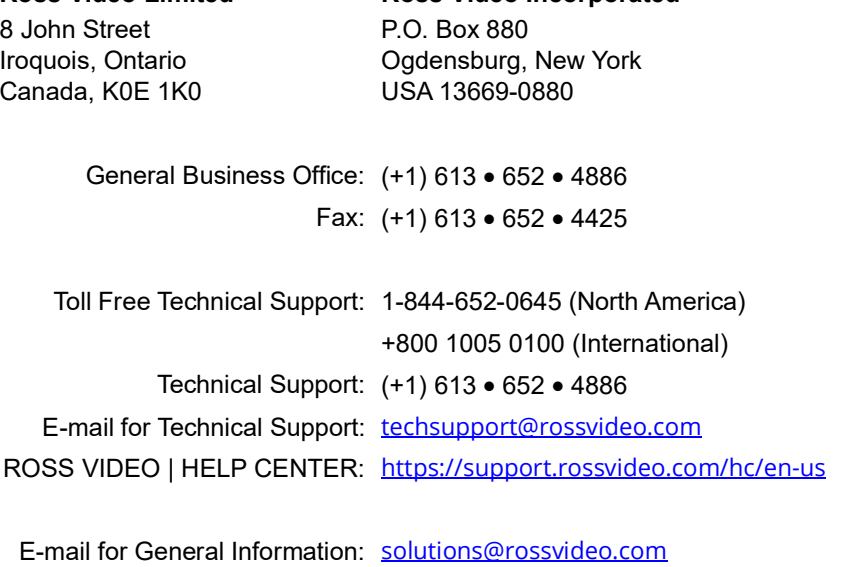

**Ross Video Incorporated**

Ross Video Website: <http://www.rossvideo.com>

## **Contents**

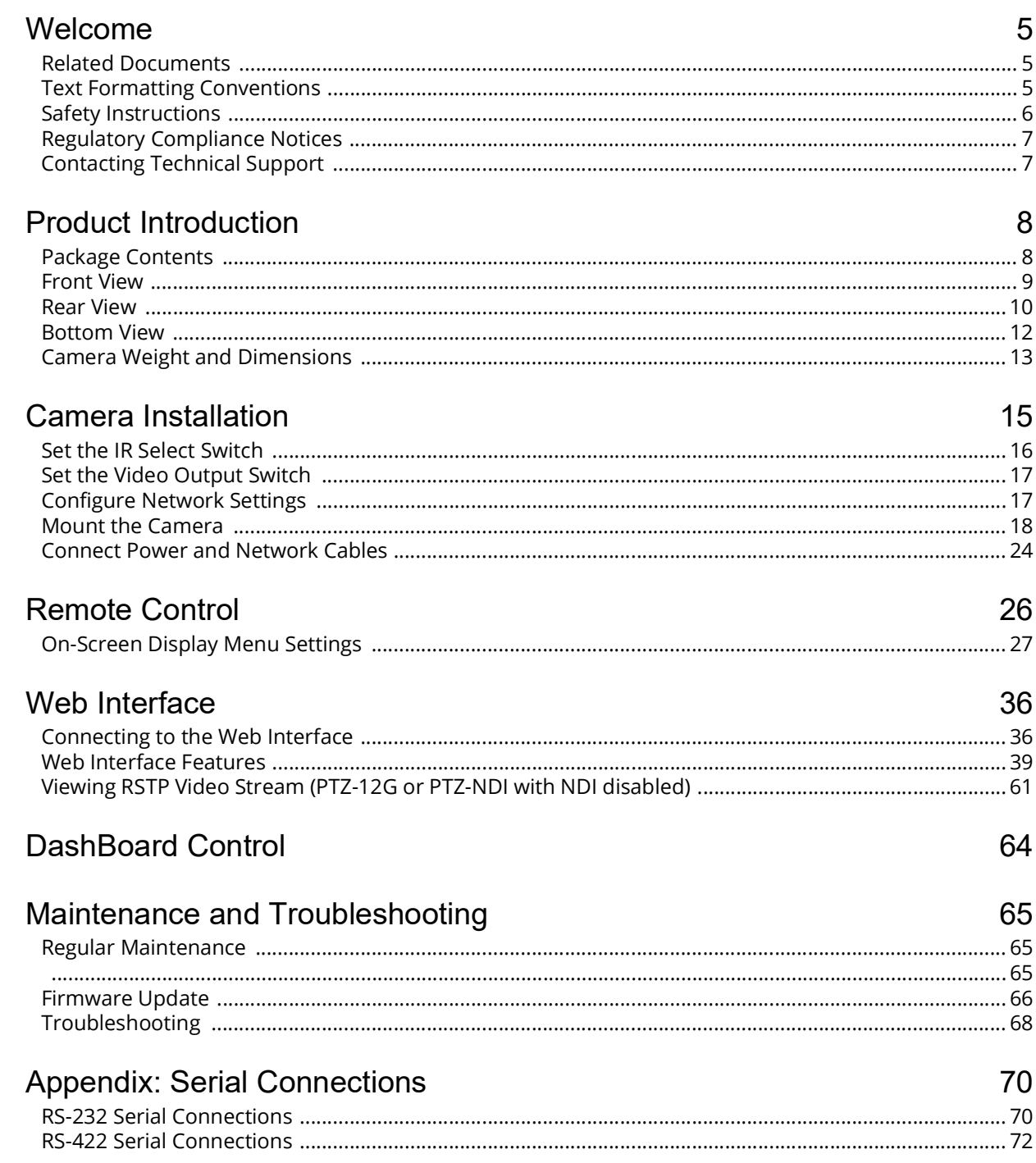

## <span id="page-4-0"></span>Welcome

Welcome to the Technical Manual for Ross Video PTZ-12G and PTZ-NDI cameras.

This manual provides a general overview of the PTZ-12G and PTZ-NDI cameras, and describes how to set up and operate them.

This section of the manual includes the following topics:

- "**[Related Documents](#page-4-1)**" on page 5
- "**[Text Formatting Conventions](#page-4-2)**" on page 5
- "**[Safety Instructions](#page-5-0)**" on page 6
- "**[Regulatory Compliance Notices](#page-6-0)**" on page 7
- "**[Contacting Technical Support](#page-6-1)**" on page 7

## <span id="page-4-1"></span>Related Documents

The following document contains additional information you may find useful:

*• User Manual for PTZ Camera Control Plugin (8351DR-015-xx)*

The PTZ Camera Control Plugin is a DashBoard application that enables you control select PTZ cameras, including PTZ-12G and PTZ-NDI cameras.

The *User Manual for PTZ Camera Control Plugin (8351DR-015-xx)*, DashBoard, and the *DashBoard User Guide (8351DR-004)* are all available as free downloads from Ross Video. They are available at the following location:

<http://www.rossvideo.com/control-systems/dashboard/index.html>

## <span id="page-4-2"></span>Text Formatting Conventions

Special text formats are used in this Technical Manual to identify parts of the user interface, text that a user must enter, or a sequence of menus and sub-menus that must be followed to reach a particular command.

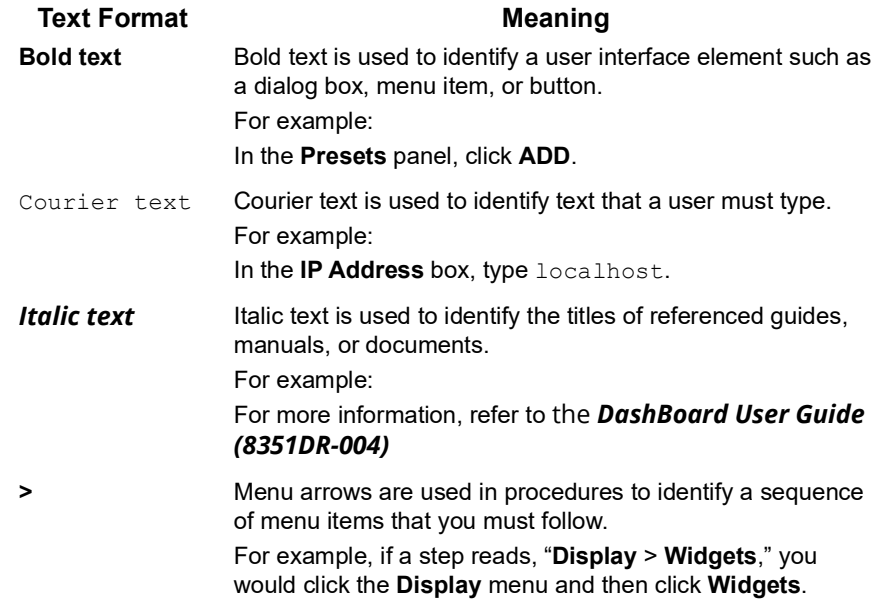

## <span id="page-5-1"></span><span id="page-5-0"></span>Safety Instructions

Always follow these safety instructions when using the product:

#### **1. Operation**

- Use the product in the recommended operating environment only, away from water or sources of heat.
- Do not place the product in tilted position or on unstable trolley, stand, or table.
- Ensure the product's power plug is clean and dry prior to use. Do not insert the power plug into a multi-socket power bar.
- Do not block the slots and openings in the case of the product. They provide ventilation and prevent the product from overheating.
- Do not open or remove covers. Otherwise you may be exposed to dangerous voltages and other hazards. Refer all servicing to licensed service personnel.
- Unplug the product from the wall outlet and refer servicing to licensed service personnel when the following situations happen:
	- › If the power cords are damaged or frayed
	- $\rightarrow$  If liquid is spilled into the product or the product has been exposed to rain or weather

#### **2. Installation**

• Ensure that the installation conforms to all local laws and safety standards. Ensure that the mounting surface and all mounting hardware and fasteners are suitable and are load-rated for the application. Ensure that installation personnel are qualified to install the product safely.

#### **3. Storage**

- Do not place the product where the cord can be stepped on as this may result in fraying or damage to the lead or the plug.
- Unplug the product during thunderstorms or if it is not going to be used for an extended period.
- Do not place the product or accessories on top of vibrating equipment or heated objects.

#### **4. Cleaning**

• Disconnect all the cables prior to cleaning and wipe the surface with a dry cloth. Do not use alcohol or volatile solvents for cleaning.

#### **5. Batteries (for products or accessories with batteries)**

- When replacing batteries, please only use the same type of batteries.
- When disposing of batteries or products, please adhere to the relevant instructions in your country or region for disposing of batteries or products.

#### **Safety Symbols**

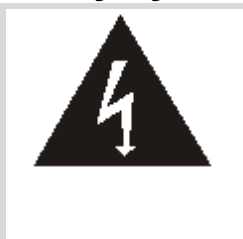

This symbol indicates that this equipment may contain dangerous voltage which could cause electric shock. Do not remove the cover (or back). No user-serviceable parts inside. Refer servicing to licensed service personnel.

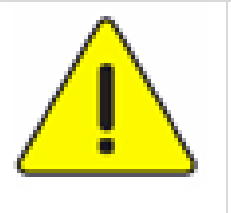

This symbol indicates that there are important operating and maintenance instructions in the Manual for this unit.

## <span id="page-6-0"></span>Regulatory Compliance Notices

The following regulatory compliance notices apply to this product:

**• FCC Warning**

This equipment has been tested and found to comply with the limits for a Class A digital device, pursuant to part 15 of the FCC Rules. These limits are designed to provide reasonable protection against harmful interference when the equipment is operated in a commercial environment.

**Notice**: The changes or modifications not expressly approved by the party responsible for compliance could void the user's authority to operate the equipment.

#### **• IC Warning**

This digital apparatus does not exceed the Class A limits for radio noise emissions from digital apparatus as set out in the interference-causing equipment standard entitled "Digital Apparatus" ICES-003 of Industry Canada.

Cet appareil numerique respecte les limites de bruits radioelectriques applicables aux appareils numeriques de Classe A prescrites dans la norme sur le material brouilleur: "Appareils Numeriques," NMB-003 edictee par l'Industrie.

#### **• EN55032 CE Warning**

Operation of this equipment in a residential environment could cause radio interference.

#### **• KC Warning**

This equipment is industrial (Class A) electromagnetic wave suitability equipment and seller or user should take notice of it, and this equipment is to be used in places except for home.

#### **FCC Compliance Statement:**

This device complies with Part 15 of the FCC Rules. Operation is subject to the following two conditions: (1) This device may not cause harmful interference, and (2) this device must accept any interference received, including interference that may cause undesired operation.

## <span id="page-6-1"></span>Contacting Technical Support

At Ross Video, we take pride in the quality of our products, but if problems occur, help is as close as the nearest telephone.

Our 24-hour Hot Line service ensures you have access to technical expertise around the clock. After-sales service and technical support is provided directly by Ross Video personnel.

During business hours (Eastern time), technical support personnel are available by telephone any time. Emergency after hours calls are answered by an answering service (live person) who will patch your call to the on-call support specialist. In the event that the on-call person is assisting another customer, the answering service will contact the back-up support specialist.

Our team of highly trained staff is available to react to any problem and to do whatever is necessary to ensure customer satisfaction.

- **Toll Free Technical Support 24/7:** 1-844-652-0645 (North America), or +800 1005 0100 (International)
- **Technical Support:** (+1) 613-652-4886
- **E-mail for Technical Support:** techsupport@rossvideo.com
- **ROSS VIDEO | HELP CENTER:** [h](https://support.rossvideo.com/hc/en-us)ttps://support.rossvideo.com/hc/en-us
- **E-mail for General Information:** solutions@rossvideo.com
- **Ross Video Website:** http://www.rossvideo.com

## <span id="page-7-0"></span>Product Introduction

This section introduces PTZ-12G and PTZ-NDI cameras. It includes the following topics:

- "**[Package Contents](#page-7-1)**" on page 8
- "**[Front View](#page-8-0)**" on page 9
- "**Rear View**[" on page 10](#page-9-0)
- "**[Bottom View](#page-11-0)**" on page 12
- "**[Camera Weight and Dimensions](#page-12-0)**" on page 13

## <span id="page-7-1"></span>Package Contents

The product package includes the following items:

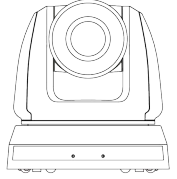

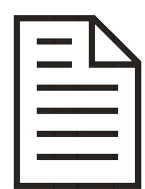

**Serial Connections Guide** (for RS-232 / RS-422)

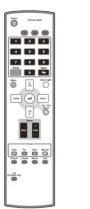

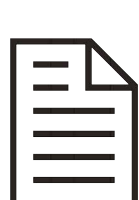

Packing List

Thank-You Letter

# Quick Start Guide

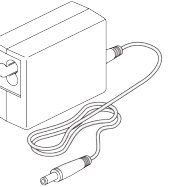

Power Adapter

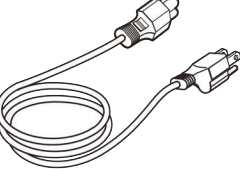

AC Power Cord Appearance may vary

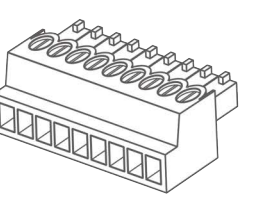

**RS-422** Connector

Remote Control

#### Plates and Screws for Mounting the Camera on a Ceiling

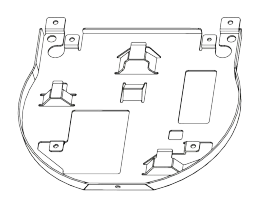

Metal Plate A (attaches to camera)

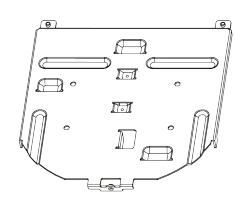

Metal Plate B (attaches to ceiling)

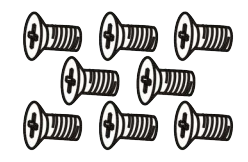

M3 Screws - 8 pcs. (silver color)

M3 Screws - 2 pcs.

(black)

 $\left( \frac{1}{2} \right)$   $\left( \frac{1}{2} \right)$ 

*Figure 1 - Packing List for PTZ-12G and PTZ-NDI cameras*

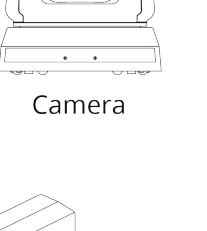

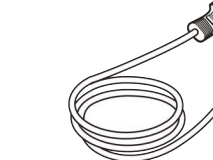

by country/region

## <span id="page-8-0"></span>Front View

[Figure 2](#page-8-1) shows the front of the camera.

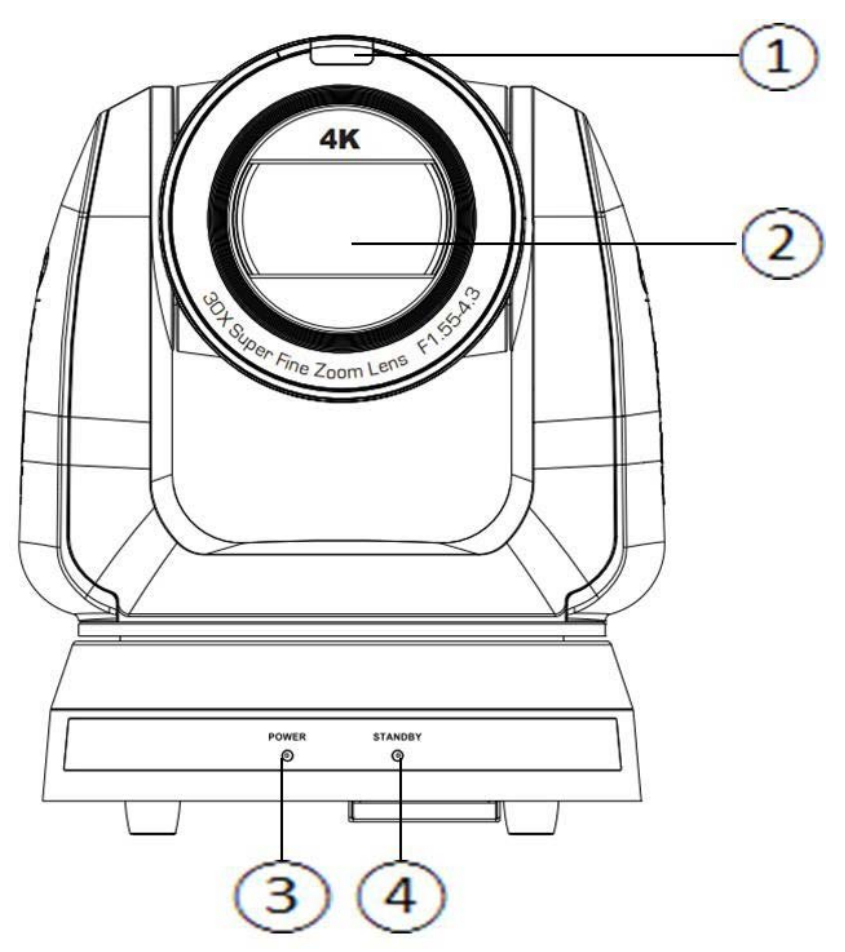

*Figure 2 - Front View*

<span id="page-8-1"></span>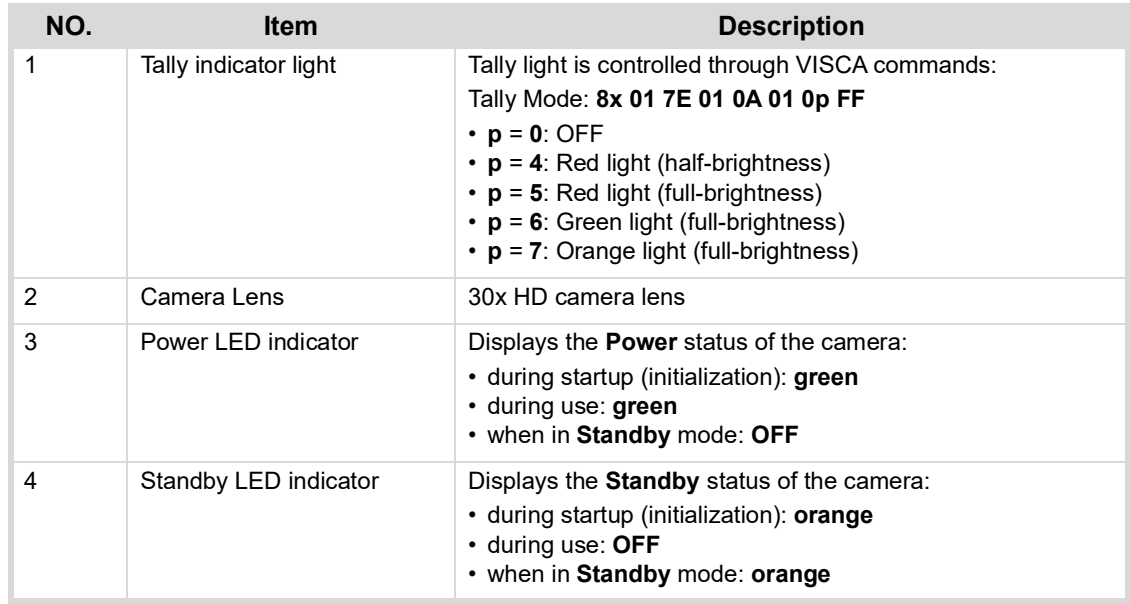

## <span id="page-9-0"></span>Rear View

[Figure 3](#page-9-1) shows the rear of the camera, including the connection panel.

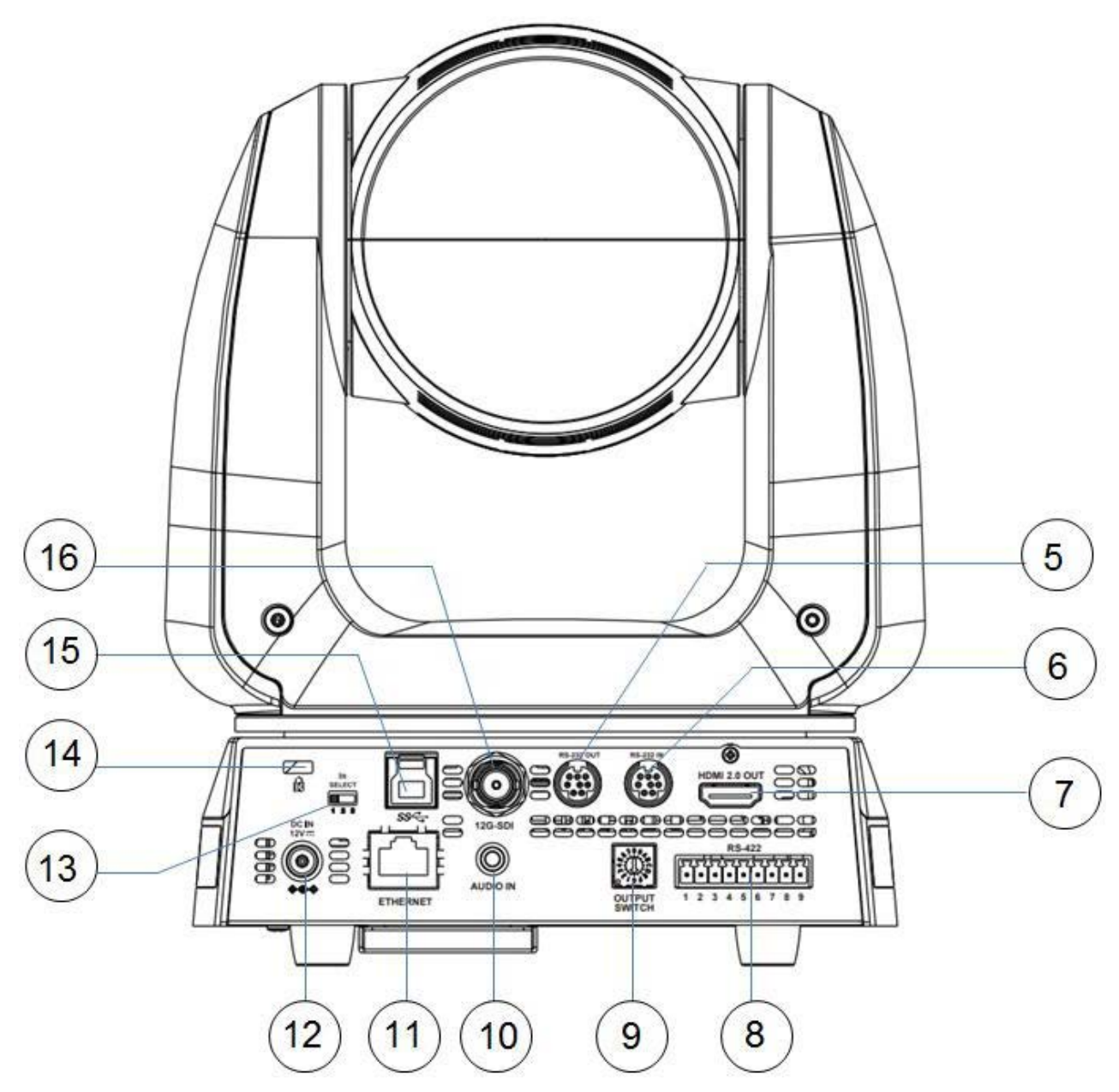

*Figure 3 - Rear View*

<span id="page-9-1"></span>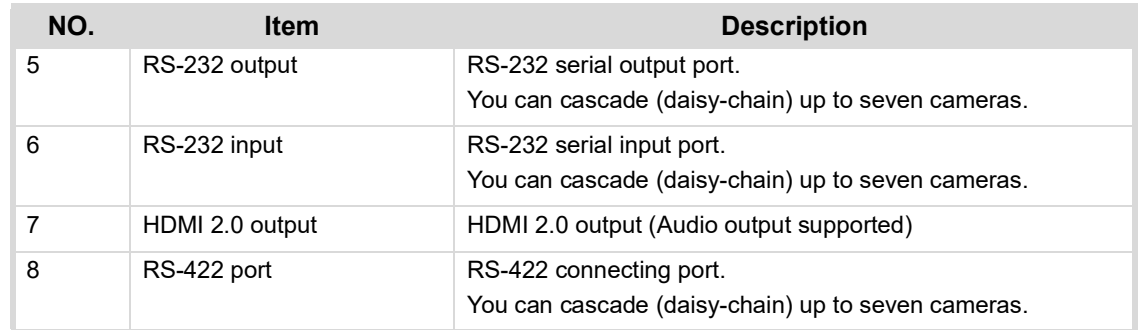

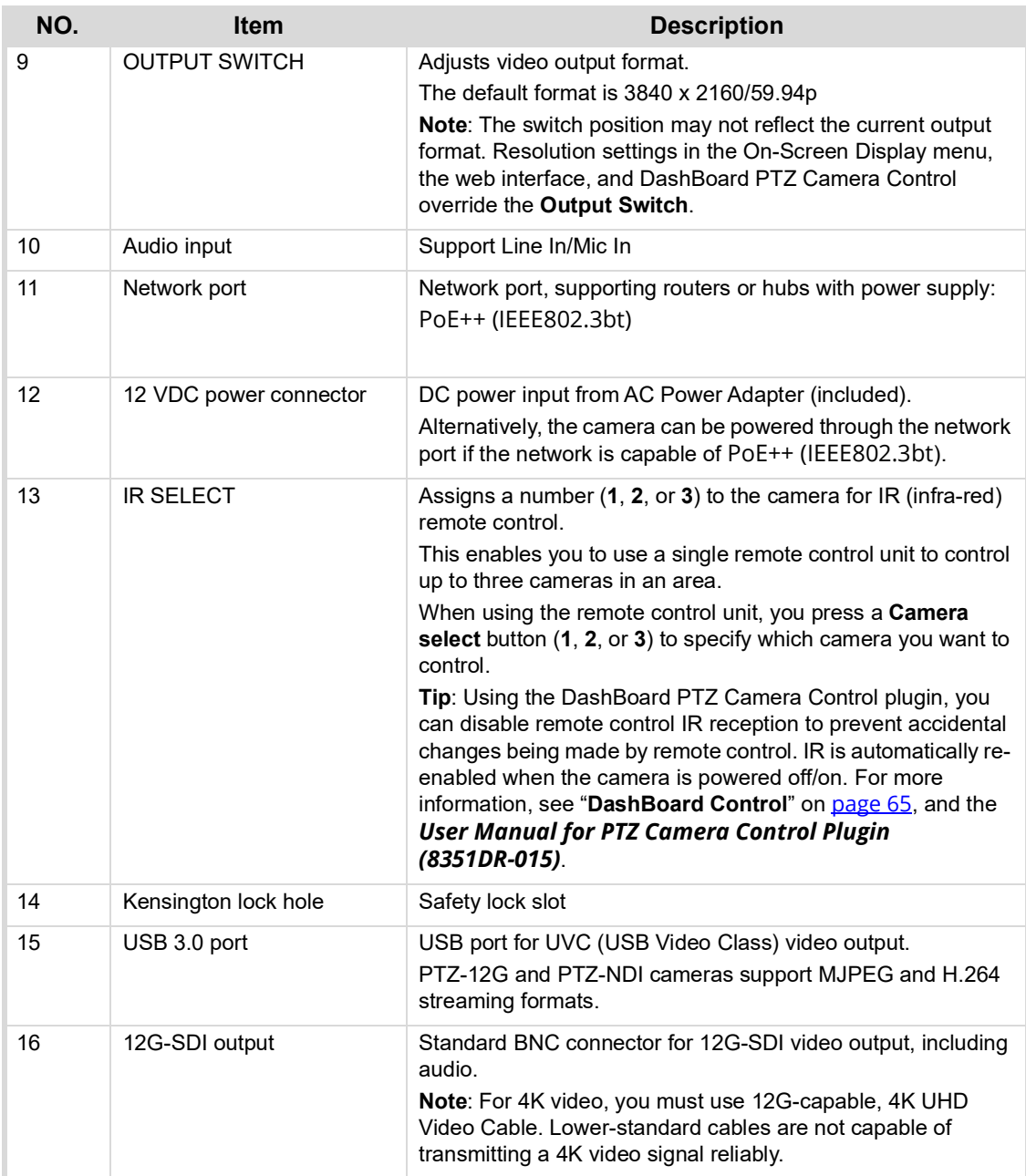

## <span id="page-11-0"></span>Bottom View

[Figure 4](#page-11-1) shows the bottom of the camera.

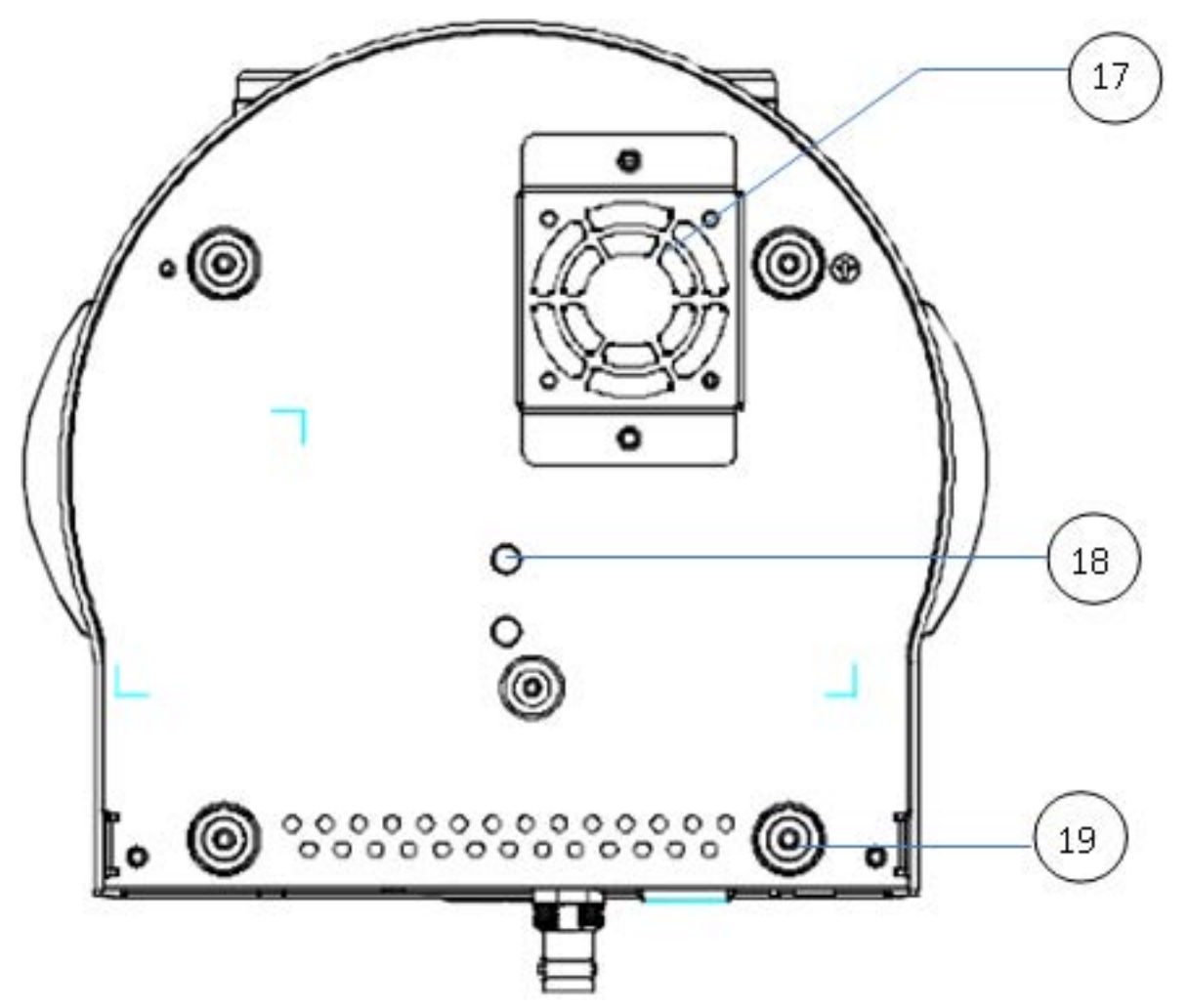

*Figure 4 - Bottom View*

<span id="page-11-1"></span>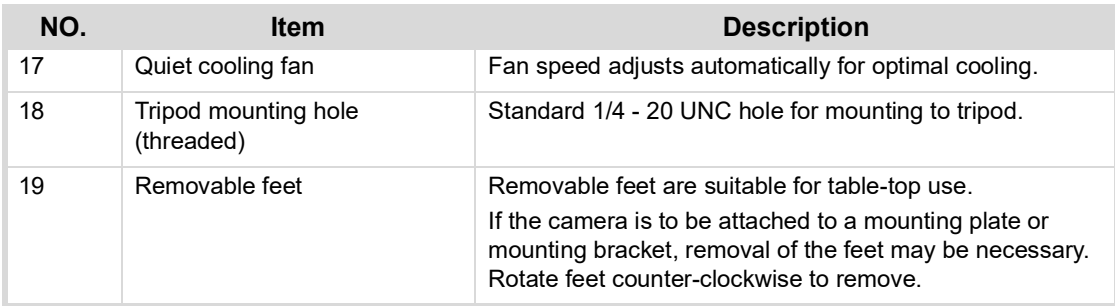

## <span id="page-12-0"></span>Camera Weight and Dimensions

The camera weighs approximately 3kg (6.1 lbs), excluding ceiling mounting plates.

Approximate dimensions of the camera are as follows:

- Total height, including removable feet 232mm (9.1")
- Total width  $-$  188mm (7.4")
- Width of base  $-174$ mm (6.9")
- $\cdot$  Total depth  $-$  189mm (7.4")

[Figure 5](#page-12-1) shows the front of the camera, with dimensions (in millimeters).

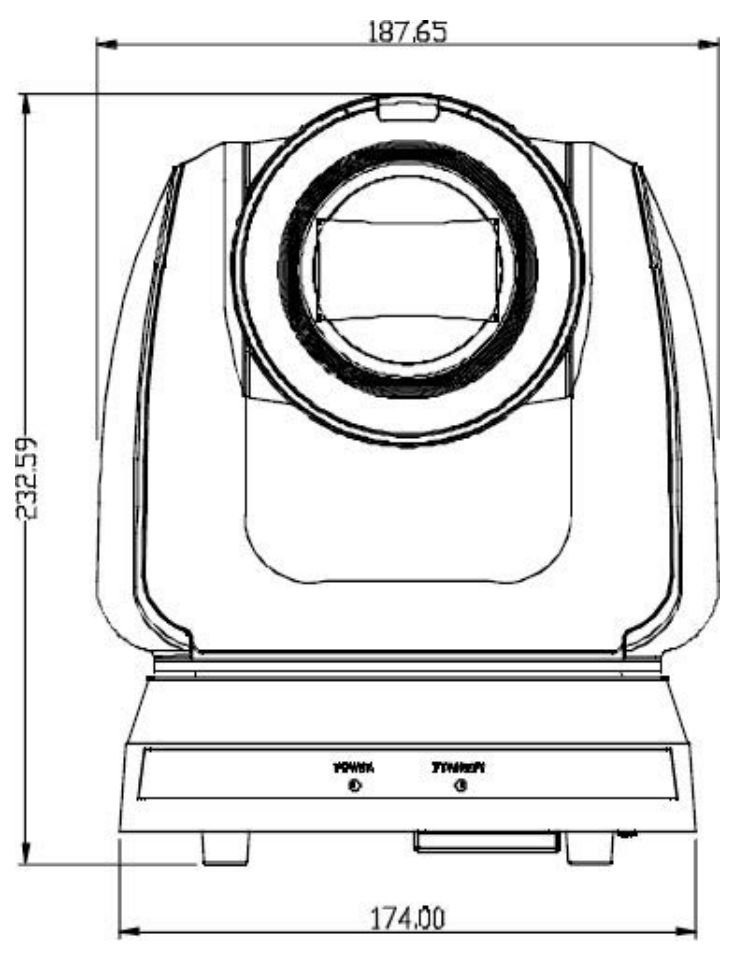

<span id="page-12-1"></span>*Figure 5 - Front View of Camera, with Dimensions (in millimeters)*

[Figure 6](#page-13-0) shows the side of the camera, with dimensions (in millimeters).

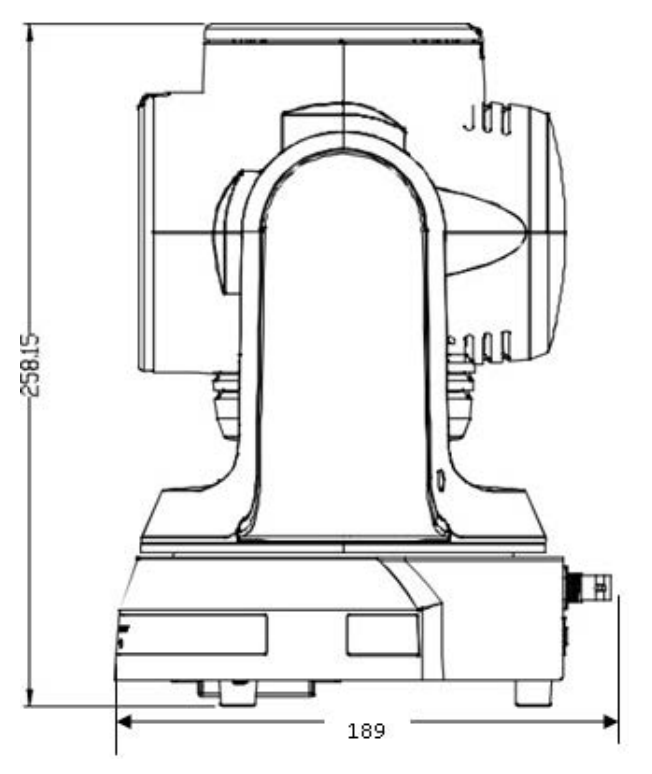

<span id="page-13-0"></span>*Figure 6 - Side View of Camera, with Dimensions (in millimeters)*

## <span id="page-14-0"></span>Camera Installation

This section describes how to install PTZ-12G and PTZ-NDI cameras.

For information about upgrading firmware on a camera that is already operational, see "**[Maintenance:](#page-56-0)  [Firmware Upgrade Page](#page-56-0)**" on page 57.

#### **Before you begin:**

- **1.** Read the safety instructions. See "**[Safety Instructions](#page-5-1)**" on page 6.
- **2.** Determine the installation location:
	- **a.** The camera can be placed on a stable horizontal surface or tripod, mounted to a ceiling (inverted), or mounted to a wall (special wall-mount bracket **PTZ-WB-BLACK** is required).
	- **b.** The camera base must be horizontal, and not on an angle.
	- **c.** The camera must be positioned an appropriate distance from the subject (minimum 2m (79"). The lens field of view is 3° (tele) to 63° deg (wide).
	- **d.** The camera must be positioned away from other lights sources that might interfere with the video image.
	- **e.** The installation location must provide adequate space for connecting cables to the back of the camera.
	- **f.** Ensure that the installation location conforms to the safety instructions. See "**[Safety](#page-5-1)  [Instructions](#page-5-1)**" on page 6
- **3.** Ensure that you have the necessary knowledge and skills:
	- **a.** If the camera is to be fastened to a wall or ceiling, you need to select and install appropriate fastening hardware, and possibly work at heights.
	- **b.** Configuring the camera requires basic computer networking skills, such as configuring IP connections.

Perform all procedures in the order presented.

The main installation steps described in this section are as follows:

- **1.** "**[Set the IR Select Switch](#page-15-0)**" on page 16
- **2.** "**[Set the Video Output Switch](#page-16-0)**" on page 17
- **3.** "**[Configure Network Settings](#page-16-1)**" on page 17
- **4.** "**[Mount the Camera](#page-17-0)**" on page 18
- **5.** "**[Connect Power and Network Cables](#page-23-0)**" on page 24

## <span id="page-15-0"></span>Set the IR Select Switch

The remote control unit uses infra-red (IR) signals to communicate with cameras. A single remote control unit can control up to three cameras in an area.

The **IR SELECT** switch on the back of the camera assigns a **Camera select** number (**1**, **2**, or **3**) to the camera ([Figure 7](#page-15-1)).

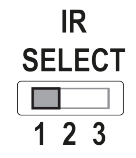

*Figure 7 - The IR Select Switch on the Back of a Camera*

#### <span id="page-15-1"></span>**To assign Camera select numbers for remote control:**

• For each camera in an area, set the **IR SELECT** switch to a different number (**1**, **2**, or **3**).

**Tip**: If there are more than three cameras in an area, assign different numbers to cameras that are near each other.

When you later use the remote control unit, you can press a **Camera select** button (**1**, **2**, or **3**) to specify which camera you want to control (**Figure 8**).

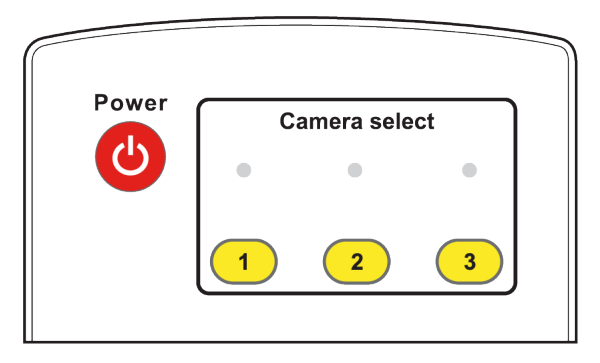

*Figure 8 - Remote Control Unit, showing Camera select buttons (1, 2, 3)*

<span id="page-15-2"></span>**Tip**: Using the DashBoard PTZ Camera Control plugin, you can disable remote control reception to prevent accidental changes being made by remote control. For more information, see "**[DashBoard](#page-64-1)  Control**[" on page 65,](#page-64-1) and the *User Manual for PTZ Camera Control Plugin (8351DR-015)*.

## <span id="page-16-0"></span>Set the Video Output Switch

If you know which video format you want the camera to output, set the **OUTPUT SWITCH** (dial) on the back of the camera.

#### **To set the video output switch:**

• Use a small slot screwdriver to gently rotate the **OUTPUT SWITCH** until the arrow points to the letter that represents the desired video format. [\(Figure 9\)](#page-16-2).

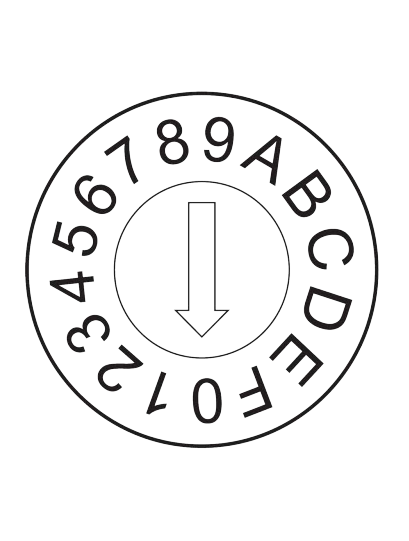

| Setting        | Video Format                             |
|----------------|------------------------------------------|
| 0              | 2160p/59.94                              |
| 1              | 2160p/50                                 |
| 2              | 2160p/29.97                              |
| 3              | 2160p/25                                 |
| $\overline{4}$ | 1080p/59.94                              |
| 5              | 1080p/50                                 |
| 6              | 1080p/29.97                              |
| 7              | 1080p/25                                 |
| 8              | 720p/59.94                               |
| 9              | 720p/50                                  |
| Α              | 720p/29.97                               |
| B              | 720p/25                                  |
| $\subset$      | 1080i/59.94 (if NDI output, 1080p/59.94) |
| D              | (if NDI output, 1080p/50)<br>1080i/50    |
| E              | Reserved                                 |
| F              | Reserved                                 |

*Figure 9 - OUTPUT SWITCH Settings and Video Formats*

<span id="page-16-2"></span>The factory-set default position is **0** — **2160p/59.94**.

**Tip**: Alternatively, you can set the video output format later using the remote control unit, the web interface, or the DashBoard PTZ Camera Control plugin.

**Note**: The switch position may not reflect the current output format. Resolution changes made in the On-Screen Display menu, the web interface, or the DashBoard PTZ Camera Control plugin override the **Output Switch**.

## <span id="page-16-1"></span>Configure Network Settings

Each device on an IP network must have a unique IP address.

All PTZ-12G and PTZ-NDI cameras are shipped in DHCP mode, and with the same default static IP address assigned (**192.168.100.100**).

You can use the cameras in DHCP mode, or configure a unique static IP address for each camera.

Using DHCP mode requires a DHCP server on the network, with enough available IP addresses for the number of cameras.

If you are installing multiple cameras, we suggest you use the remote control unit and On-Screen Display menu to configure network settings for each camera before you install them.

**Tip**: For each camera, ensure the IP address is accessible to computers and other devices that will control that camera.

**Tip**: To avoid accidentally configuring multiple cameras identically, ensure that any other cameras that have the same **Camera select** number (**1**, **2**, or **3**) are either powered off or not within range of the IR signal of the remote control unit.

#### **To configure network settings:**

- **1.** Place the camera on a desk or table.
- **2.** Connect the camera's video output (HDMI or SDI) to a video monitor.
- **3.** Connect power to the camera.

The camera initializes and moves to its home position.

Video from the camera appears on the video monitor.

**Tip**: Some monitors cannot render all video output formats. If video does not appear on the monitor within 30 seconds, adjust the **Output Switch** on the back of the camera to a format the monitor can render.

- **4.** On the remote control unit, press the appropriate **Camera select** button (**1**, **2**, or **3**).
- **5.** Press the **Menu** button. The menu appears on the monitor. **Tip**: Press the up and down arrow buttons to navigate through the menu options.
- **6.** Navigate to the **Ethernet** menu option.
- **7.** Press the center **Home Enter** button. Network settings appear.
- **8.** Use the arrow buttons on the remote control unit to configure the network settings as required.
- **9.** Press the **Menu** button to return to the main menu, and then press it again to close the menu.

## <span id="page-17-0"></span>Mount the Camera

You can install the camera on a desk or table, on a tripod, on a ceiling, or on a wall.

**IMPORTANT**: When handling the camera, lift it by the base only. Never handle or rotate the camera head. Handling or rotating the camera head by hand can permanently damage the camera.

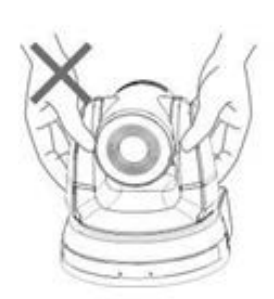

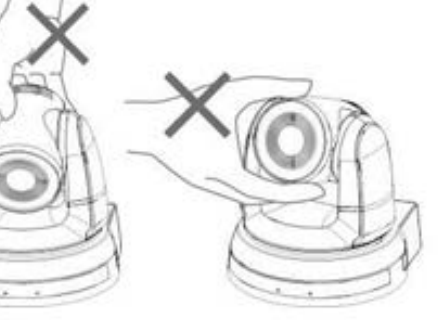

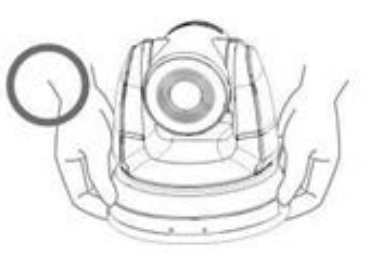

*Figure 10 - Proper Handling of the Camera*

This section includes the following topics:

- "**[Place the Camera on a Desk or Table](#page-18-0)**" on page 19
- "**[Mount the Camera on a Tripod](#page-18-1)**" on page 19
- "**[Mount the Camera on a Ceiling](#page-19-0)**" on page 20
- "**[Mount the Camera to a Wall](#page-22-0)**" on page 23

**Tip**: After you install the camera, you can attach a Kensington lock for security purposes.

### <span id="page-18-0"></span>Place the Camera on a Desk or Table

Place the camera on a stable, flat, horizontal surface such as a desk or table.

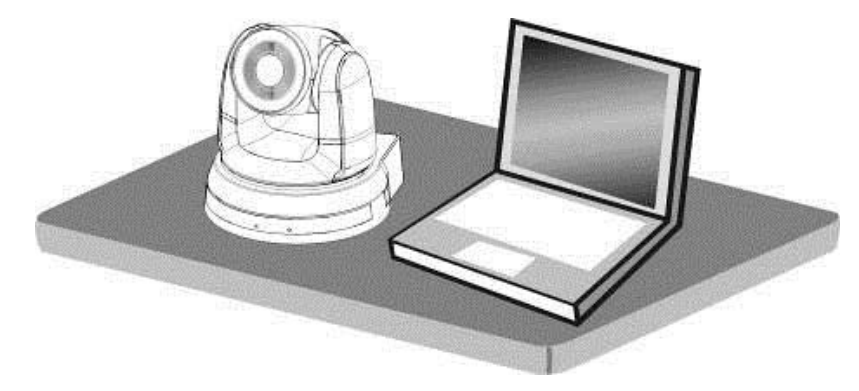

*Figure 11 - Installing the Camera on a Desk or Table* 

### <span id="page-18-1"></span>Mount the Camera on a Tripod

The camera base has a standard 1/4-20 UNC hole for mounting the camera on a tripod [\(Figure 12\)](#page-18-2).

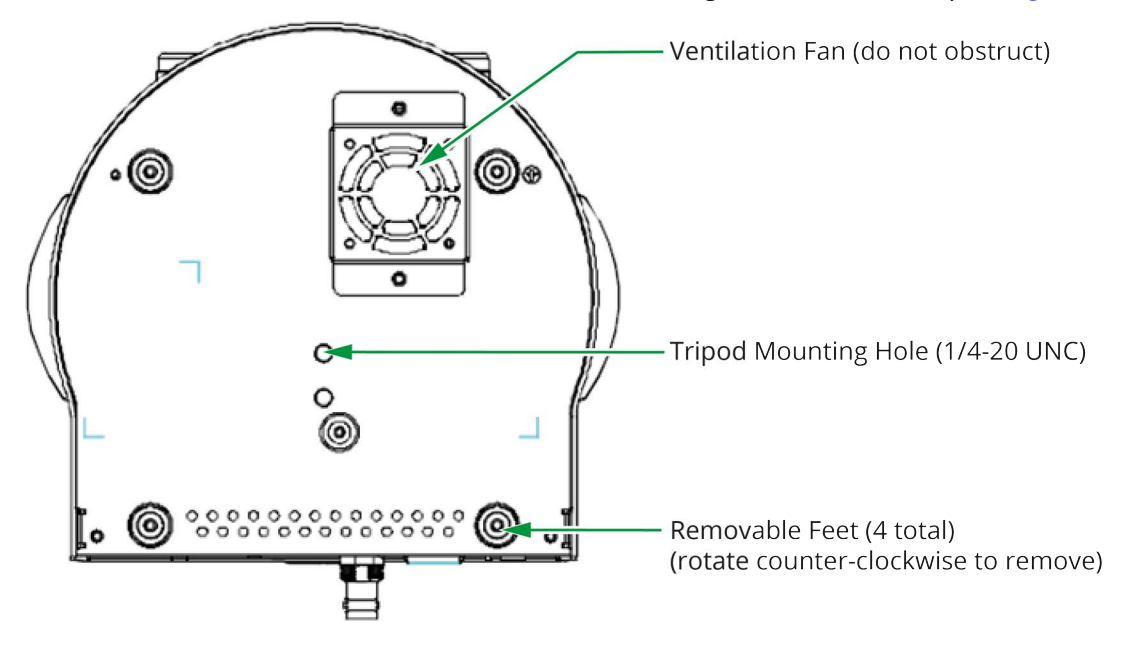

*Figure 12 - Mounting the Camera on a Tripod*

<span id="page-18-2"></span>When mounting the camera on a tripod:

- Ensure that the tripod is stable and level.
- Use only a standard 1/4-20 UNC tripod screw. Do not over-tighten.
- Ensure that the ventilation fan on the bottom of the camera is not obstructed.

### <span id="page-19-0"></span>Mount the Camera on a Ceiling

You can invert the camera and mount it on a ceiling.

**IMPORTANT**: The camera must be mounted horizontally. Do not mount it on a sloped ceiling.

The camera package includes hardware for mounting the camera on a ceiling (*Figure 13*).

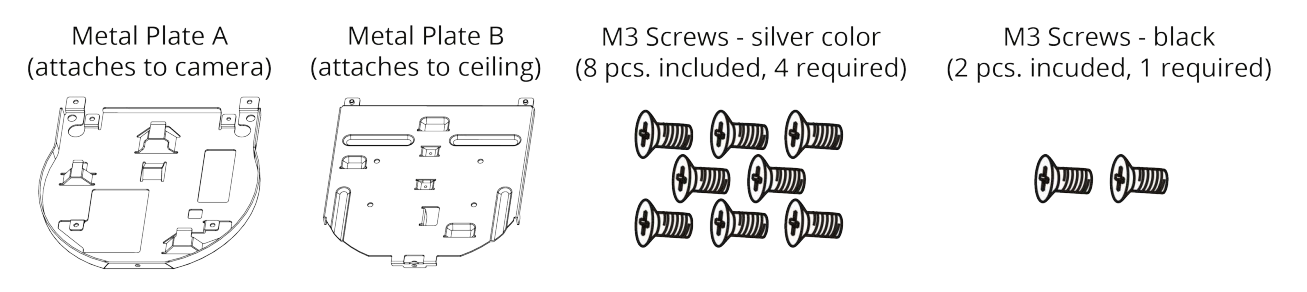

*Figure 13 - Ceiling Mounting Hardware Included with the Camera*

<span id="page-19-1"></span>To mount the camera, you fasten **Metal Plate A** to the camera, and mount **Metal Plate B** to the ceiling (additional fasteners required). You then fasten the two metal plates together.

This section provides instructions for mounting the camera to a ceiling. Read all steps before you begin.

#### **To mount the camera on a ceiling:**

**1.** Remove the feet (4 pcs) from the bottom of the camera by rotating them counter-clockwise [\(Figure 14\)](#page-19-2).

Store the feet for future use.

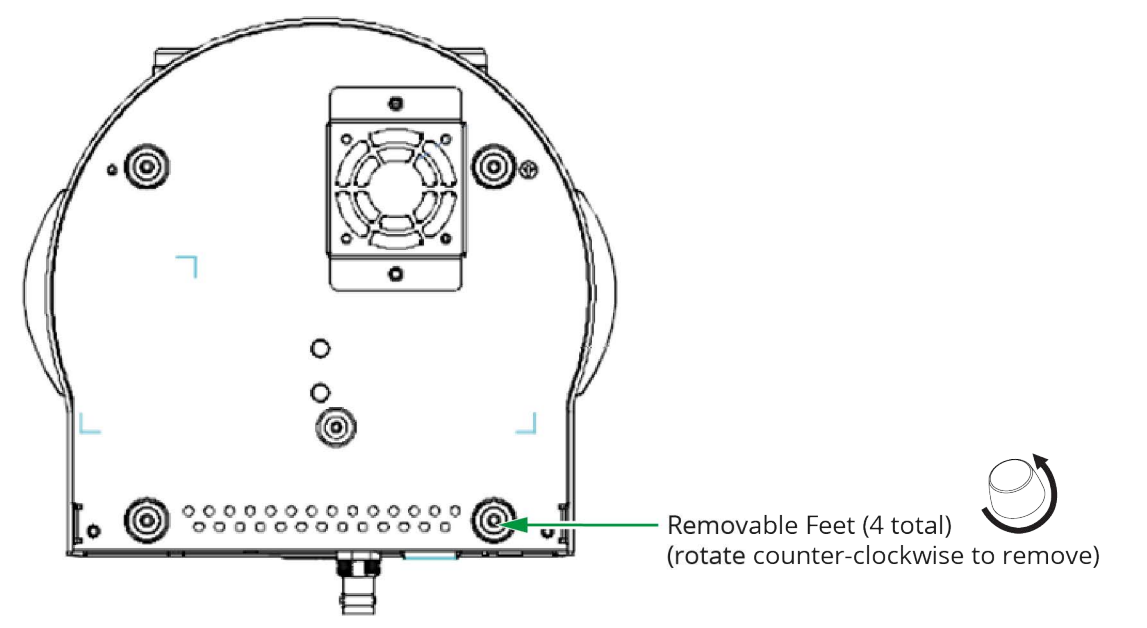

<span id="page-19-2"></span>*Figure 14 - Bottom View of Camera, showing Removable Feet (4pcs)*

**2.** Using four silver M3 screws (included), fasten **Metal Plate A** to the base of the camera (*Figure 15*).

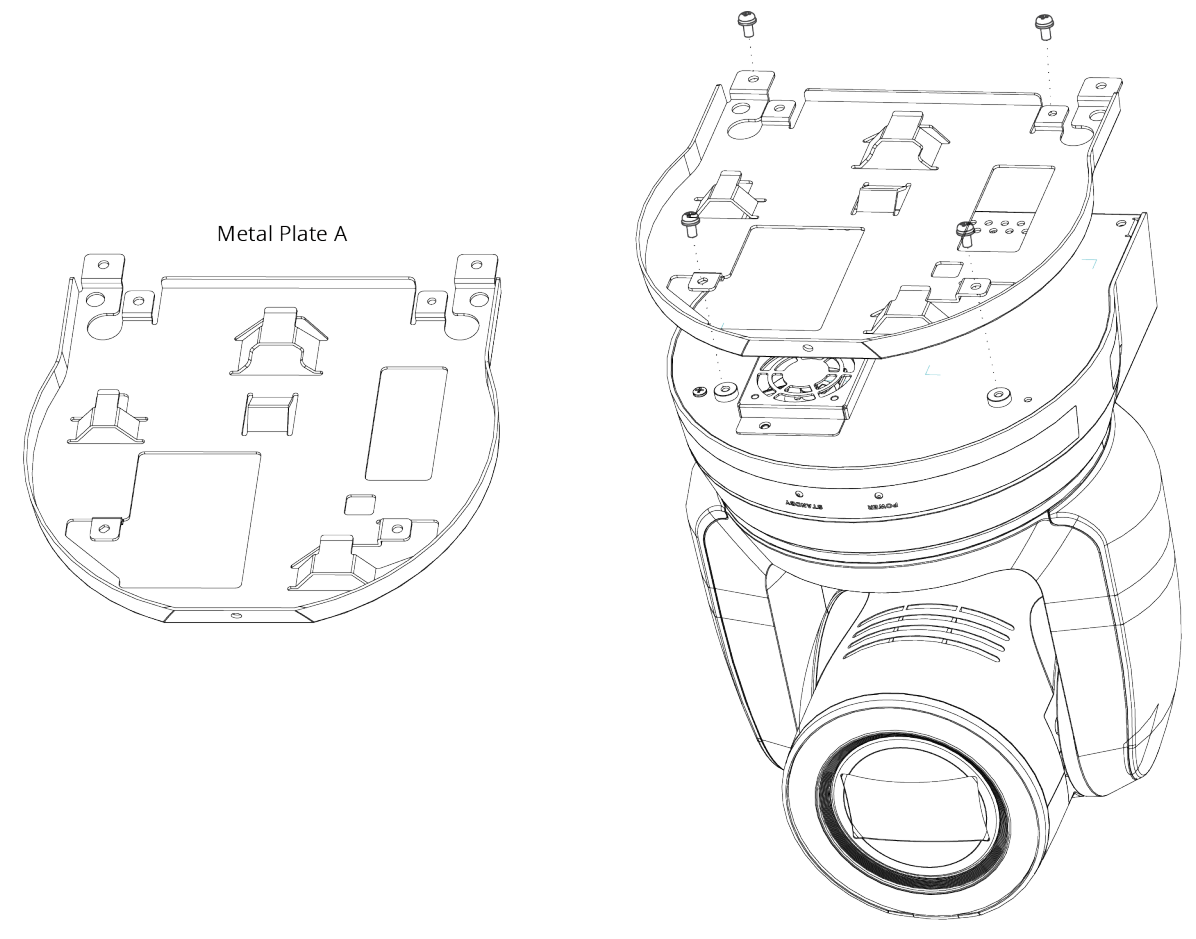

<span id="page-20-0"></span>*Figure 15 - Attaching Metal Plate A to the Base of the Camera (4 silver M3 screws - included)*

**3.** Mount **Metal Plate B** on the ceiling, using suitable fasteners [\(Figure 16](#page-21-0)).

**Note**: Fasteners are not included. Use only fasteners that are suitable for the mounting surface and for the weight of the camera (approximately 3kg (6.6 lbs)). The diameter of the mounting holes on **Metal Plate B** is 4.5mm (5/32").

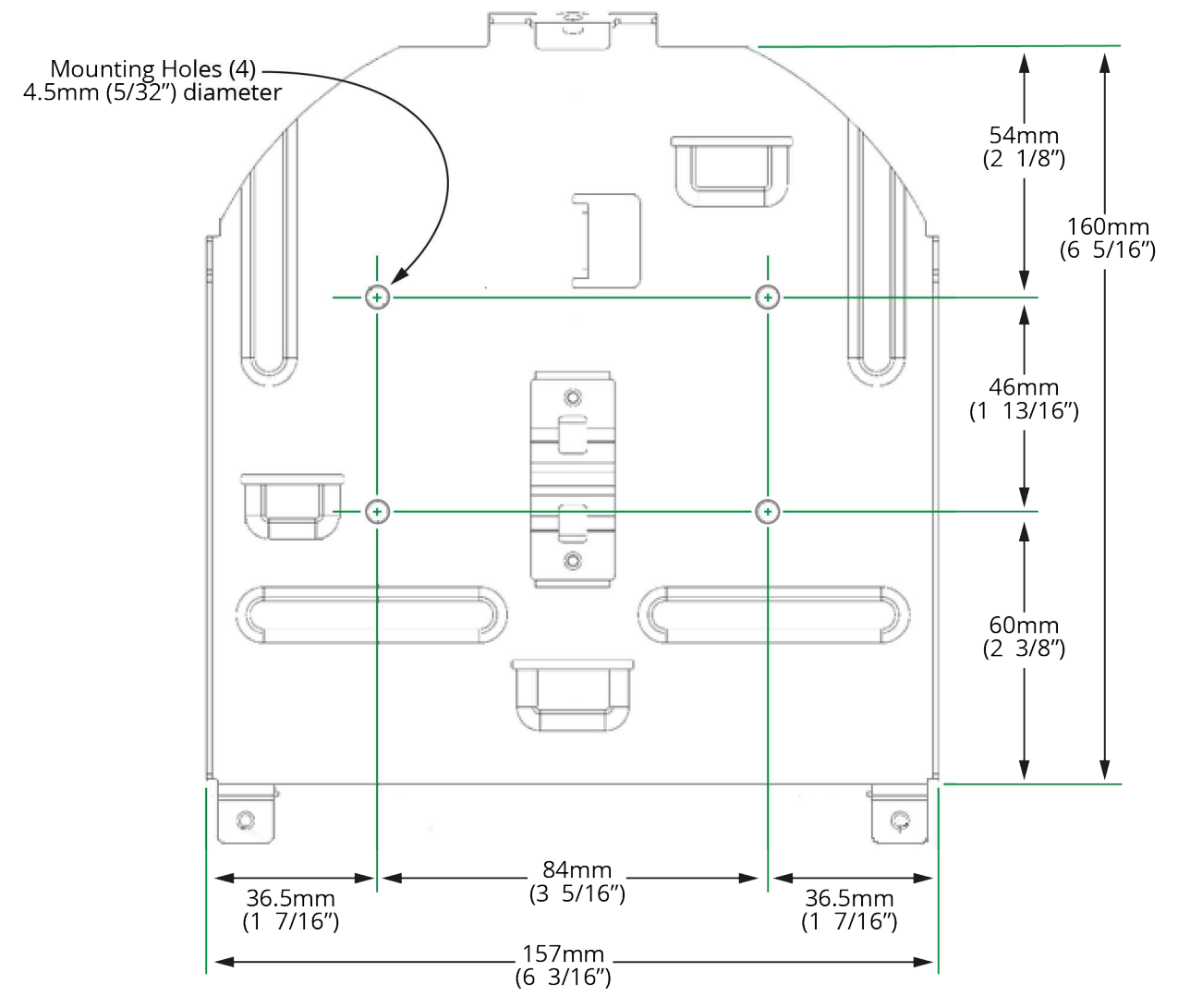

<span id="page-21-0"></span>*Figure 16 - Metal Plate B, showing Mounting Holes*

**4.** Align the two metal plates and then fasten them together using two silver M3 screws (back) and one black M3 screw (front). Screws are included. See [Figure 17.](#page-22-1)

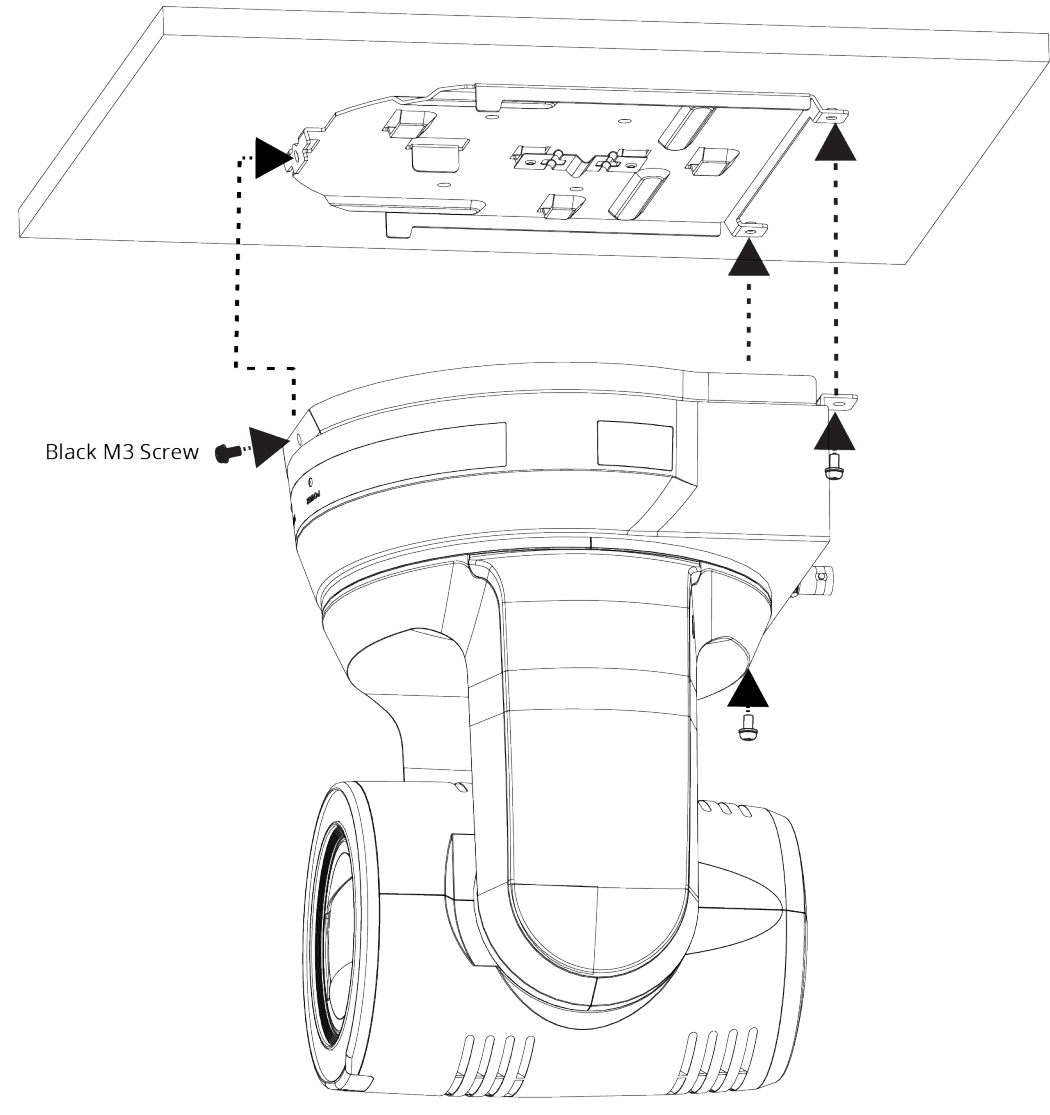

*Figure 17 - Fastening Mounting Plates Together, to Mount the Camera to the Ceiling*

#### <span id="page-22-1"></span><span id="page-22-0"></span>Mount the Camera to a Wall

Mounting the camera to a wall requires a special wall-mount bracket, available from Ross Video (**PTZ-WB-BLACK**).

The wall must be sturdy and the mounting surface must be capable of supporting the weight of the camera (approximately 3kg (6.6 lbs) plus wall-mount bracket).

**IMPORTANT**: The camera must be mounted horizontally. Do not mount it directly on a wall.

For more information, contact Ross Video.

## <span id="page-23-0"></span>Connect Power and Network Cables

You can power the camera using the provided 12 VDC power supply unit, or by connecting the camera to a network connection that supports Power over Ethernet (PoE++).

You can control the camera over an Ethernet connection or a serial connection (RS-232 or RS-422).

[Figure 18](#page-23-1) shows cable connectors on the back of the camera.

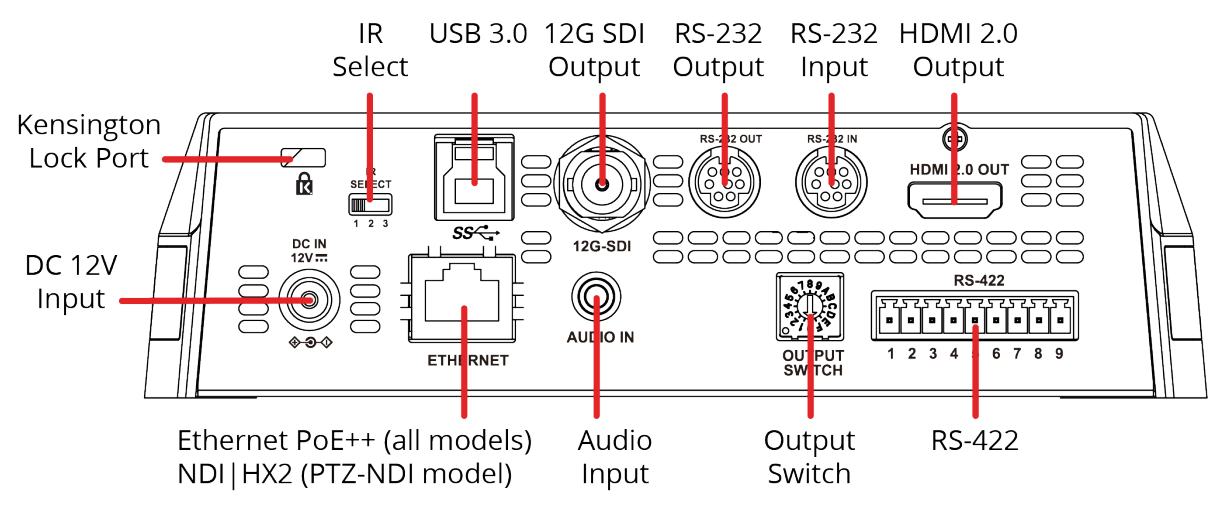

*Figure 18 - Rear View of the Camera, showing Connectors*

#### <span id="page-23-1"></span>**To provide power to the camera, do one of the following:**

- Connect the provided 12 VDC power supply unit to the **DC IN** connector on the camera.
- Using CAT6 network cable, connect the **Ethernet** port of the camera to a network router or hub that supports Power over Ethernet (PoE).

The camera requires PoE++ (IEEE802.3bt).

#### **To control the camera over Ethernet:**

• Connect the **Ethernet** port of the camera to a network router or hub.

#### **To control the camera over serial RS-232:**

• Connect a serial cable to the **RS-232 IN** port on the back of the camera.

**Tip**: You can cascade (daisy-chain) one serial RS-232 control line to as many as seven cameras. To cascade serial RS-232 control, connect a serial cable from the **RS-232 OUT** port of the current camera to the **RS-232 IN** port of the next camera.

For information about pin assignments for serial RS-232 control, see "**[5000DR-353-05Appendix: Serial](#page-70-2)  [Connections](#page-70-2)**" on page 71.

#### **To control the camera over serial RS-422:**

• Create an RS-422 control cable and then connect it to the RS-422 connector on the back of the camera. **Tip**: You can cascade (daisy-chain) one serial RS-422 control line to as many as seven cameras.

For information about pin assignments for serial RS-422 control, and about creating an RS-422 control cable, see "**[5000DR-353-05Appendix: Serial Connections](#page-70-2)**" on page 71.

### Connect Video Output

Connect cables to video output connectors as required (see [Figure 18](#page-23-1) on **[page 24](#page-23-1)**):

- **12G SDI output** Standard BNC connector.
- **HDMI 2.0 output** HDMI video.
- **USB 3.0** USB 3.0 Type B connector. Use for live-streaming UVC video over USB.
- **Ethernet** RJ45 connector. Use for streaming video from both PTZ-12G and PTZ-NDI cameras, and for streaming NDI|HX2 video from PTZ-NDI cameras.

### Connect Audio Input (optional)

You can connect a microphone or audio output from another device.

Connect the audio source to the 3.5mm **AUDIO IN** jack on the back of the camera.

**Note**: You must enable audio input in the web interface or in the DashBoard PTZ Camera Control plugin. For more information, see "**[Settings: Audio Settings Page](#page-51-0)**" on page 52, or the *User Manual for PTZ Camera Control Plugin (8351DR-015)*.

## <span id="page-25-0"></span>Remote Control

This section describes the buttons on the remote control unit and settings that can be accessed through the On-Screed Display menu.

Buttons on the remote control unit are as follows:

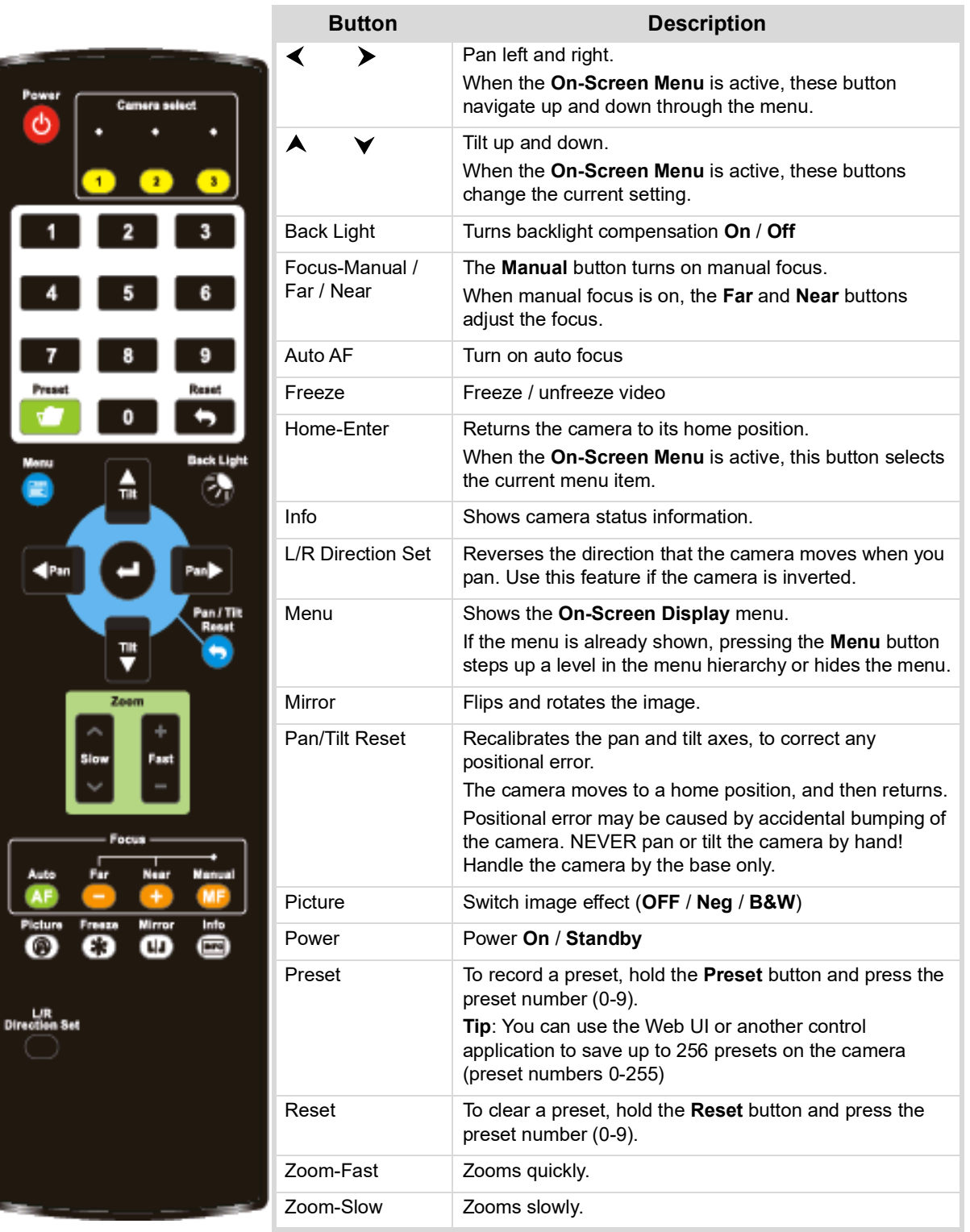

## <span id="page-26-0"></span>On-Screen Display Menu Settings

The following table describes settings that can be accessed through the **On-Screen Display** menu. Default values appear as *bold italicized* text.

To access the menu, press the **Menu** button on the remote control unit.

Alternatively, you can access the **On-Screen Display** menu from the DashBoard PTZ Camera Control plugin. For more information, see *User Manual for PTZ Camera Control Plugin (8351DR-015)*.

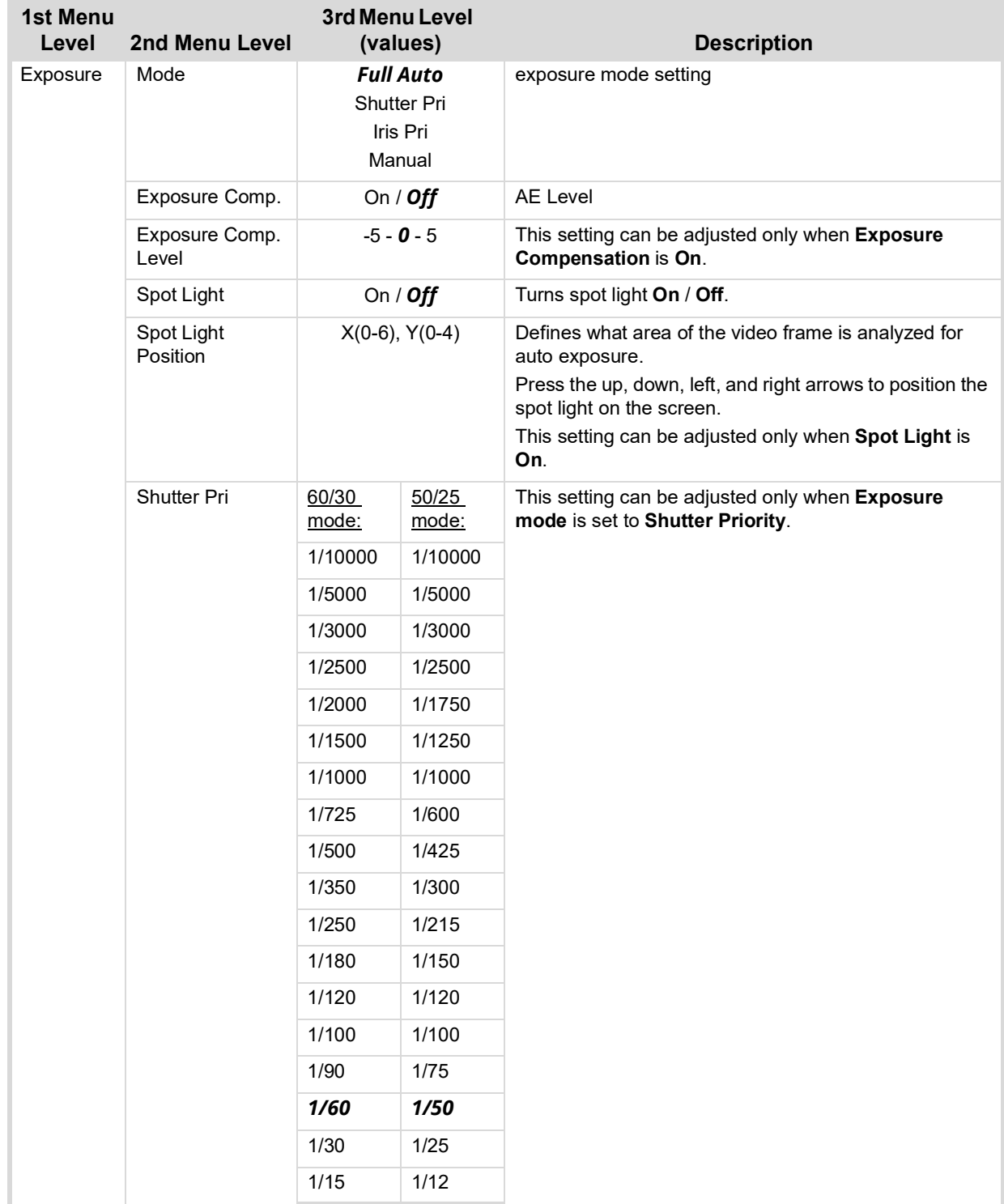

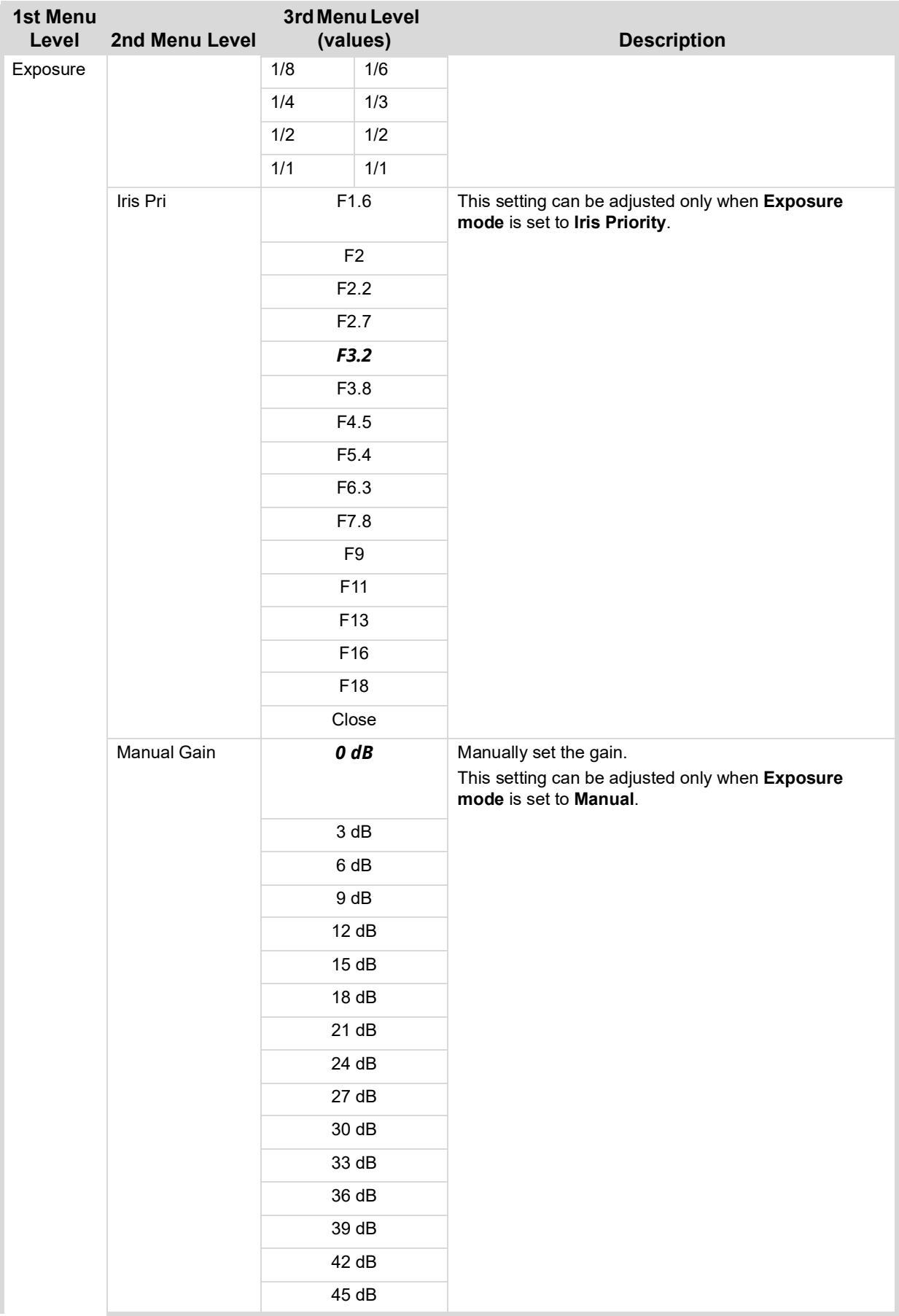

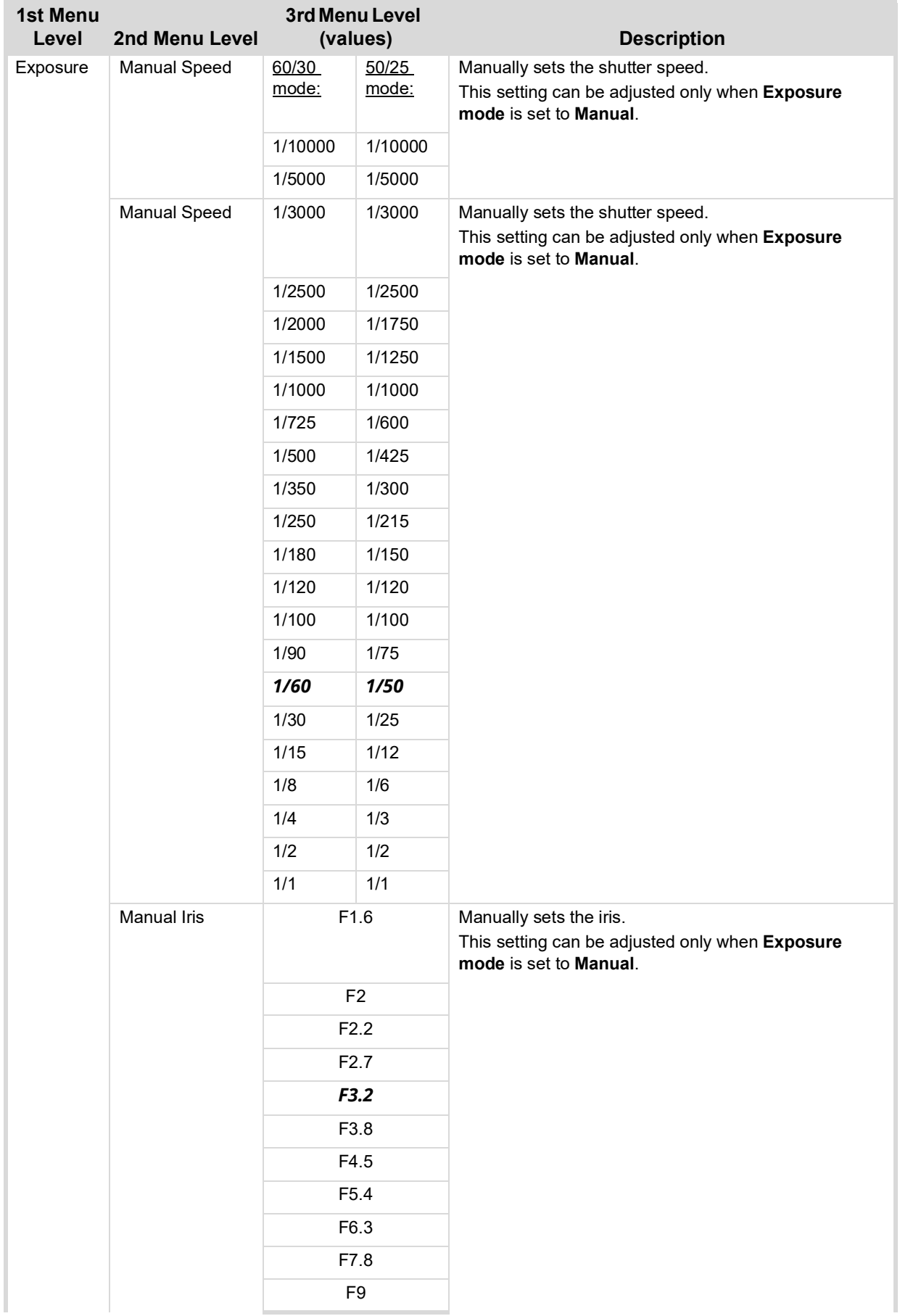

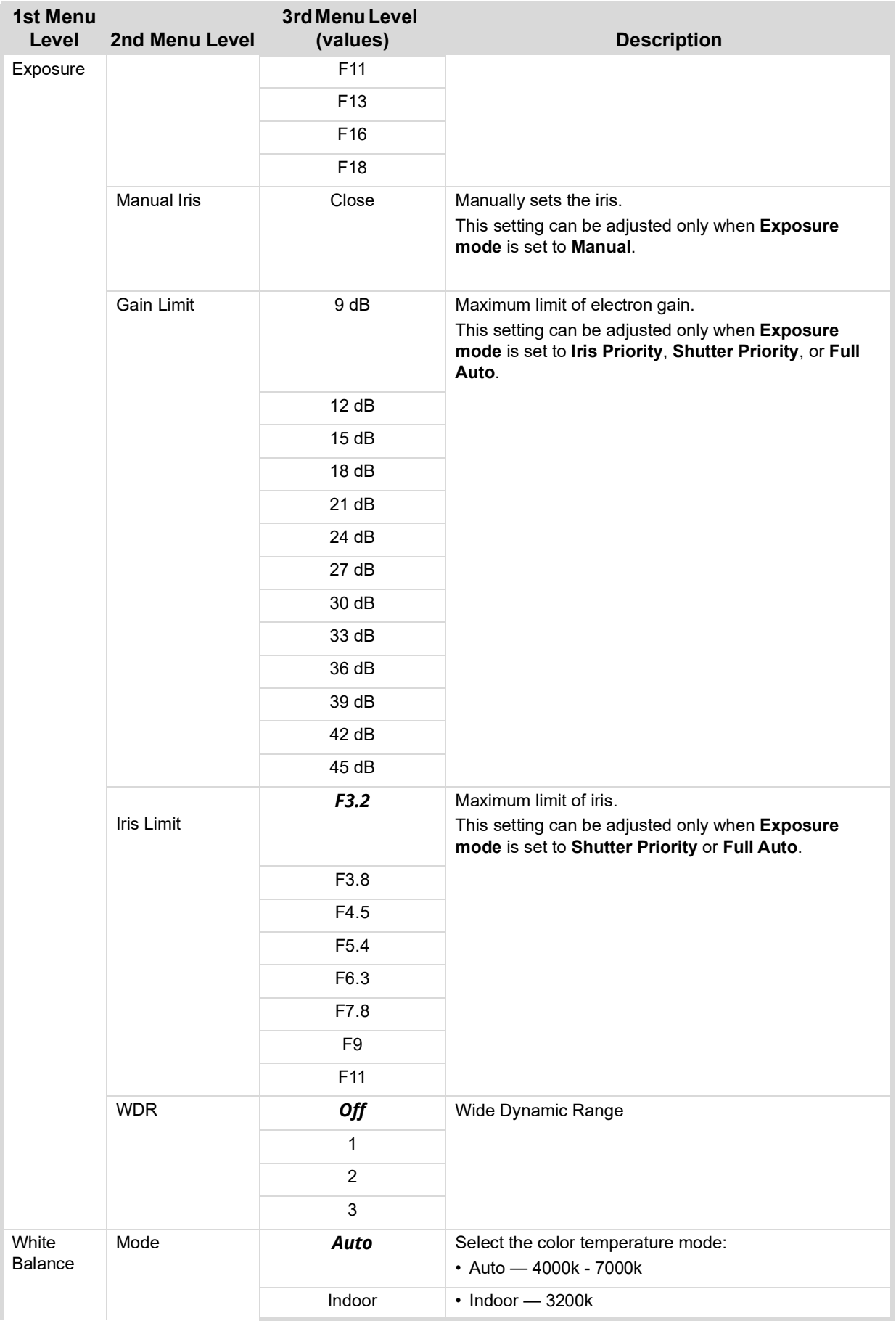

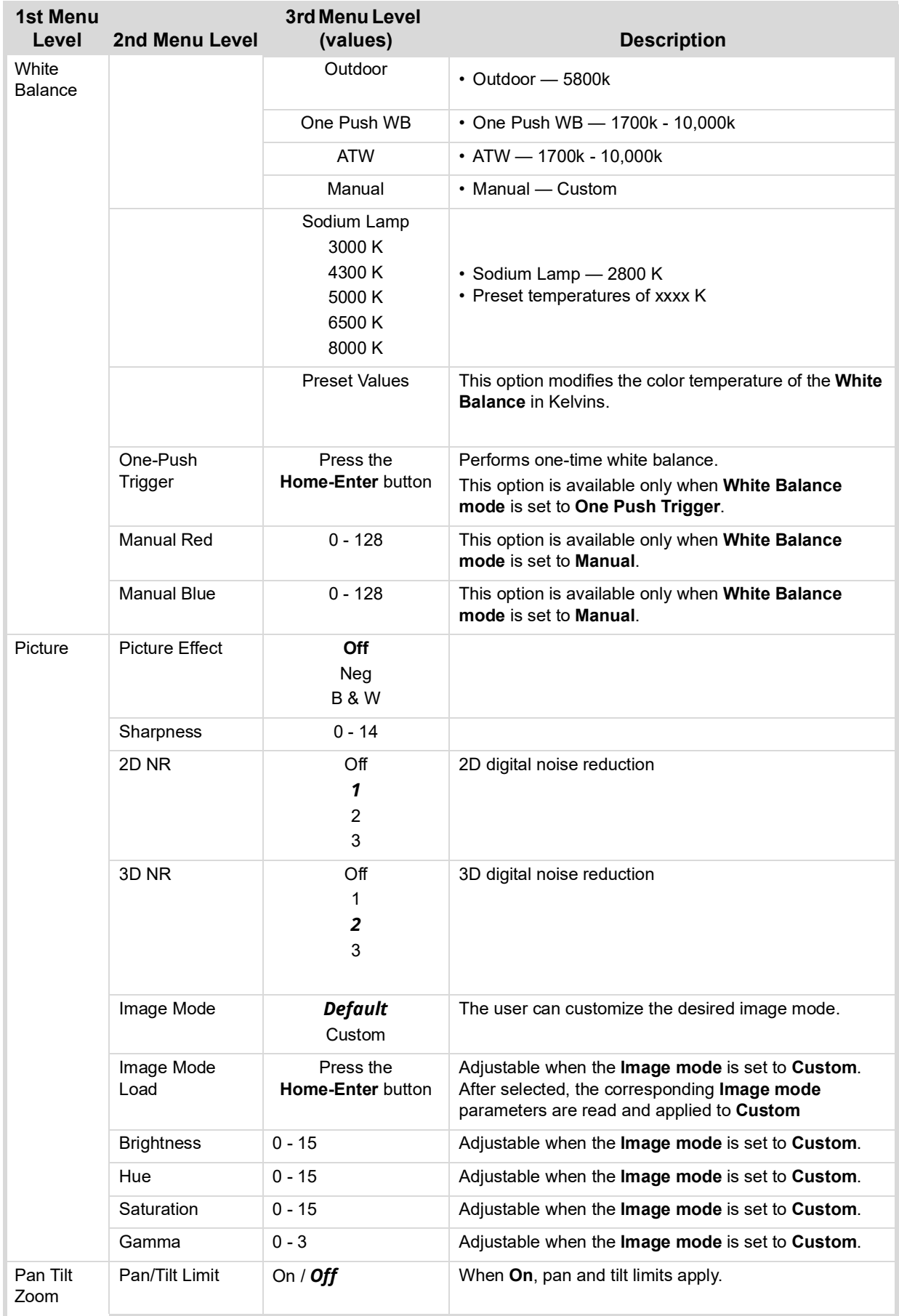

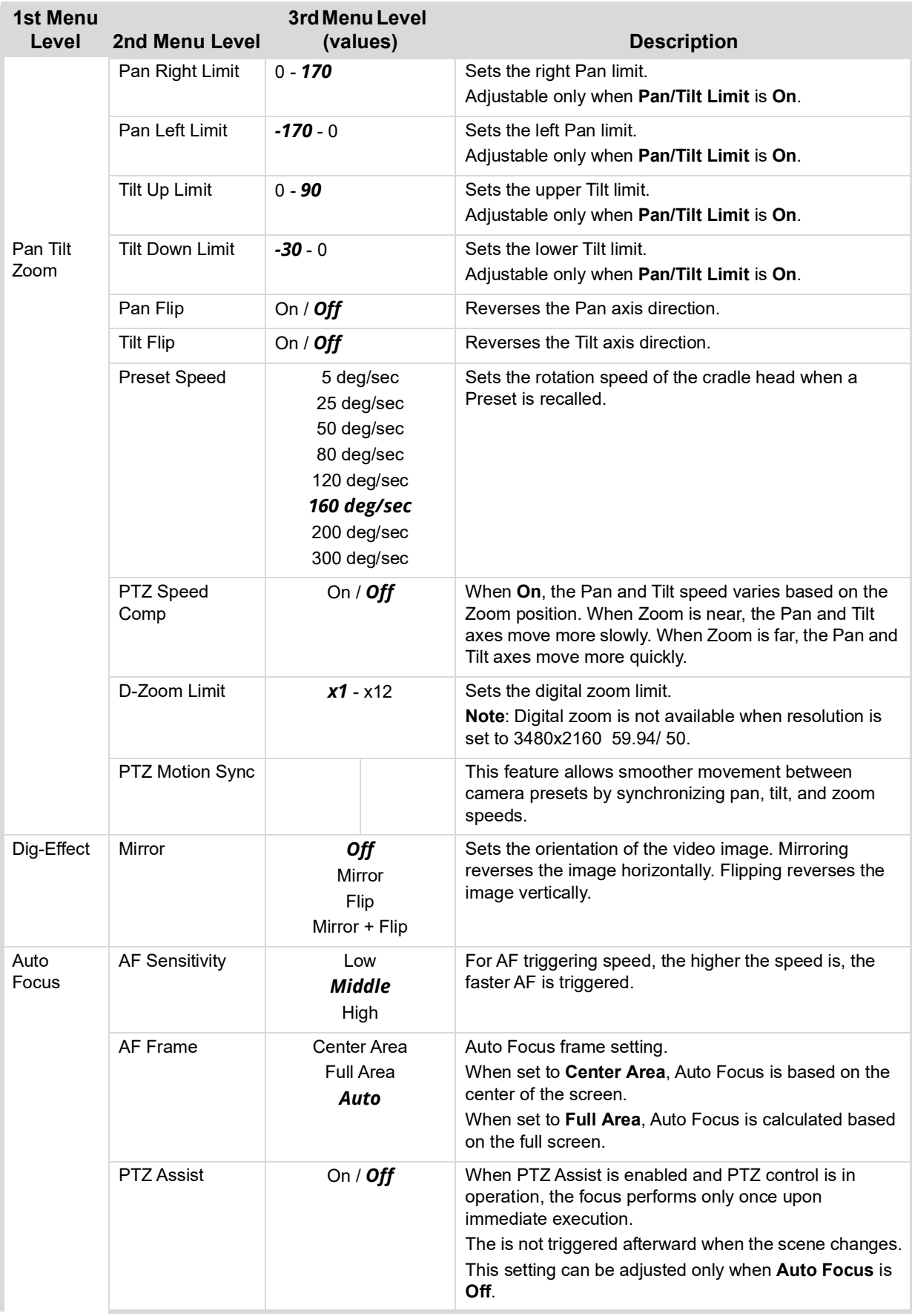

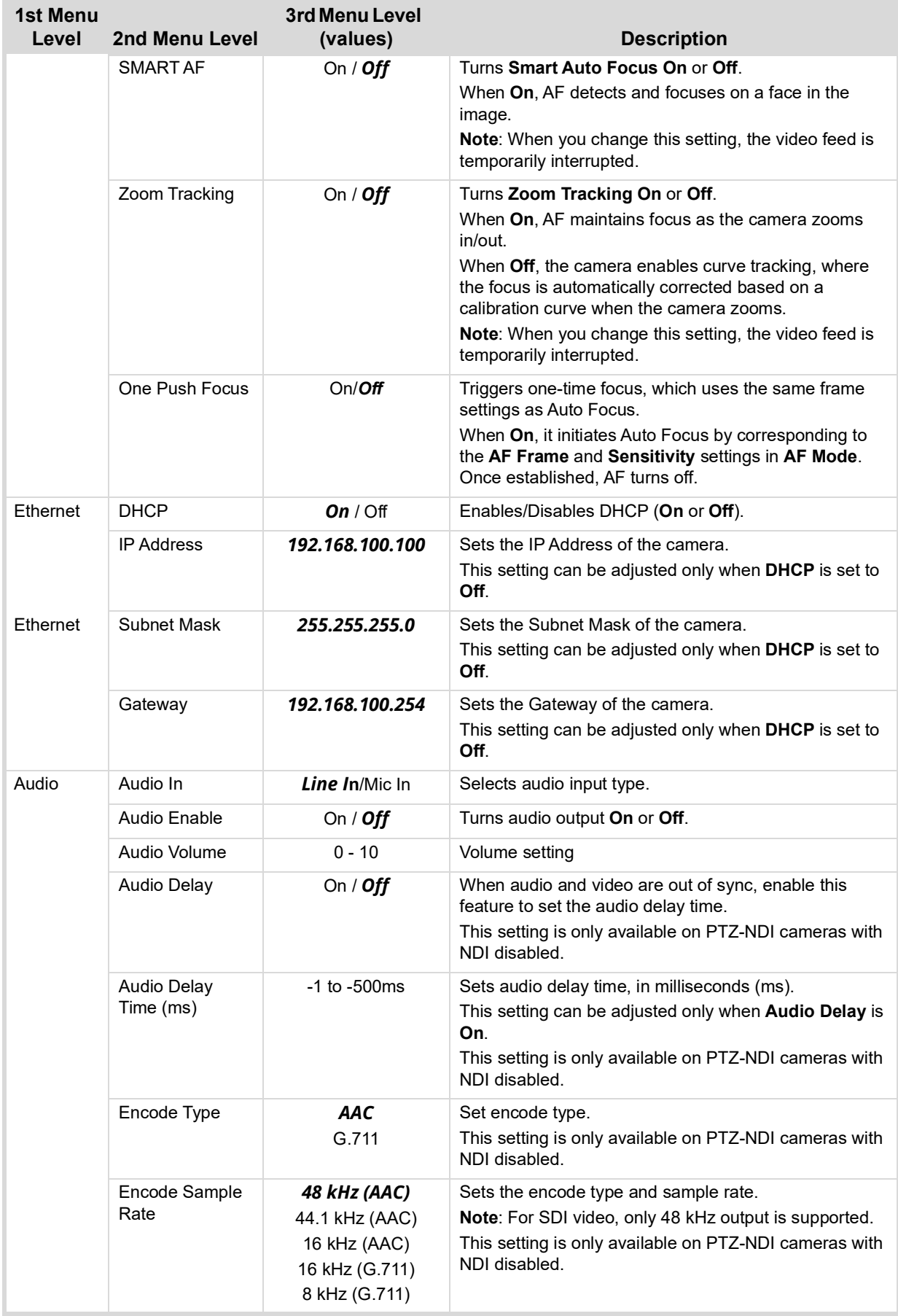

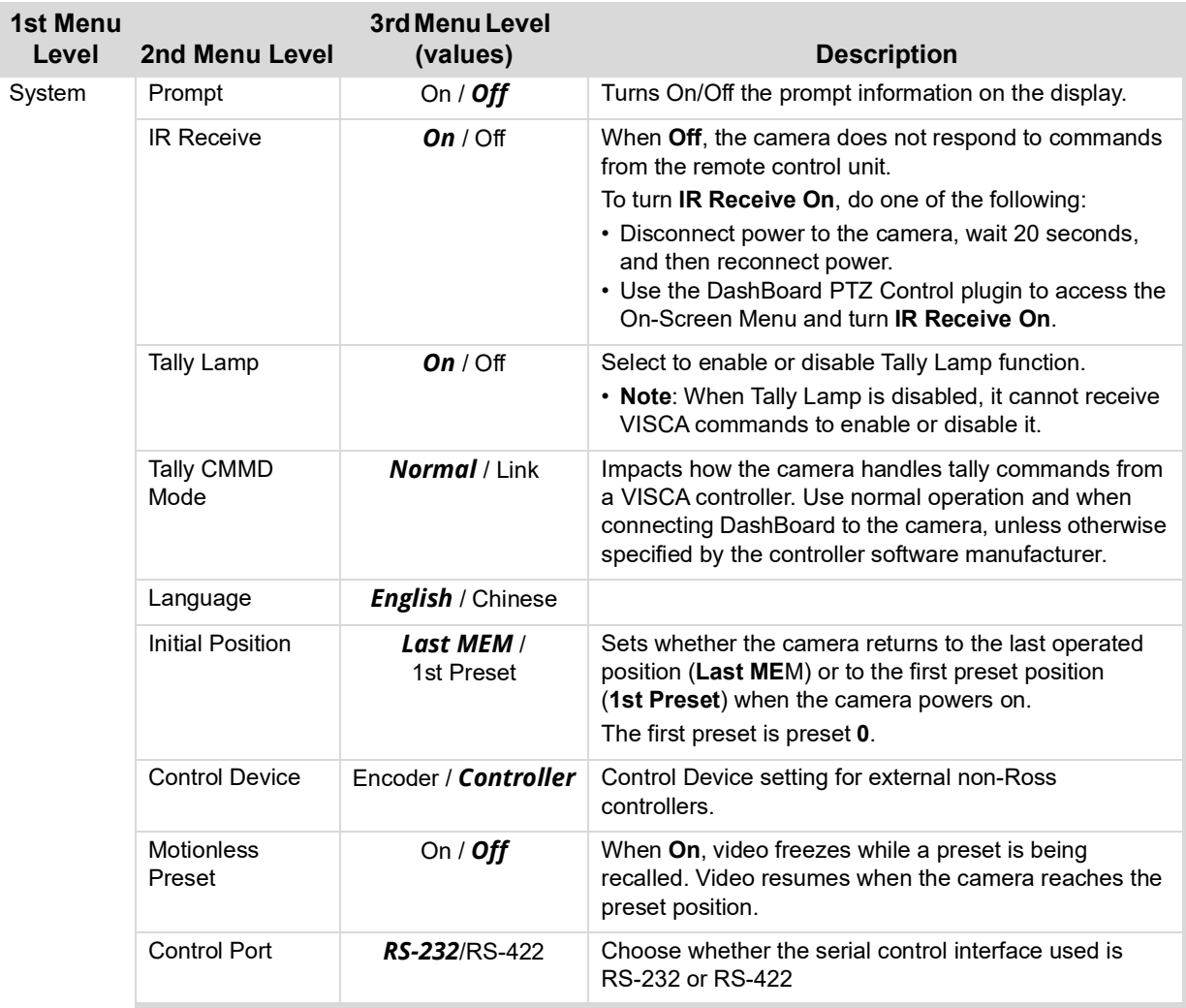

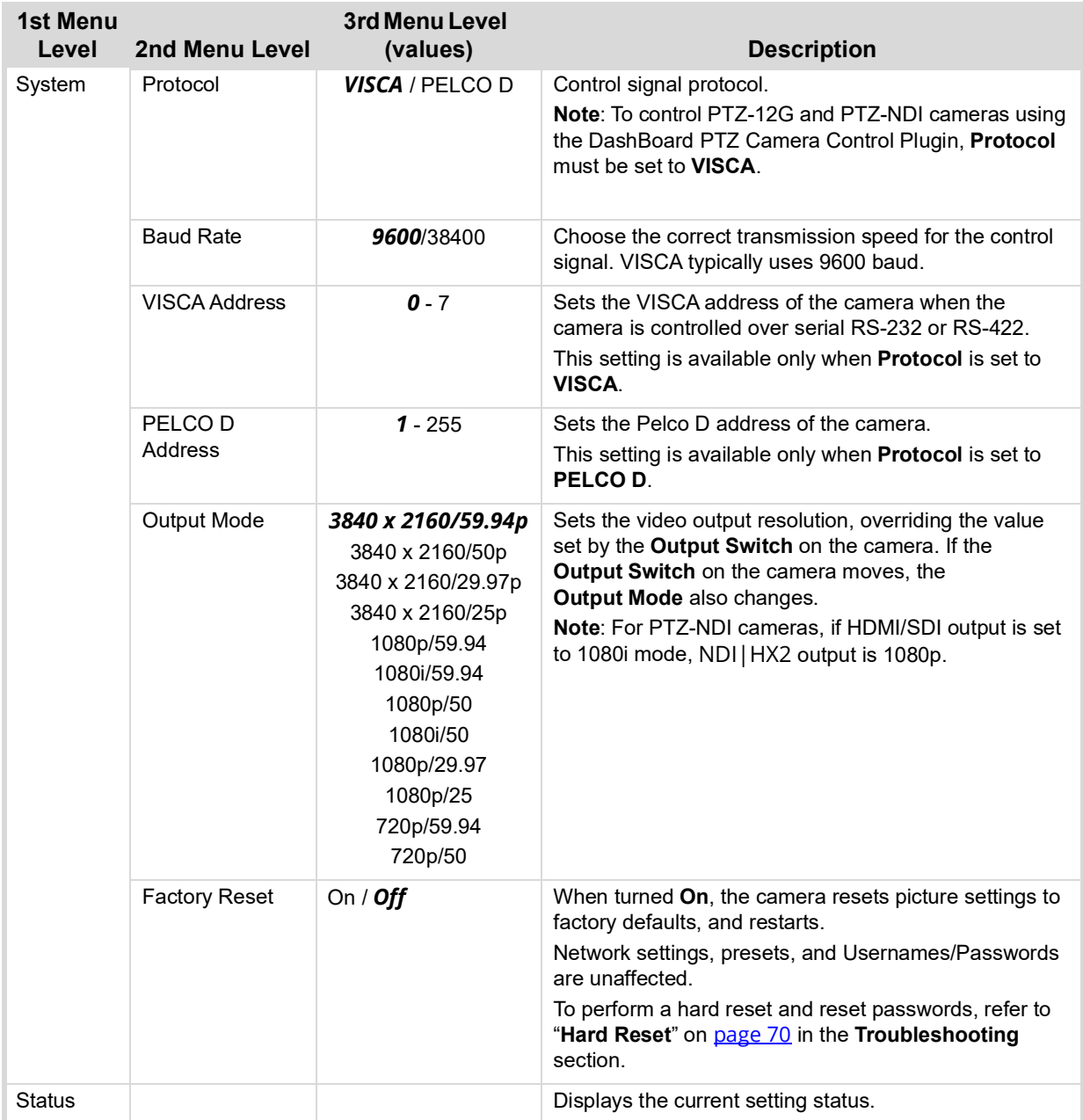

## <span id="page-35-0"></span>Web Interface

You can connect to PTZ-12G and PTZ-NDI cameras over an IP network to configure them and to view live video (only for PTZ-12G or PTZ-NDI with NDI disabled).

This section describes how to connect to a camera, and describes the camera's built-in web interface. It also provides information about viewing an RTSP video stream.

Topics include the following:

- "**[Connecting to the Web Interface](#page-35-1)**" on page 36
- "**[Web Interface Features](#page-38-0)**" on page 39
- "**[Viewing RTSP Video Stream \(PTZ-12G or PTZ-NDI with NDI disabled\)](#page-61-0)**" on page 62

## <span id="page-35-1"></span>Connecting to the Web Interface

You can connect to a camera via a network switch or router, or by connecting a network cable directly from the camera to your computer.

**Note**: Network cable type must be CAT6 (minimum).

#### **To connect via a network switch or router:**

**1.** Connect a network cable between the camera and the network switch or router ([Figure 19\)](#page-35-2).

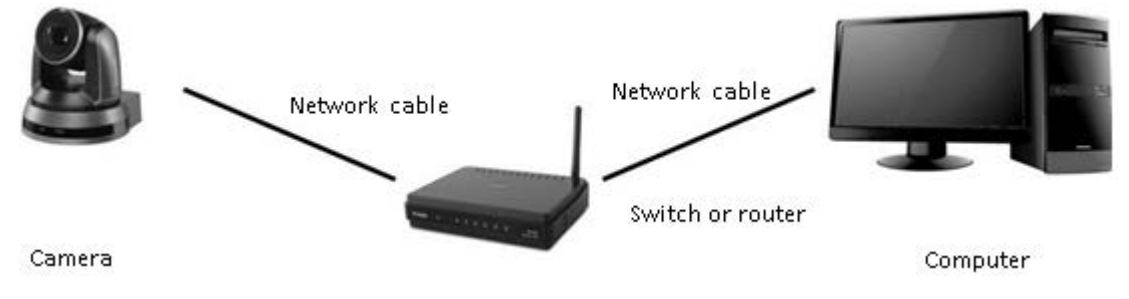

*Figure 19 - Connecting over an IP Network*

#### <span id="page-35-2"></span>**To connect directly, using a network cable:**

**1.** Connect a network cable between the camera and your computer.

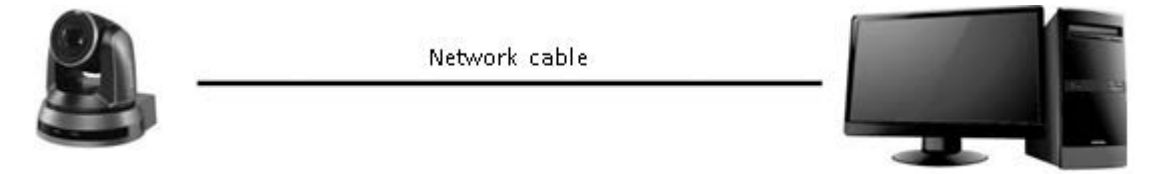

*Figure 20 - Connecting Directly using a Network Cable*

**2.** Configure the **IP address**, **Subnet mas**k, and **Default gateway** on your computer so it is on the same network segment as the camera ([Figure 21](#page-36-0)). **Tip**: The camera's factory-set default IP address is **192.168.100.100**. Each device on the network must have a unique IP address.
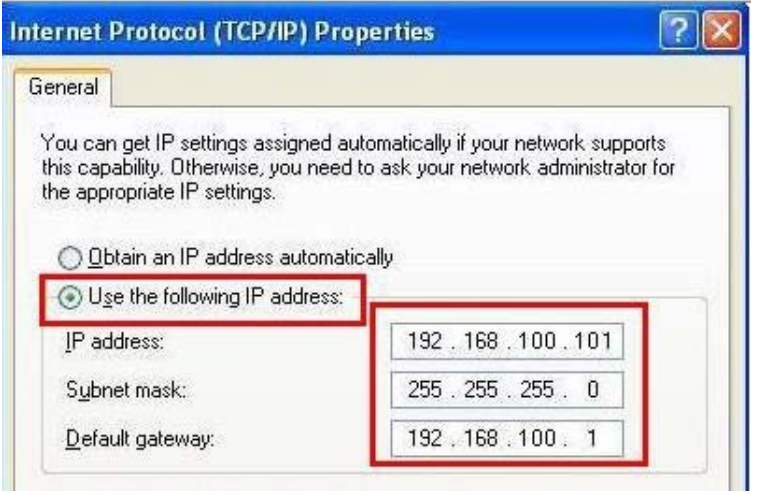

*Figure 21 - Configuring the IP Address, Subnet mask, and Default gateway*

#### <span id="page-36-0"></span>**To Access the Web Interface:**

**1.** In a web browser, navigate to the IP address of the camera.

**Tip**: The factory-set default IP address is **192.168.100.100**. Each device on the network must have a unique IP address.

The login page appears.

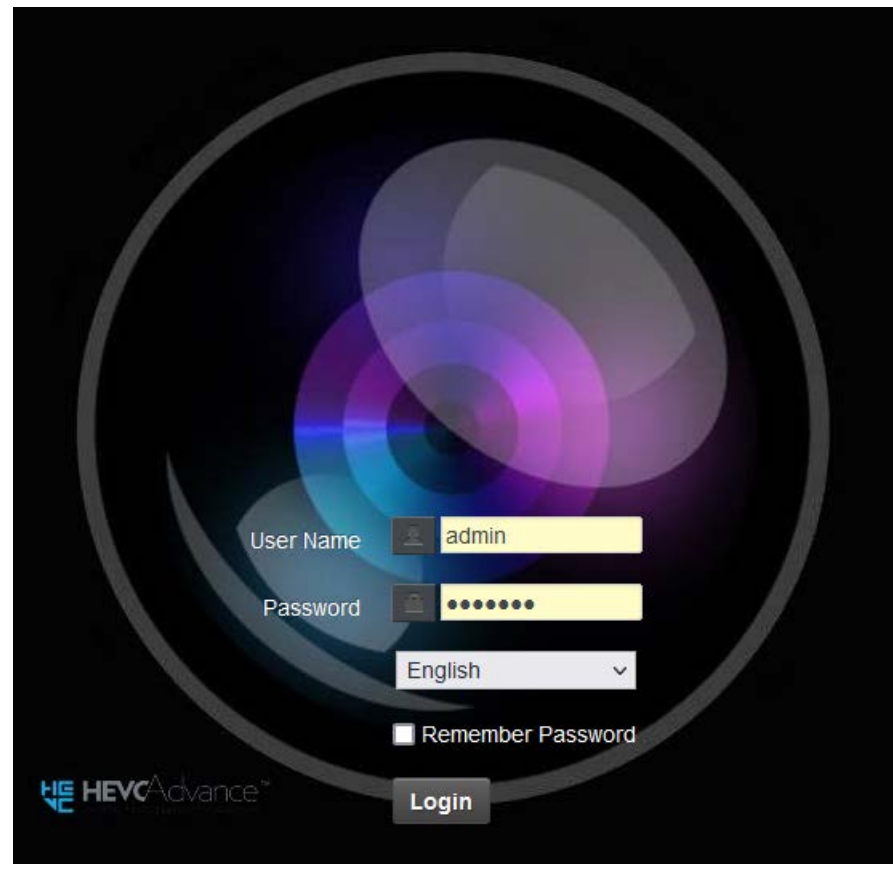

*Figure 22 - Login Page*

**2.** Type a valid **User Name** and **Password**, and then click the **Login** button. **Tip**: The default **User Name** is **admin**. The default **Password** is **9999**. If this is the first login, you are prompted to change the password.

The web interface appears (**[Figure 23](#page-37-0)**).

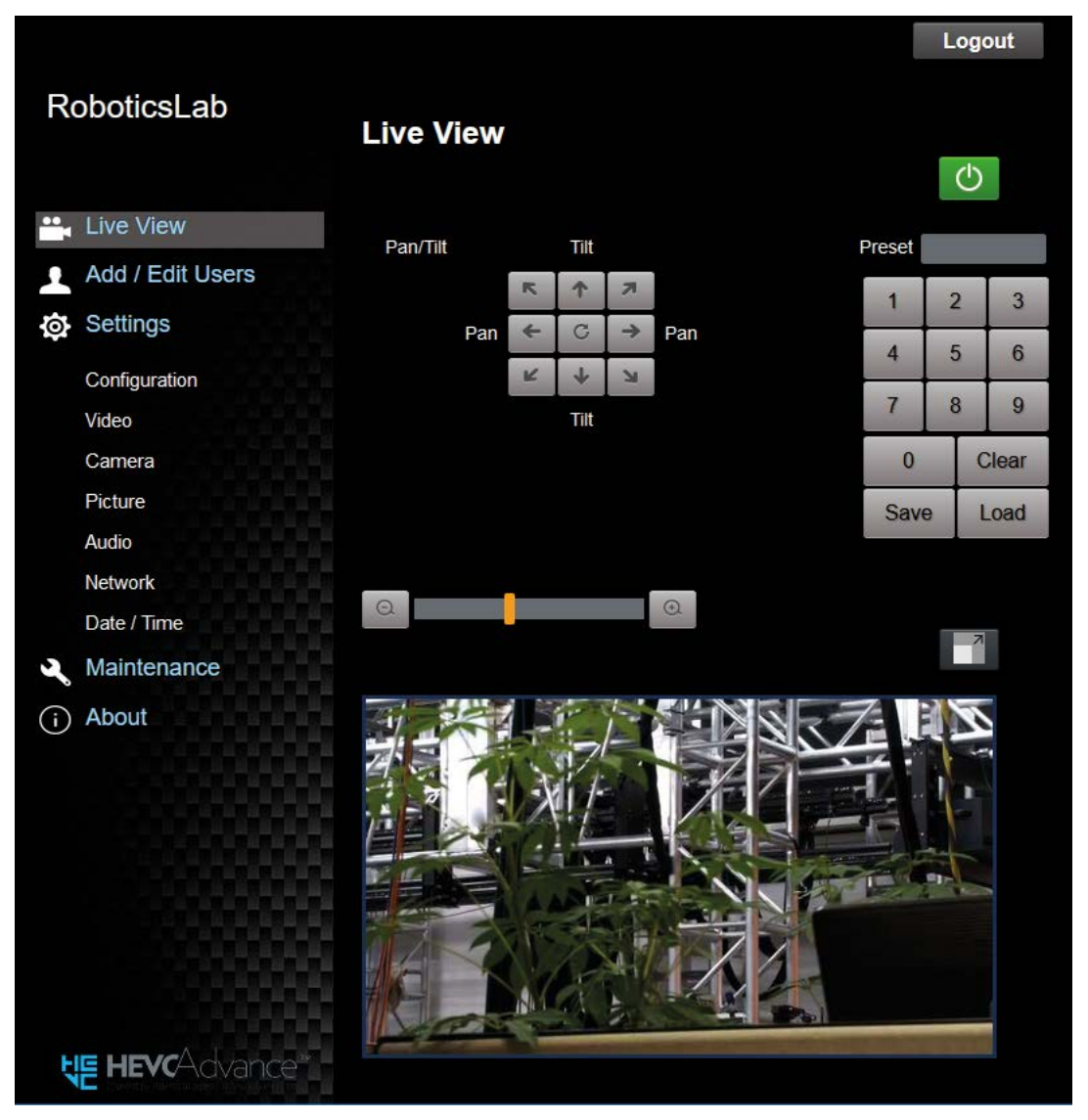

*Figure 23 - Web Interface for a PTZ-12G Camera*

<span id="page-37-0"></span>**Note**: Live video in the web interface is available only for PTZ-12G or PTZ-NDI with NDI disabled. To view live video from a PTZ-NDI camera, you can use the NDI® **Studio Monitor** tool, which is part of a free NDI Tools package available through [https://ndi.tv/tools.](https://ndi.tv/tools)

# <span id="page-38-2"></span>Web Interface Features

This section describes the web interface for PTZ-12G and PTZ-NDI cameras.

It includes the following topics:

- "**Login Page**[" on page 39](#page-38-0)
- "**[Live View Page](#page-39-0)**" on page 40
- "**[Add / Edit Users Page](#page-40-0)**" on page 41
- "**[Settings: Configuration Page](#page-41-0)**" on page 42
- "**[Settings: Video Page](#page-43-0)**" on page 44
- "**[Settings: Camera Page](#page-46-0)**" on page 47
- "**[Settings: Picture Settings Page](#page-50-0)**" on page 51
- "**[Settings: Audio Settings Page](#page-51-0)**" on page 52
- "**[Settings: Network Settings Page](#page-53-0)**" on page 54
- "**[Settings: Date / Time Page](#page-56-0)**" on page 57
- "**[Maintenance: Firmware Upgrade Page](#page-56-1)**" on page 57
- "**[Maintenance: Error Log Page](#page-57-0)**" on page 58
- "**[Maintenance: Security Page](#page-58-0)**" on page 59
- "**[Maintenance: System Service Page](#page-59-0)**" on page 60
- "**[Maintenance: Reboot Page](#page-60-0)**" on page 61

## <span id="page-38-0"></span>Login Page

This section describes features available on the **Login** page ([Figure 24\)](#page-38-1).

<span id="page-38-1"></span>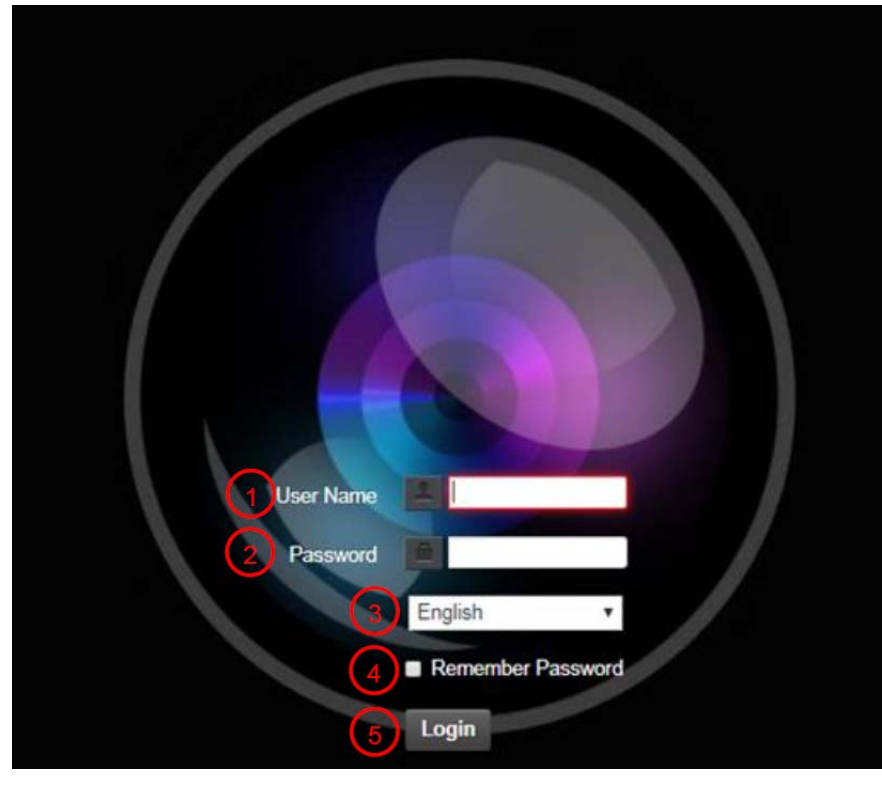

*Figure 24 - Login Page*

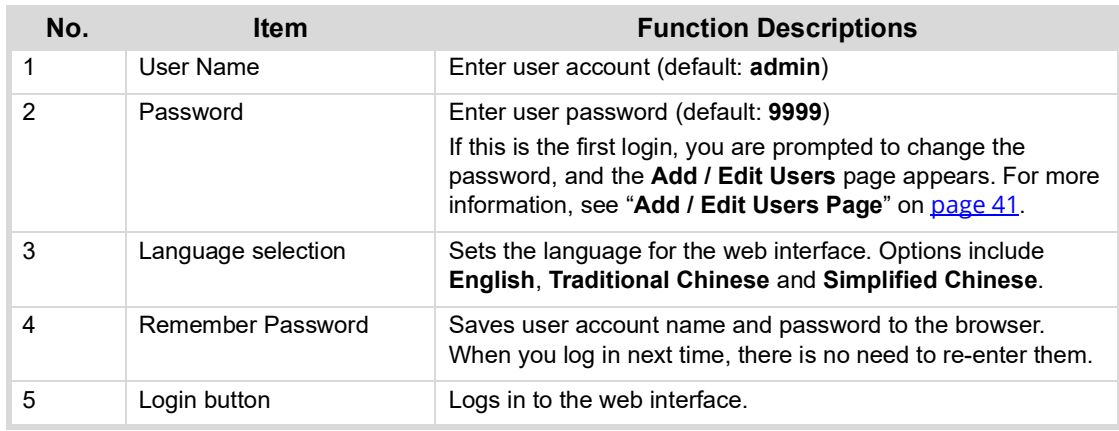

# <span id="page-39-0"></span>Live View Page

This section describes features available on the Live View page (*[Figure 25](#page-39-1)*).

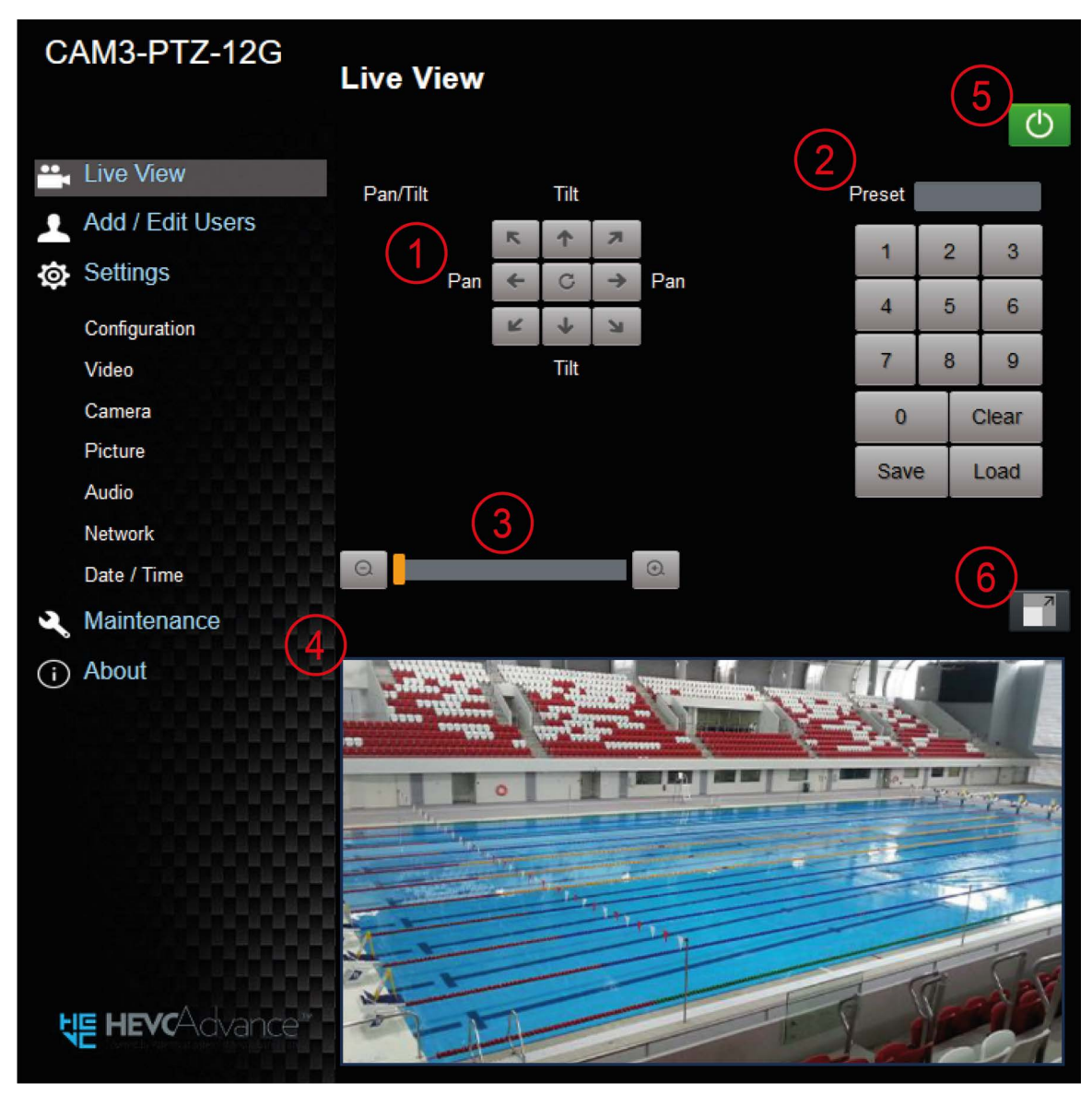

<span id="page-39-1"></span>*Figure 25 - Live View Page*

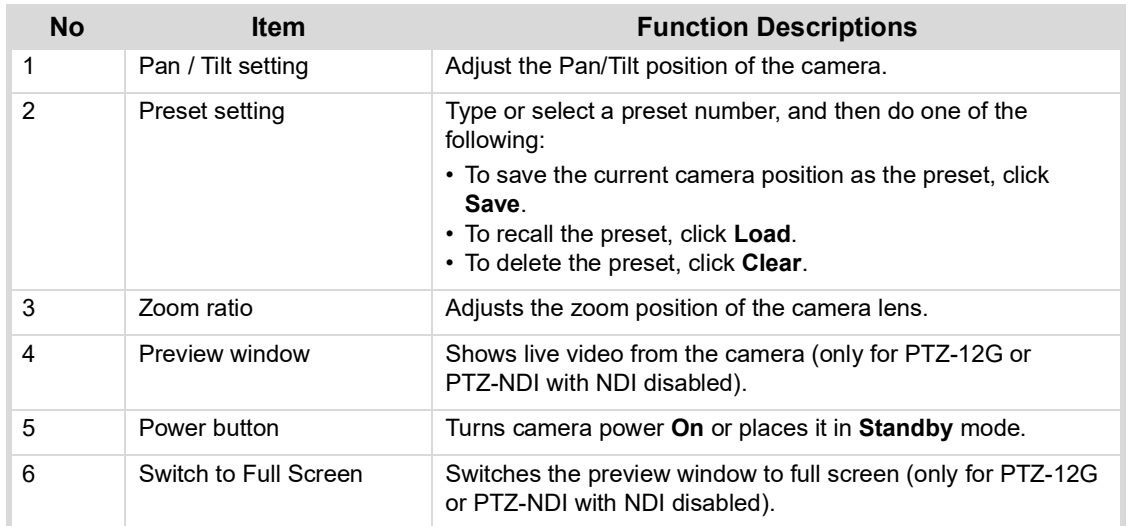

# <span id="page-40-0"></span>Add / Edit Users Page

This section describes features available on the **Add / Edit Users** page ([Figure 26\)](#page-40-1).

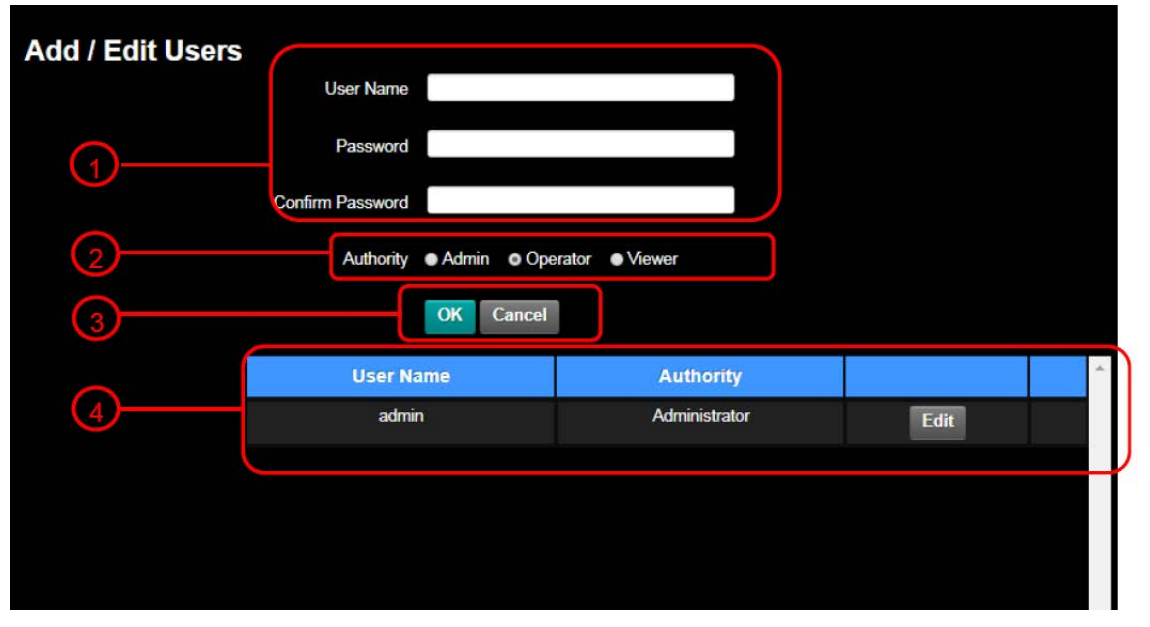

*Figure 26 - Add / Edit Users Page*

<span id="page-40-1"></span>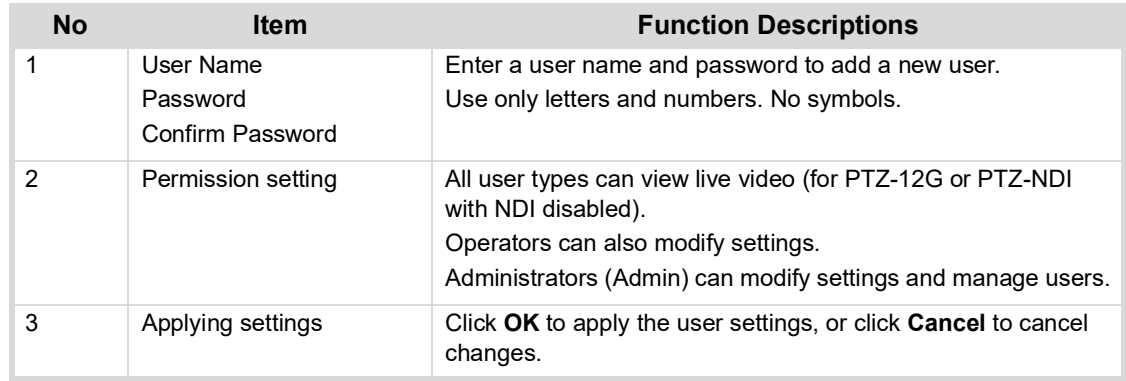

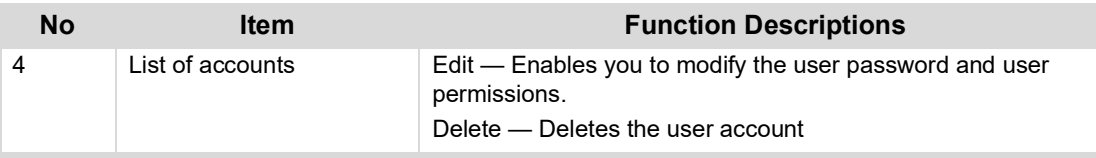

# <span id="page-41-0"></span>Settings: Configuration Page

This section describes features available on the **Settings > Configuration** page [\(Figure 27](#page-41-1)).

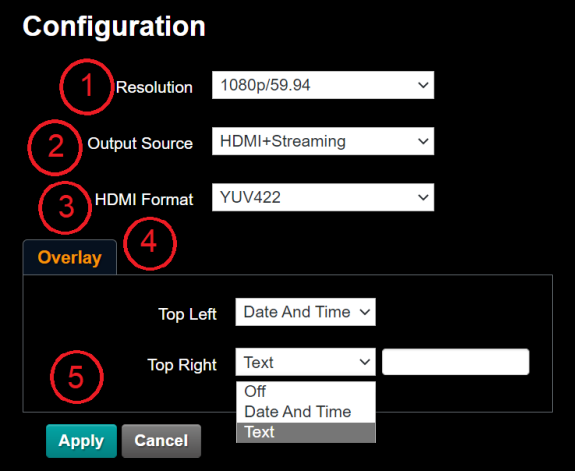

*Figure 27 - Settings > Configuration Page*

<span id="page-41-1"></span>

| No. | <b>Item</b>          | <b>Function Descriptions</b>                                                                                                    |  |
|-----|----------------------|----------------------------------------------------------------------------------------------------|--|
| 1   | Resolution           | Sets the resolution of the camera.<br>Supported resolutions are as follows:<br>• 3840 x 2160/59.94p (default)<br>$\cdot$ 3840 x 2160/50p<br>• 3840 x 2160/29.97p<br>• 3840 x 2160/25p<br>$\cdot$ 1080p/59.94<br>$\cdot$ 1080i/59.94<br>$\cdot$ 1080p/50<br>$\cdot$ 1080i/50<br>$\cdot$ 1080p/29.97<br>$\cdot$ 1080p/25<br>• 720p/59.94<br>$\cdot$ 720p/50<br>After switching to the resolution, the camera restarts. Refresh<br>the browser view.<br><b>Note:</b> For PTZ-NDI cameras, if resolution is to 1080i/59.94 or<br>1080i/50, NDI   HX2 output is 1080p. |  |
| 2   | <b>Output Source</b> | Options for PTZ-12G and PTZ-NDI with NDI disabled:<br>• HDMI + Streaming<br>• HDMI + UVC via USB port<br>Options for PTZ-NDI with NDI enabled:<br>• HDMI + NDI (NDI HX2 protocol)<br>• HDMI + UVC via USB port<br>Note: For UVC output, only 3840 x 2160 29.97p or lower<br>resolutions are supported.                                                                                                    |  |

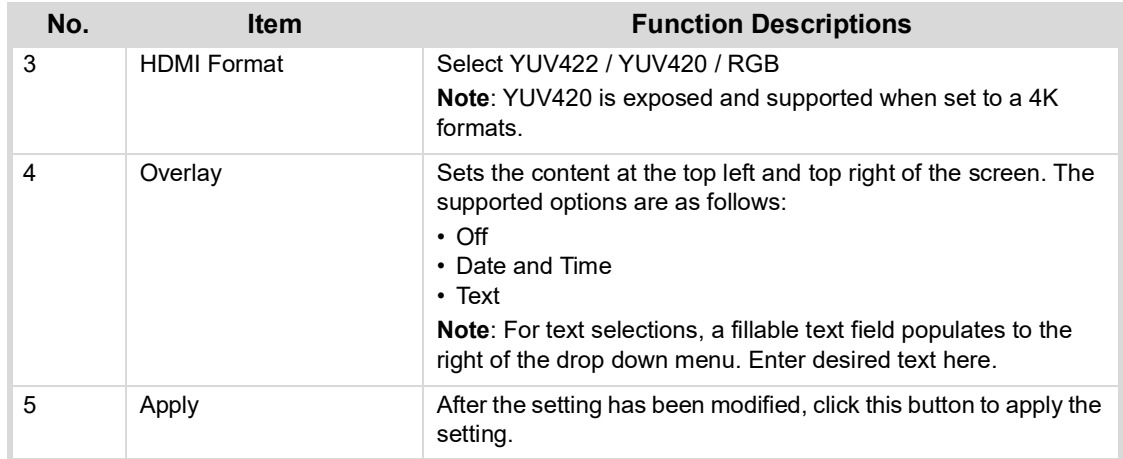

# <span id="page-43-0"></span>Settings: Video Page

This section describes features available on the **Settings > Video** page ([Figure 28](#page-43-1)).

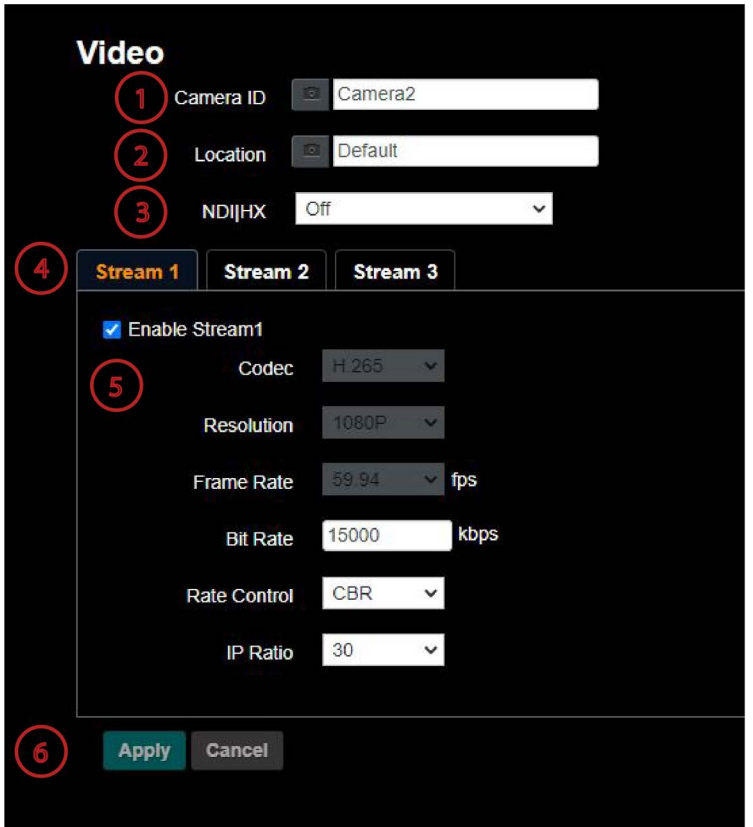

*Figure 28 - Settings > Video Page for a PTZ-12G Camera*

<span id="page-43-1"></span>

| No | <b>Item</b>     | <b>Function Descriptions</b>                                                                                                    |  |
|----|-----------------|----------------------------------------------------------------------------------------------------|--|
|    | Camera ID       | Modify the camera name<br>• Camera names are limited to 1 - 12 characters<br>• Characters are limited to uppercase and lowercase letters or numbers.<br>Slashes (I), spaces, and special symbols are not allowed.                                             |  |
| 2  | Camera Location | Modify the location of the camera, such as <b>Meeting Room 1</b><br>• Camera location is limited to 1 - 12 characters<br>• Characters are limited to uppercase and lowercase letters or numbers.<br>Slashes (I), spaces, and special symbols are not allowed. |  |

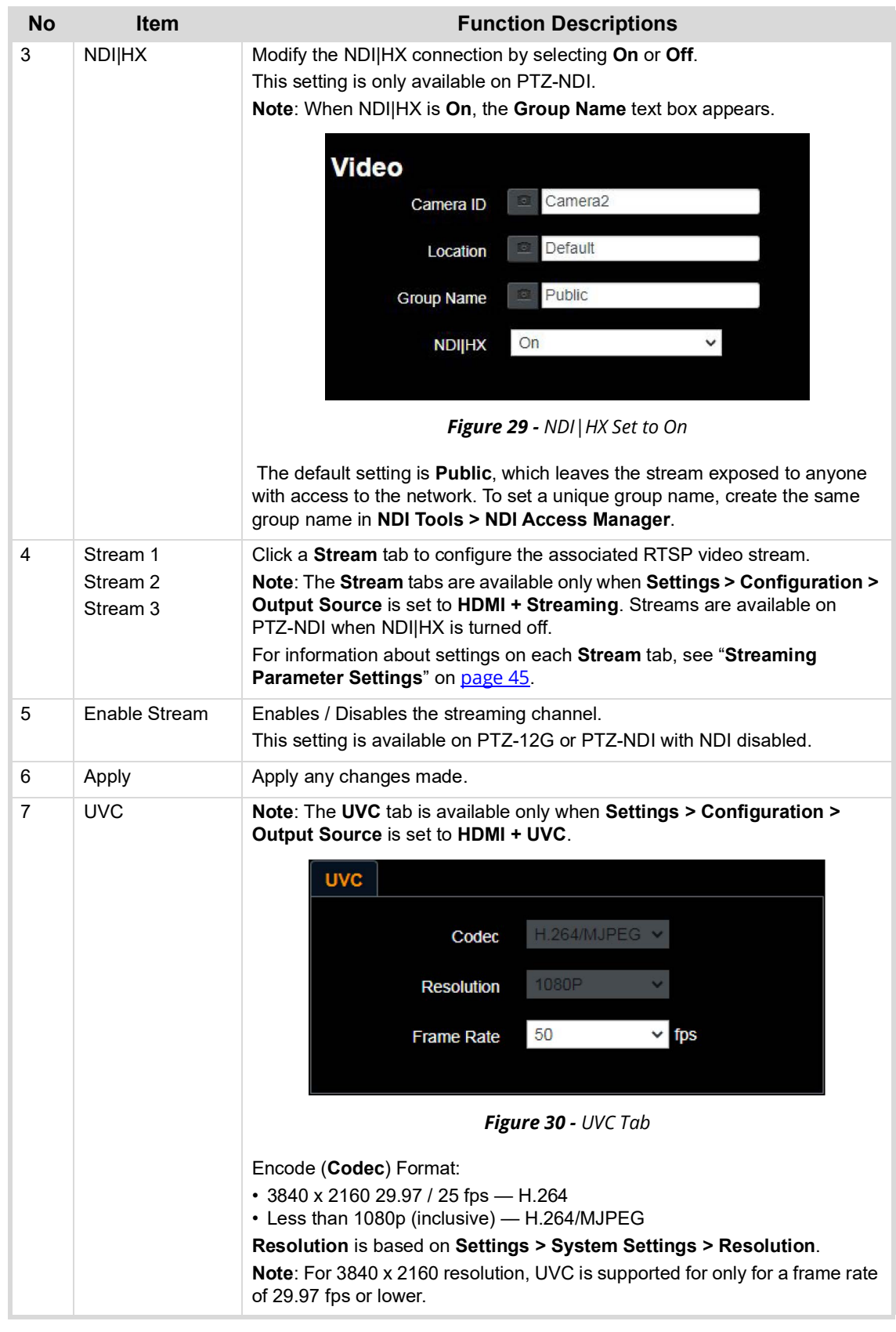

### <span id="page-44-0"></span>*Streaming Parameter Settings*

The following table describes video streaming settings available on the three **Stream** tabs. Video streaming is available on PTZ-12G or PTZ-NDI with NDI disabled.

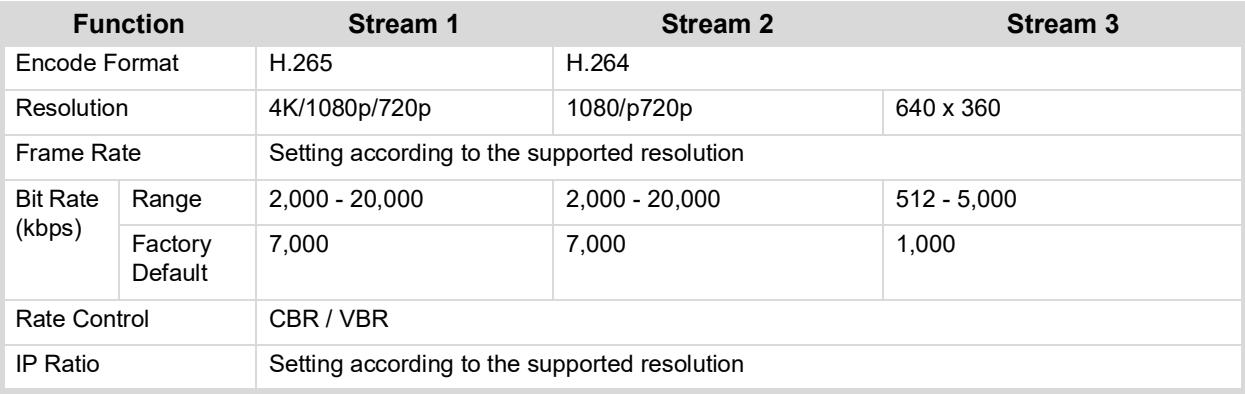

# <span id="page-46-0"></span>Settings: Camera Page

This section describes features available on the **Settings > Camera** page ([Figure 31](#page-46-1)).

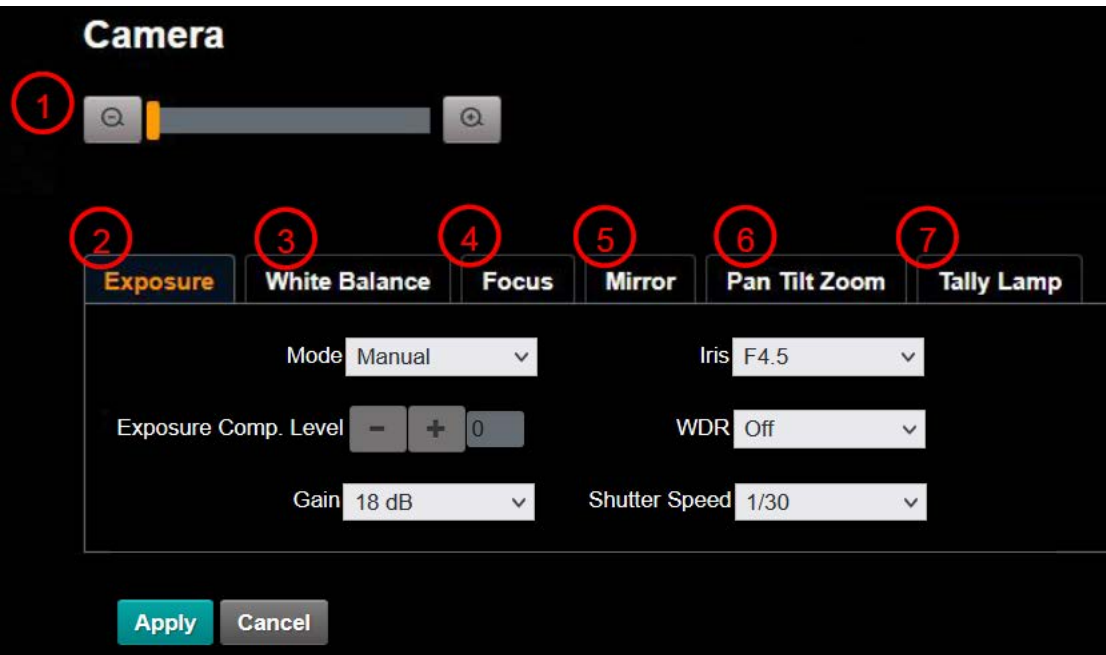

*Figure 31 - Settings > Camera Page*

<span id="page-46-1"></span>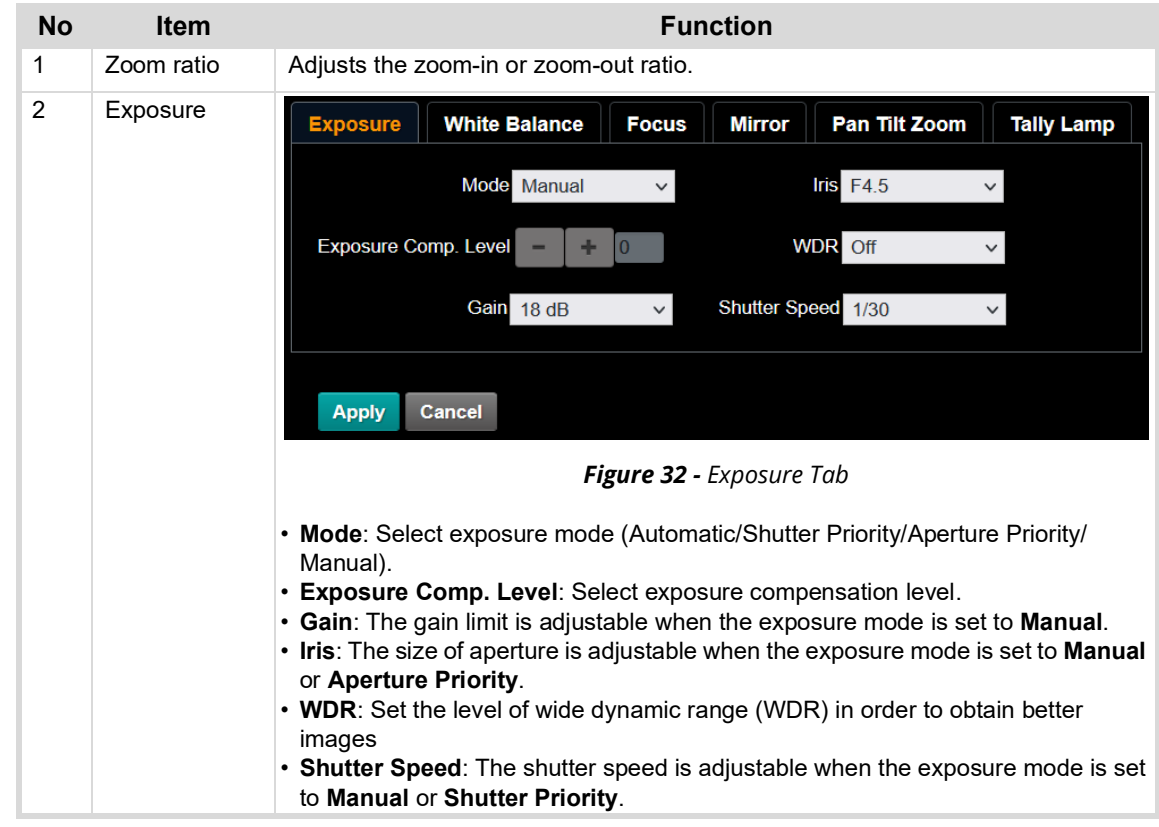

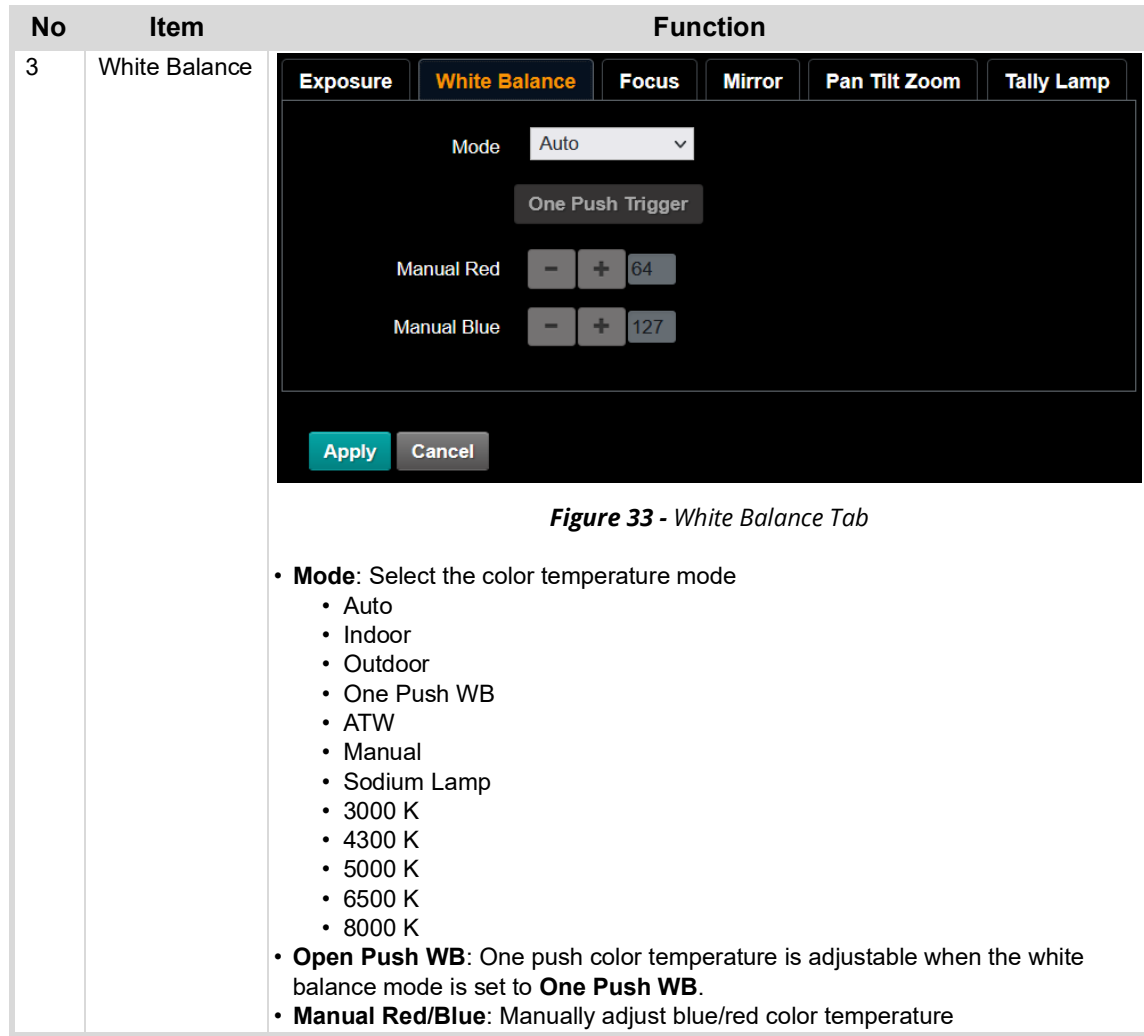

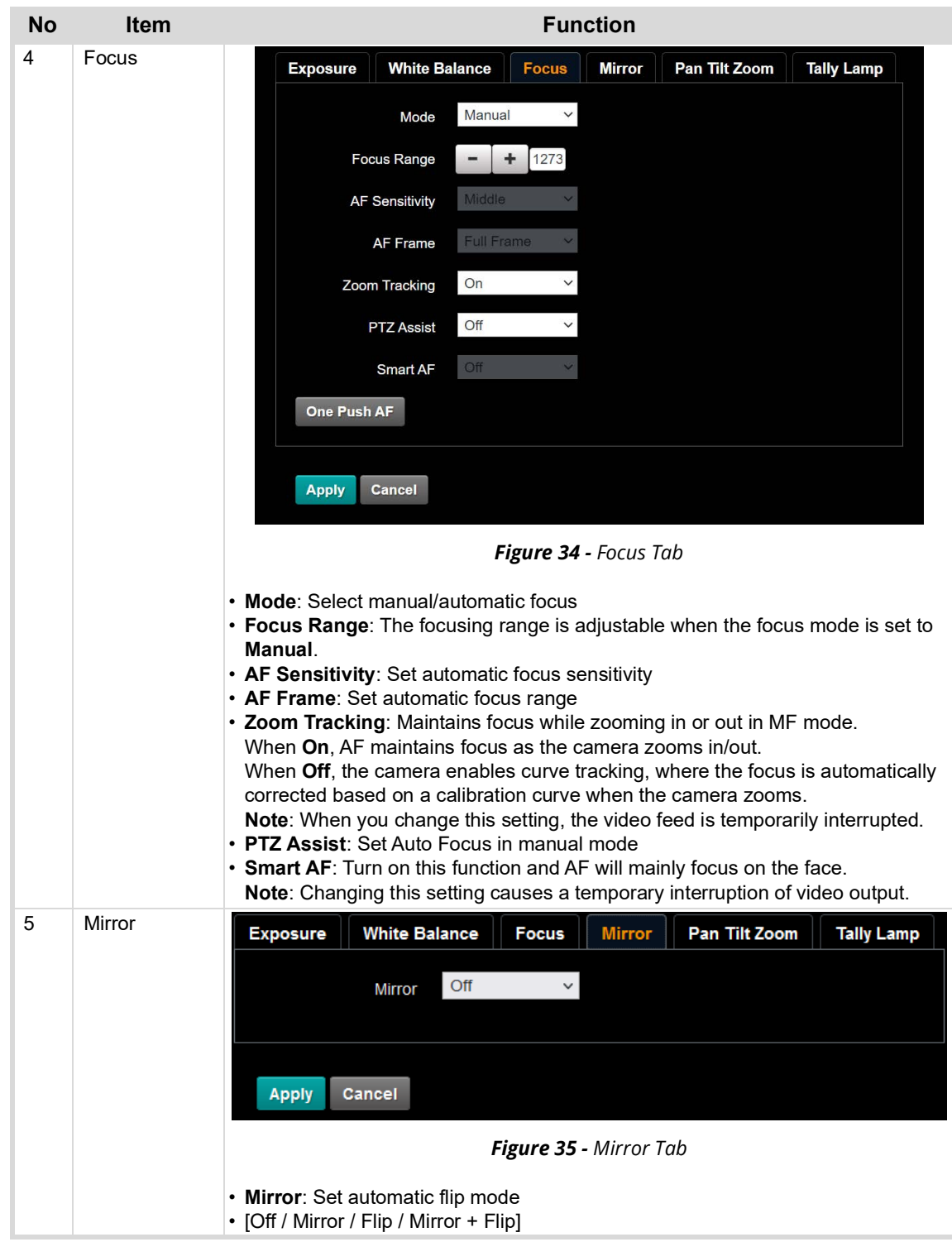

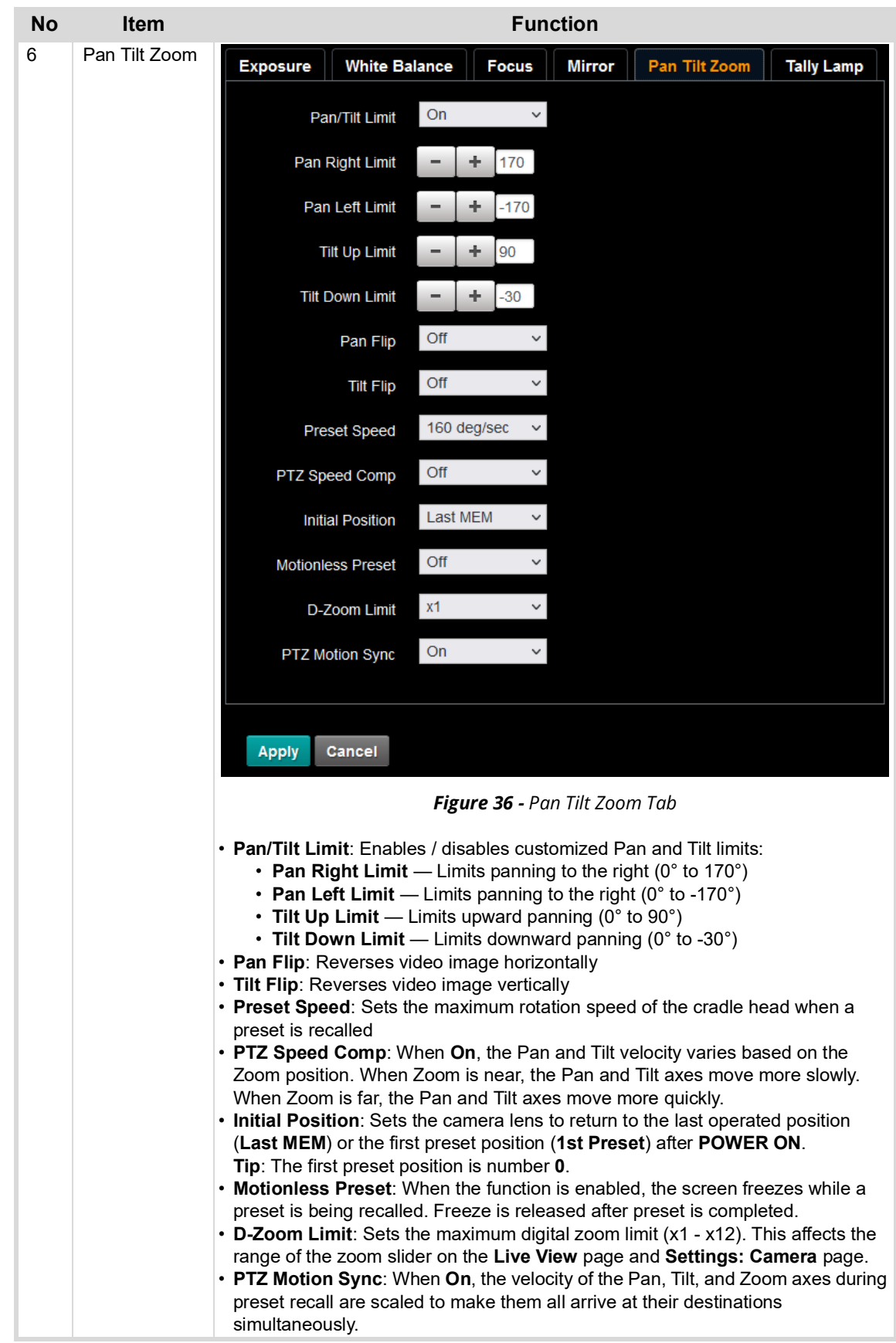

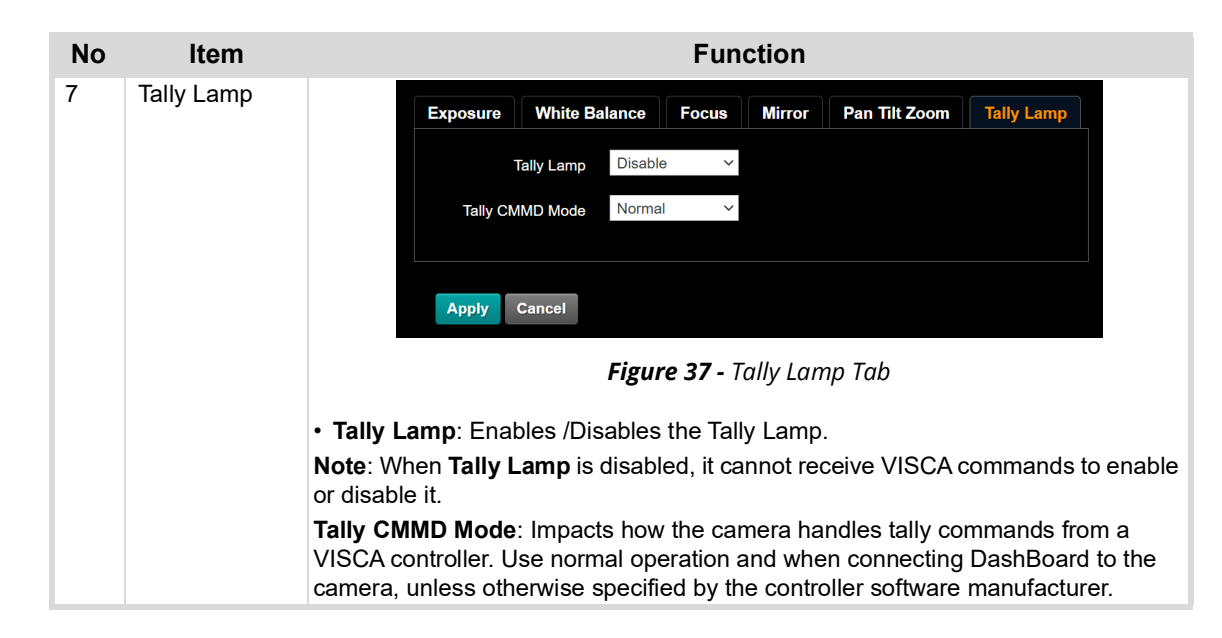

### <span id="page-50-0"></span>Settings: Picture Settings Page

This section describes features available on the **Settings > Picture** page ([Figure 38](#page-50-1)).

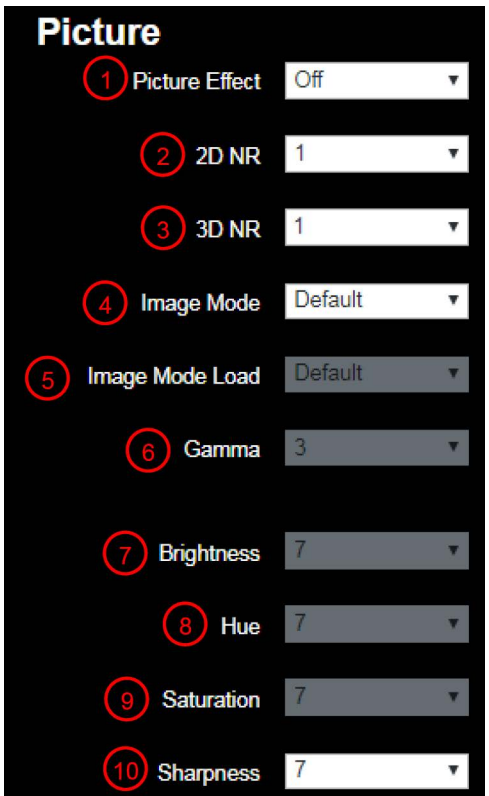

*Figure 38 - Settings > Picture Page*

<span id="page-50-1"></span>

| No | <b>Item</b>           | <b>Function Descriptions</b>                |
|----|-----------------------|---------------------------------------------|
|    | <b>Picture Effect</b> | Set picture effect, Off/Neg/Black and White |
|    | 2D NR settings        | 2D noise reduction settings                 |
|    | 3D NR settings        | 3D noise reduction settings                 |

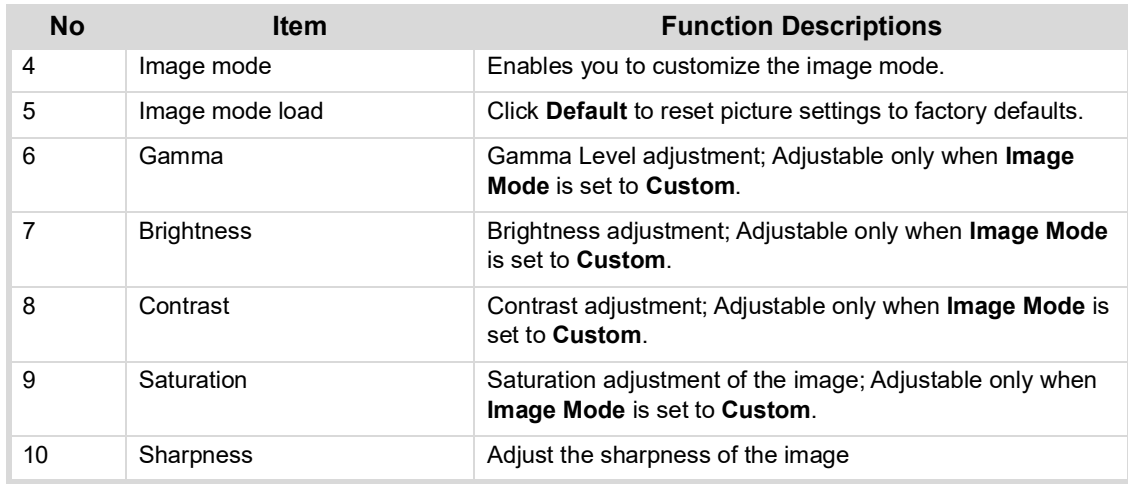

# <span id="page-51-0"></span>Settings: Audio Settings Page

This section describes features available on the **Settings > Audio** page ([Figure 39](#page-51-1)).

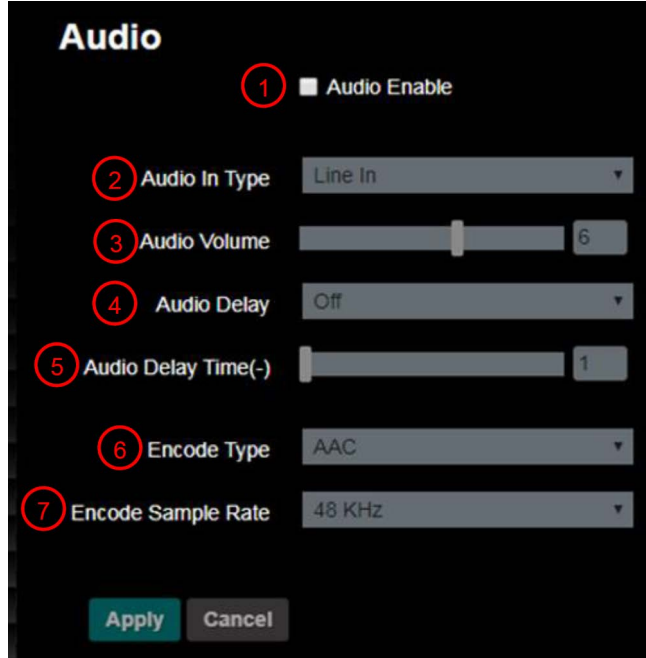

*Figure 39 - Settings > Audio Page*

<span id="page-51-1"></span>

| <b>No</b>     | <b>Item</b>              | <b>Function Descriptions</b>                                                                |
|---------------|--------------------------|---------------------------------------------------------------------------------------------|
| 1             | Open audio               | Turns on/off sound                                                                          |
| $\mathcal{P}$ | Audio Input setting type | Sets MIC In/I ine In                                                                        |
| 3             | Audio Volume             | Adjusts Volume                                                                              |
| 4             | Audio Delay              | Turns on / off Audio Delay.<br>Available only on PTZ-12G or PTZ-NDI with NDI disabled.      |
| 5             | Audio Delay Time (ms)    | Set Audio Delay Time (-1~-500ms)<br>Available only on PTZ-12G or PTZ-NDI with NDI disabled. |
| 6             | Encode Type              | AAC / G.711<br>Available on PTZ-12G or PTZ-NDI with NDI disabled.                           |

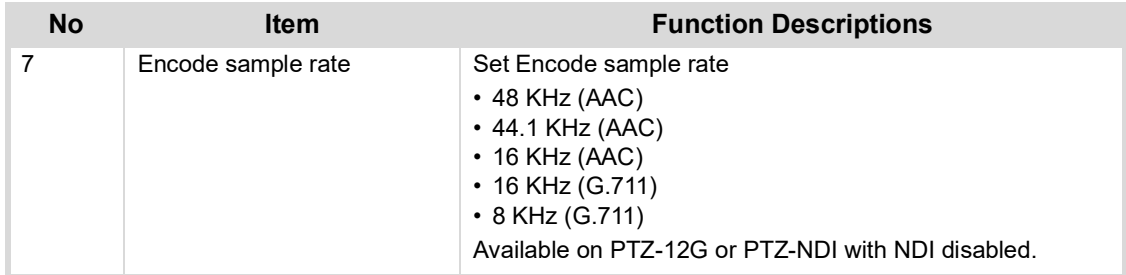

# <span id="page-53-0"></span>Settings: Network Settings Page

This section describes features available on the **Settings > Network** page ([Figure 40](#page-53-1)).

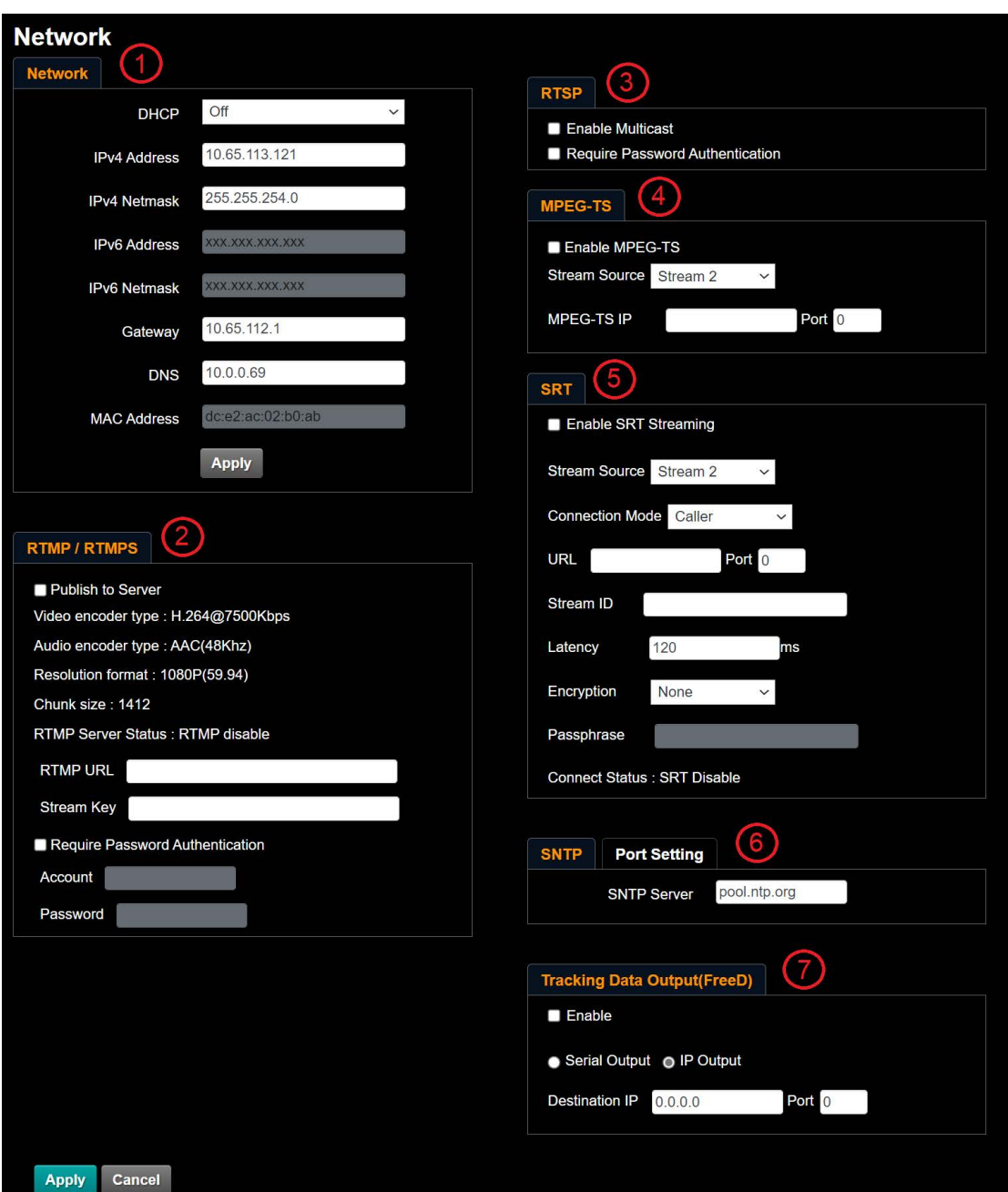

*Figure 40 - Settings > Network Page*

<span id="page-53-1"></span>

| No | Item    | <b>Function Descriptions</b>                                                             |
|----|---------|------------------------------------------------------------------------------------------|
|    | Network | Network settings of camera. Change of setting is available<br>when DHCP function is Off. |

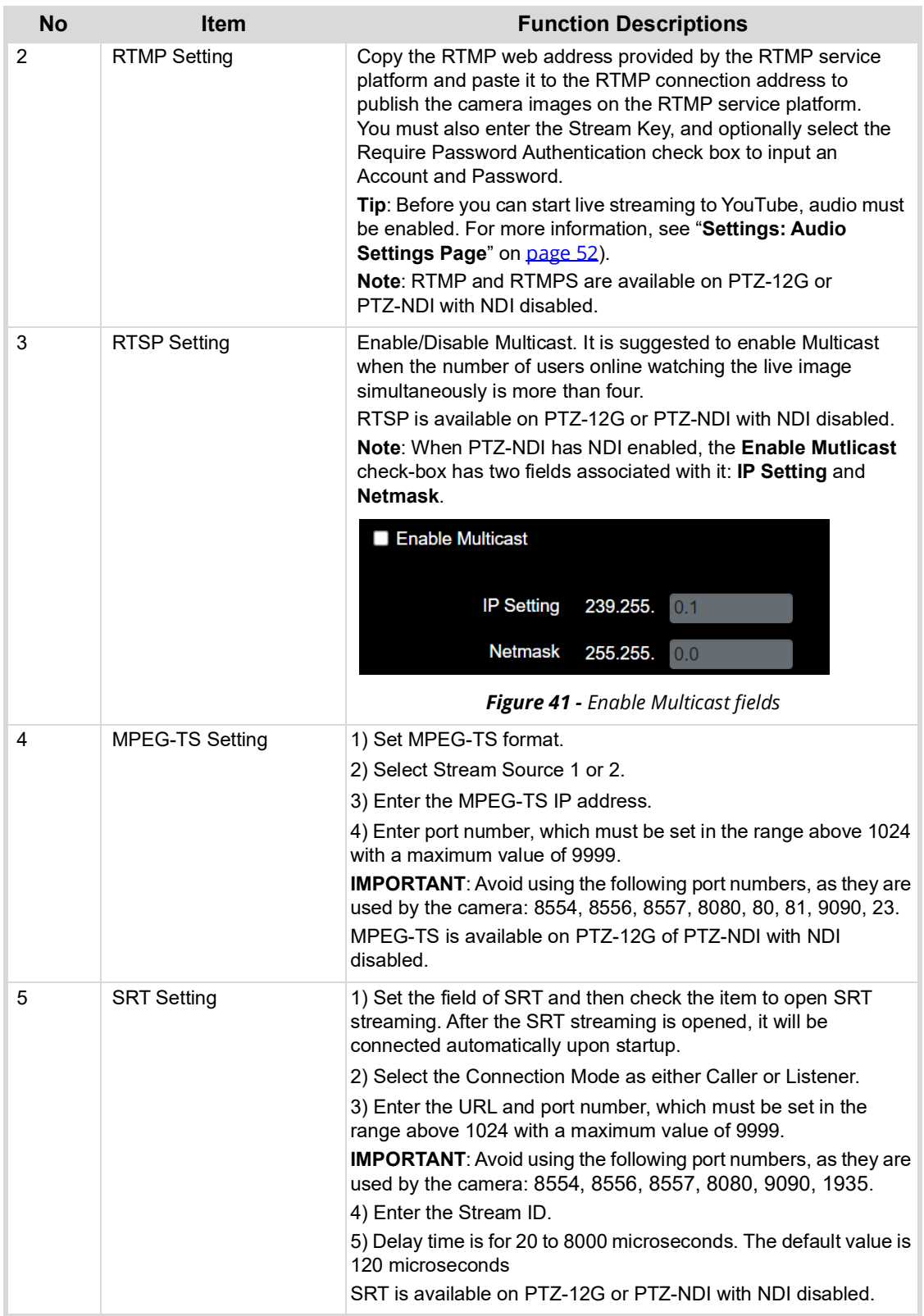

<span id="page-55-1"></span><span id="page-55-0"></span>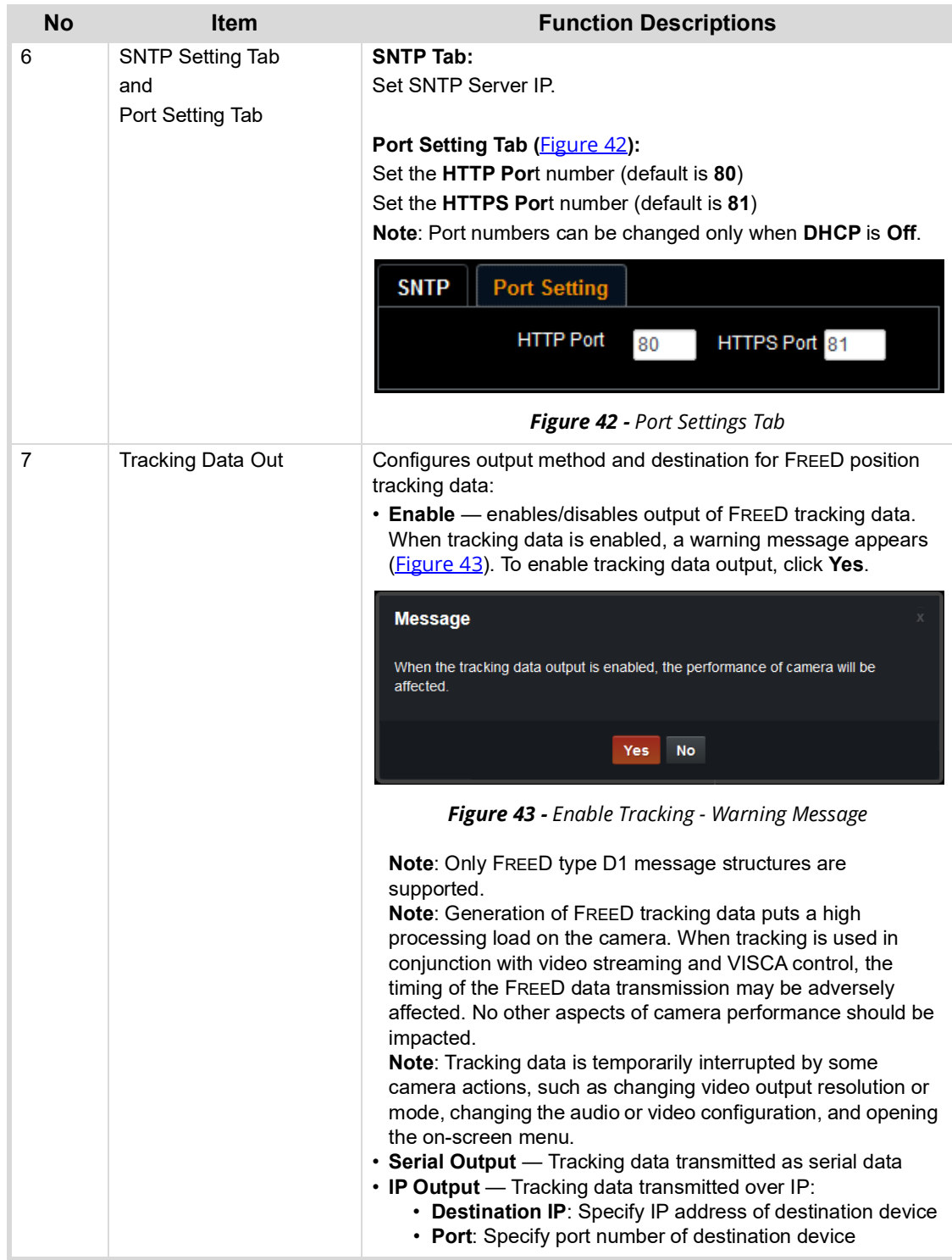

# <span id="page-56-0"></span>Settings: Date / Time Page

This section describes features available on the **Settings > Date / Time** page [\(Figure 44](#page-56-2)).

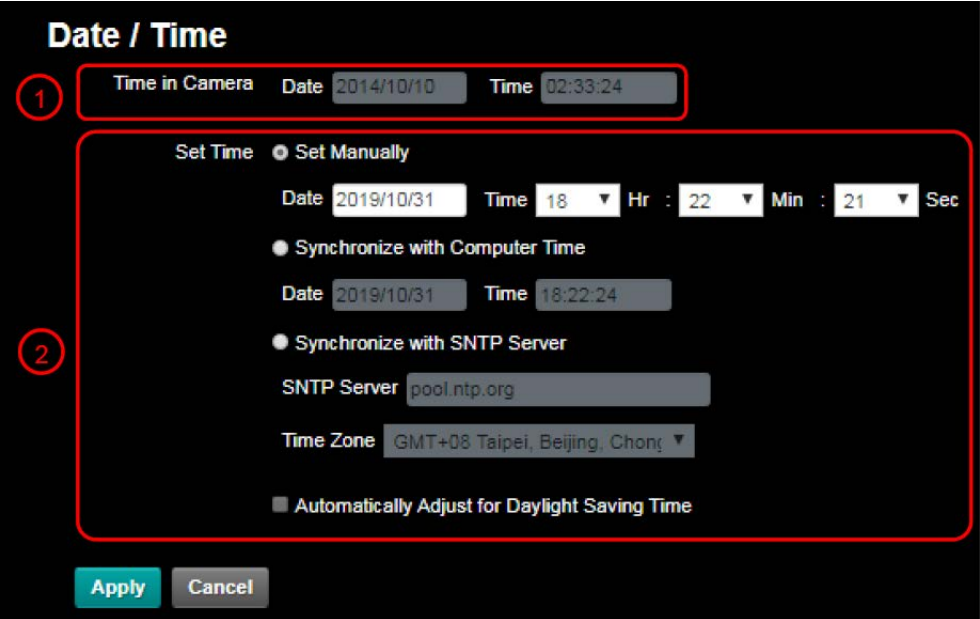

*Figure 44 - Settings > Date / Time Page*

<span id="page-56-2"></span>

| <b>No</b>     | <b>Item</b>    | <b>Function Descriptions</b>                                                                                                    |
|---------------|----------------|----------------------------------------------------------------------------------------------------|
| 1             | Time in Camera | Displays the current date and time of the camera.                                                                                                    |
| $\mathcal{P}$ | Set Time       | • Set Manually — Enables you to manually set the date and<br>24-hour time.<br>$\cdot$ Synchronize with Computer Time $-$ Sets the camera time<br>according to the computer time.<br>• Synchronize with SNTP Server - Sets the camera time<br>synchronously with the SNTP server. For information about<br>setting the SNTP server address, see "Settings: Network<br><b>Settings Page</b> " on page 54. |

### <span id="page-56-1"></span>Maintenance: Firmware Upgrade Page

This section describes features available on the **Maintenance > FW Upgrade** page (*[Figure 45](#page-56-3)*).

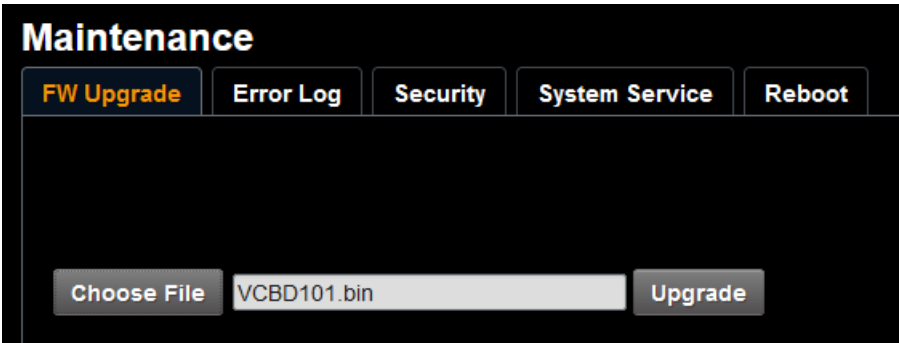

<span id="page-56-3"></span>*Figure 45 - Maintenance > FW Upgrade Page*

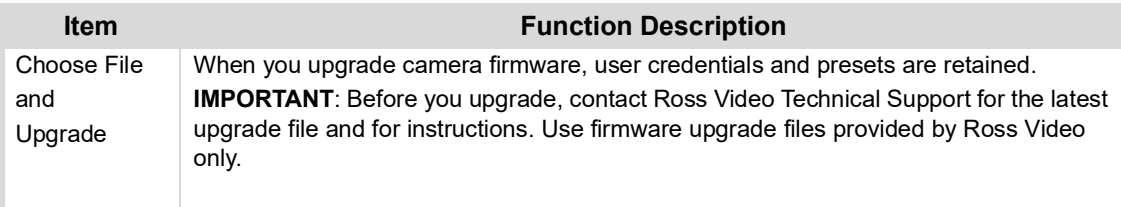

# <span id="page-57-0"></span>Maintenance: Error Log Page

This section describes features available on the **Maintenance > Error Log** page ([Figure 46\)](#page-57-1).

| <b>Maintenance</b> |                                                                                                    |                 |                       |  |  |
|--------------------|----------------------------------------------------------------------------------------------------|-----------------|-----------------------|--|--|
| <b>FW Upgrade</b>  | <b>Error Log</b>                                                                                                    | <b>Security</b> | <b>System Service</b> |  |  |
|                    |                                                                                                    | Reboot          |                       |  |  |
|                    | Error Log 00 00 00 00 00 00 00 00 00 00<br>00.00.00.00.00.00.00.00.00.00<br>00 00 00 00 00 00 00 00 00 00<br>00 00 00 00 00 00 00 00 00 00<br>00 00 00 00 00 00 00 00 00 00<br>00 00 00 00 00 00 00 00 00 00 |                 |                       |  |  |
| Clear              |                                                                                                    |                 |                       |  |  |

*Figure 46 - Maintenance > Error Log Page*

<span id="page-57-1"></span>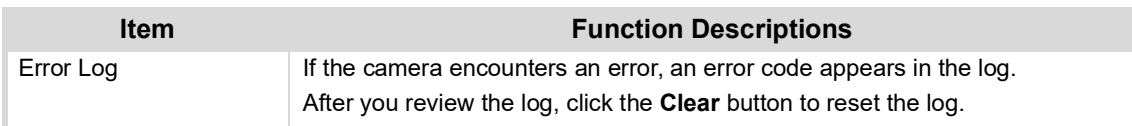

# <span id="page-58-0"></span>Maintenance: Security Page

This section describes features available on the **Maintenance > Security** page [\(Figure 47](#page-58-1)).

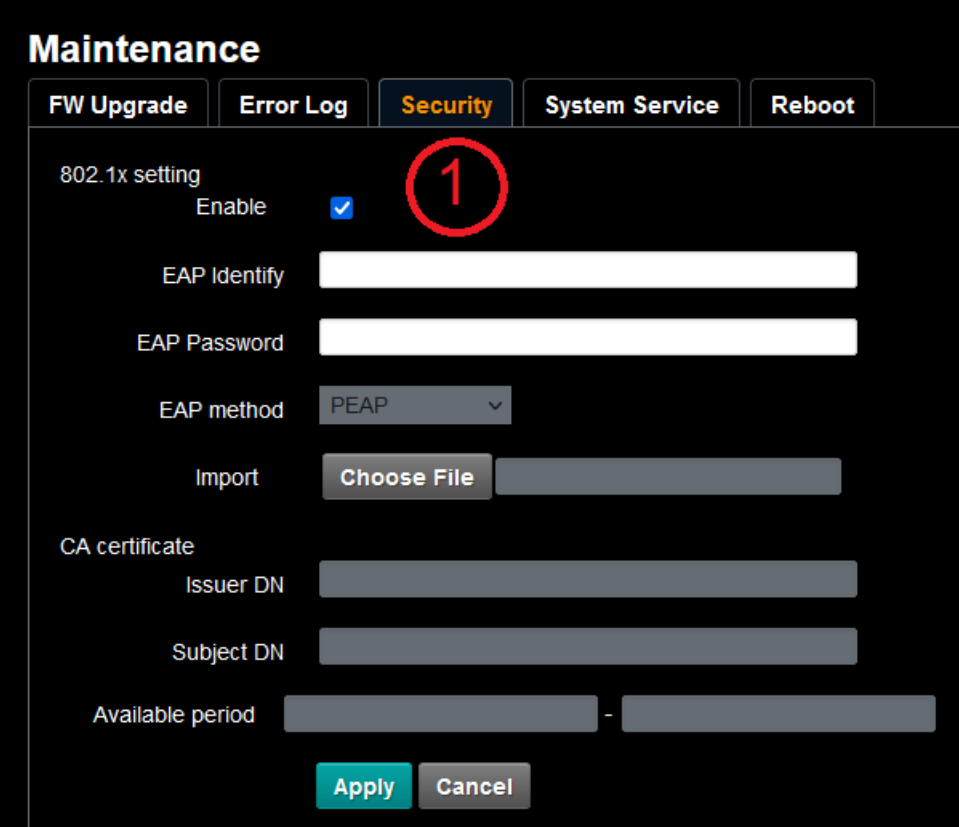

*Figure 47 - Maintenance > Security Page*

<span id="page-58-1"></span>

| <b>No</b> | <b>Item</b>    | <b>Function Descriptions</b>                                                                                                    |
|-----------|----------------|----------------------------------------------------------------------------------------------------|
|           | 802.1x Setting | Enable/Disable 802.1x Protocol. Setting can be made after<br>enabling.<br>In order to enable this function, the network router must support<br>802.1x Protocol. |

# <span id="page-59-2"></span><span id="page-59-0"></span>Maintenance: System Service Page

This section describes features available on the **Maintenance > System Service** page ([Figure 48](#page-59-1)).

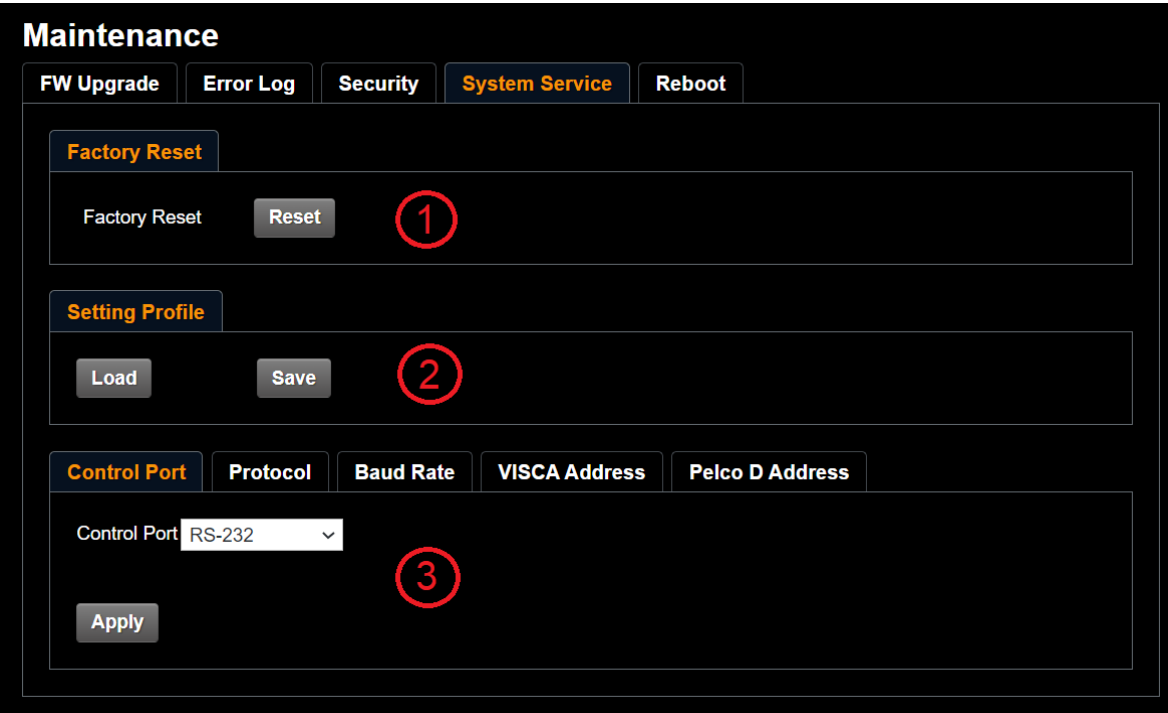

*Figure 48 - Maintenance > System Service Page*

<span id="page-59-1"></span>

| <b>No</b> | <b>Item</b>                                  | <b>Function Descriptions</b>                                                                                                    |
|-----------|----------------------------------------------|----------------------------------------------------------------------------------------------------|
| 1         | <b>Factory Reset</b><br>Reset to the default | To apply factory default settings, click the Reset button, and then<br>click Yes to confirm.<br>Settings are applied as follows:<br>$\cdot$ Fthernet:<br>$\cdot$ DHCP is turned On.<br>• IP address is set to $192.168.100.100$ .<br>Tip: After reset, use the remote control unit to turn DHCP<br>off or to set the IP address.<br>• Picture settings revert to factory defaults.<br>• FREED position tracking data is turned off.<br>• Presets are retained.<br>• User Names and Passwords for the web interface revert to a<br>single default user profile:<br>• User Name: admin<br>$\cdot$ Password: 9999<br>Note: Only users with Administrator authority can perform a<br>factory reset. |
| 2         | Setting                                      | The web page setting parameters can be exported from the<br>computer and imported/applied to another camera.                                                                                                    |
| 3         | <b>Control Port Setting</b>                  | Communication protocol related settings for connection with<br>RS-232/RS422 communication.<br><b>Note:</b> To control PTZ-12G and PTZ-NDI cameras using the<br>DashBoard PTZ Camera Control Plugin, Protocol must be set to<br><b>VISCA</b>                                                                                                    |

# <span id="page-60-0"></span>Maintenance: Reboot Page

This section describes features available on the **Maintenance > Reboot** page ([Figure 49](#page-60-1)).

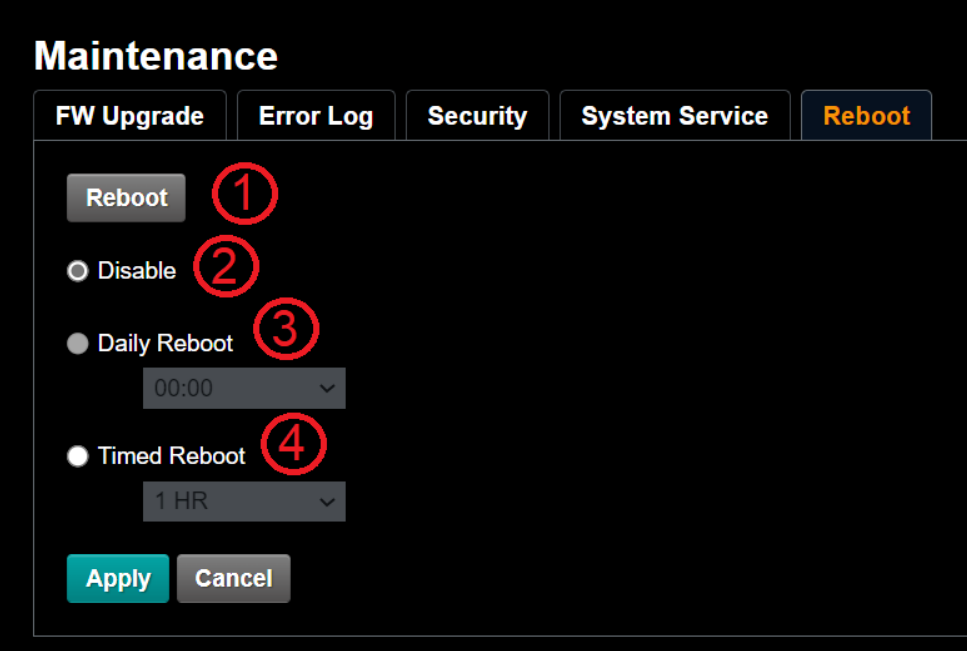

*Figure 49 - Maintenance > Reboot Page*

<span id="page-60-1"></span>

| No | <b>Item</b>    | <b>Function Descriptions</b>                                                                                                    |
|----|----------------|----------------------------------------------------------------------------------------------------|
|    | Reboot         | Reboots immediately.                                                                                                    |
| 2  | <b>Disable</b> | Disables the reboot settings.                                                                                                    |
| 3  | Daily reboot   | Sets a daily reboot time.<br>Synchronize the camera's clock with an SNTP server to set daily<br>reboot. For more information, see "Settings: Date / Time Page"<br>on page 57. |
|    | Timed Reboot   | Set the reboot time, and then click Apply.                                                                                                    |

### About Page

This section describes features available on the **About** page [\(Figure 50\)](#page-61-0).

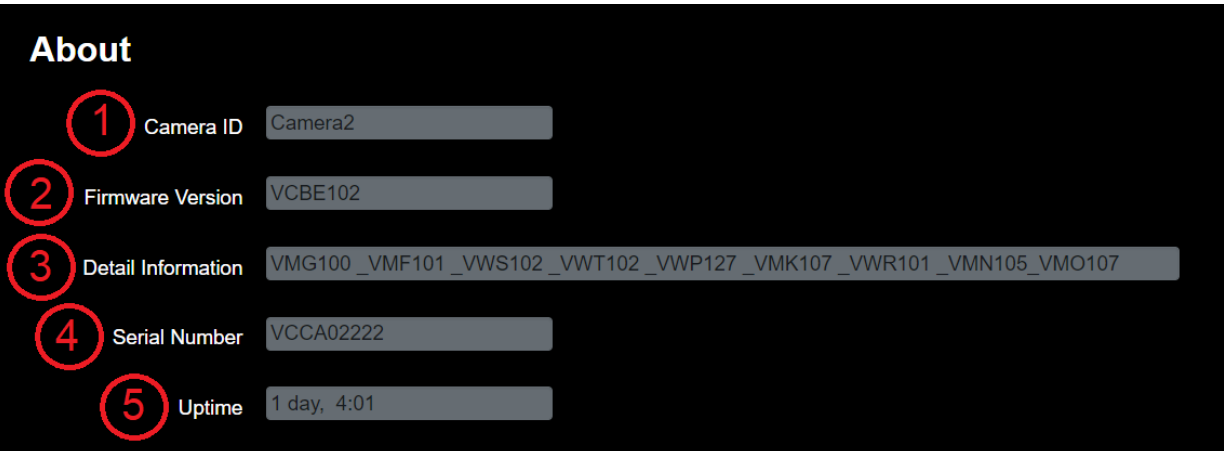

*Figure 50 - About Page*

<span id="page-61-0"></span>

| <b>No</b> | <b>Item</b>             | <b>Function Descriptions</b>                                                                   |
|-----------|-------------------------|------------------------------------------------------------------------------------------------|
|           | Camera ID               | Displays the camera name.                                                                      |
| 2         | <b>Firmware Version</b> | Displays the firmware version installed on the camera.                                         |
| 3         | Detail Information      | Displays list of individual firmware components included in the<br>installed firmware version. |
| 4         | Serial No.              | Displays the camera serial number.                                                             |
| 5         | Uptime                  | Displays the amount of time the camera has been on.                                            |

# Viewing RTSP Video Stream (PTZ-12G or PTZ-NDI with NDI disabled)

The PTZ-12G and PTZ-NDI with NDI disabled output an RTSP video stream. You can view this video output in an RTSP-compatible playback application such as VLC media player.

#### **To view the RTSP stream in VLC media player:**

- **1.** In the camera's web interface, navigate to **Settings > Configuration**.
- **2.** Set the resolution.
- **3.** Set the **Output Sourc**e to **HDMI + Streaming**.
- **4.** Navigate to **Settings > Video**. The **Video** page appears [\(Figure 51](#page-62-0)).

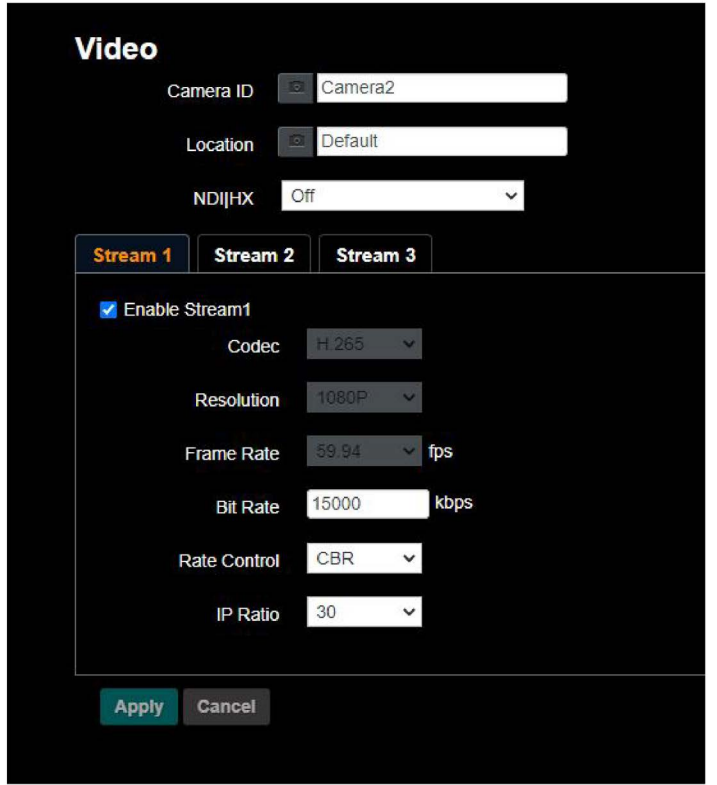

*Figure 51 - The Settings > Video Page*

- <span id="page-62-0"></span>**5.** Configure settings for each video stream (1, 2, 3), as required
- **6.** In VLC media player, open a network stream, and specify the URL for the stream:
	- **Stream 1** PTZ-12G or PTZ-NDI with NDI disabled: Main Streaming (@H.265) — rtsp://*camera\_IP*:8554/hevc
	- **Stream 2** Sub1 Streaming (@H.264) rtsp://*camera\_IP*:8557/h264
	- **Stream 3** Sub2 Streaming (@H.264) rtsp://*camera\_IP*:8556/h264

**Note**: In the paths listed above, replace *camera\_IP* with the IP address of the PTZ camera.

[Figure 52](#page-63-0) and [Figure 53](#page-63-1) show how to open a network stream and specify the URL for **Stream 1**, based on a camera with an IP address of **192.168.4.48**.

| VLC media player            |                                                       |                    |  |  |  |  |
|-----------------------------|-------------------------------------------------------|--------------------|--|--|--|--|
|                             | Media<br>Playback Audio<br>Subtitle<br>Video<br>Tools |                    |  |  |  |  |
| H                           | Open File                                             | $Ctrl + O$         |  |  |  |  |
| $\left  \mathbf{F} \right $ | Open Multiple Files                                   | $Ctrl + Shift + O$ |  |  |  |  |
| $\blacksquare$              | Open Folder                                           | $Ctrl + F$         |  |  |  |  |
| $\epsilon$                  | Open Disc                                             | $Ctrl + D$         |  |  |  |  |
| ¥                           | Open Network Stream                                   | $Ctrl + N$         |  |  |  |  |
| u,                          | Open Capture Device                                   | $Ctrl + C$         |  |  |  |  |
|                             | Open Location from clipboard                          | $Ctrl + V$         |  |  |  |  |
|                             | Open Recent Media                                     |                    |  |  |  |  |
|                             | Save Playlist to File                                 | $Ctrl + Y$         |  |  |  |  |
|                             | Convert / Save                                        | $Ctrl + R$         |  |  |  |  |
| $((-1))$                    | Stream                                                | $Ctrl + S$         |  |  |  |  |
|                             | Quit at the end of playlist                           |                    |  |  |  |  |
|                             | Ouit                                                  | $Ctrl + Q$         |  |  |  |  |

*Figure 52 - Opening a Network Stream in VLC Media Player*

<span id="page-63-1"></span><span id="page-63-0"></span>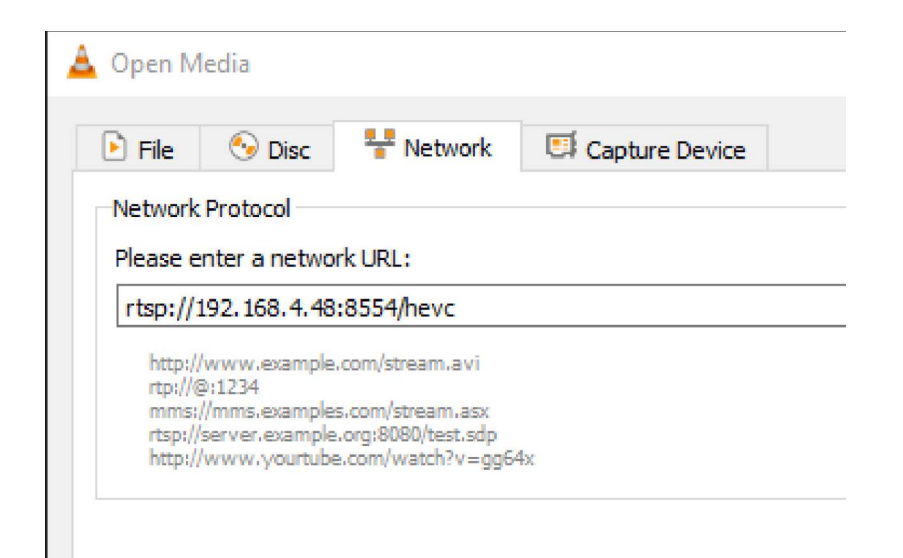

*Figure 53 - Specifying a Stream URL in VLC Media Player*

# DashBoard Control

The PTZ Camera Control Plugin is a DashBoard plugin application that enables you to configure and control supported PTZ cameras, including PTZ-12G and PTZ-NDI cameras. You can control cameras manually, store and recall presets, and configure camera settings. The PTZ Camera Control Plugin is included as part of Ross Video DashBoard.

| Camera 3 - PTZ-12G                 |            | ш<br>Presets      | $\ddot{\sigma}$<br>$\bullet$<br>$\blacktriangleleft$<br>PTZ<br>Paint<br>Config | OFF-AIR                         |                 | 0.55<br>Status Good                         |
|------------------------------------|------------|-------------------|--------------------------------------------------------------------------------|---------------------------------|-----------------|---------------------------------------------|
| ٠<br>Manage<br>Banks               | Bank 1     |                   | Bank 2                                                                         |                                 | Bank 3          | п<br>$\blacktriangleright$<br>Store Options |
|                                    |            |                   |                                                                                |                                 |                 | Edit Defaults                               |
| News Desk Left                     | $\sqrt{2}$ | 3.<br>Sports Desk | a<br>Weather Map                                                               | $5\overline{5}$                 | $6\,$           | <b>Recall Options</b>                       |
|                                    |            |                   |                                                                                |                                 |                 | Focus                                       |
| News Desk Center                   | $\bf 8$    | $\mathsf g$       | 10 <sup>°</sup>                                                                | 11                              | 12              | Allow<br>Ignore                             |
|                                    |            |                   |                                                                                |                                 |                 | Auto Focus: Off                             |
| 13 <sup>°</sup><br>News Desk Right | 14         | 15 <sup>2</sup>   | 16                                                                             | 17                              | 18              | Exposure<br>Allow<br>Ignore                 |
|                                    |            |                   |                                                                                |                                 |                 | Mode: Manual                                |
| -19<br>News Desk Wide              | 20         | 21                | 22                                                                             | 23                              | 24              | <b>White Balance</b>                        |
|                                    |            |                   |                                                                                |                                 |                 | Ignore<br>Allow                             |
| 25                                 | 26         | 27                | 28                                                                             | 29                              | 30 <sup>°</sup> | Mode: Manual                                |
|                                    |            |                   |                                                                                |                                 |                 | Delete Options                              |
| $\blacktriangleright$<br>Recall    |            | m<br>Store        |                                                                                | ×<br><b>Edit Preset Options</b> | õ<br>Delete     | Manage<br>Deleted Presets                   |

*Figure 54 - DashBoard PTZ Control Plugin*

**IMPORTANT**: To control PTZ-12G and PTZ-NDI cameras, the control protocol of the camera must be set to **VISCA** (not **Pelco D**). In the web interface, the **Protocol** setting is at **Maintenance** > **System Service** > **Protocol**. For more information, see "**[Maintenance: System Service Page](#page-59-2)**" on page 60.

For optimal control of your PTZ cameras, you can add an off-the-shelf USB joystick (or other game controller) to DashBoard. A USB controller enables you to perform pan/tilt/zoom movements with a joystick, and select a different camera at the push of a button.

For more information about the PTZ Camera Control Plugin, see the *User Manual for PTZ Camera Control Plugin (8351DR-015)*.

Ross Video DashBoard, the *DashBoard User Guide (8351DR-004)*, and the *User Manual for PTZ Camera Control Plugin (8351DR-015)*. are all available as free downloads from the Ross Video website at [www.rossvideo.com/dashboard.](www.rossvideo.com/dashboard) To control PTZ-12G and PTZ-NDI cameras, DashBoard v9.2.2 (or higher) is required.

# Maintenance and Troubleshooting

This section describes regular maintenance tasks and provides troubleshooting information. It includes the following topics:

- "**[Regular Maintenance](#page-65-0)**" on page 66
- "**[Firmware Update](#page-66-0)**" on page 67
- "**[Troubleshooting](#page-68-0)**" on page 69

For information about obtaining product assistance, see "**[Contacting Technical Support](#page-6-0)**" on page 7.

# <span id="page-65-0"></span>Regular Maintenance

Perform the following maintenance tasks periodically:

- **1.** Check that the camera is properly secured.
- **2.** Check that all cables that run to the camera are properly connected, are undamaged, and are properly dressed to prevent possible snags.
- **3.** Check that the cooling fan on the bottom of the camera is unobstructed. Use a vacuum cleaner to remove dust from the fan area. Do **NOT** use any liquids to clean the camera!

# <span id="page-66-0"></span>Firmware Update

Perform the following firmware update steps when new upgrades are available from: https://www.rossvideo.com/support/product-documentation/ptz-documentation/.

#### **To access the web interface:**

- **1.** Enter the IP address of the camera into the address bar of your web browser.
- **2.** Enter a valid **User Name** and **Password**. For more information, refer to "**[To Access the Web Interface:](#page-36-0)**" on page 37.

#### **To check current firmware version:**

- **1.** Select **About** the menu options in the Web Interface.
- **2.** Locate the **Firmware Version** field on the **About** page.

After you check the firmware version number on the camera, compare it to the firmware version numbers listed in the Release Notes, which are available as a PDF file in the firmware update package. The Release Notes are also available for download at https://www.rossvideo.com/support/product-documentation/ptz-documentation/.

**Note**: If the camera already has the latest firmware version, no update is required.

#### **To upgrade the firmware version:**

- **1.** Select **Maintenance** from menu options in the Web Interface.
- **2.** Select the **Choose File** button in the **FW Upgrade** tab.
- **3.** Upload the .bin file for your PTZ-12G or PTZ-NDI camera, respectively.

The .bin file is available in the firmware upgrade package at https://www.rossvideo.com/support/product-documentation/ptz-documentation/.

**Note**: For PTZ-12G, upload the PTZ-12G\_Version\_XXX\_VCBDxxx.bin file. For PTZ-NDI, upload the PTZ-NDI\_Version\_XXX\_VCBExxx.bin file.

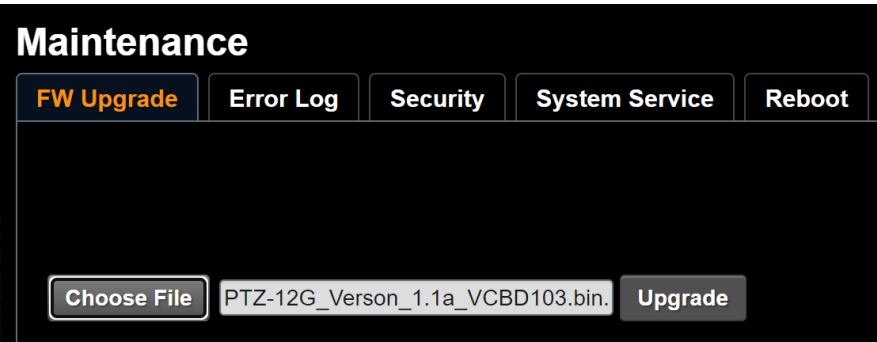

**4.** Select the **Upgrade** button.

**Note**: The firmware upgrade takes approximately 2 minutes to complete. Do not remove power during this time.

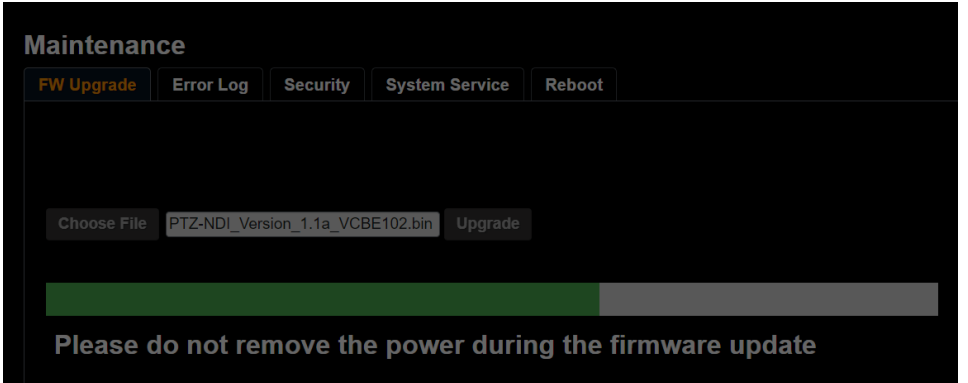

**IMPORTANT**: If your update is blocked, the firmware update has failed. This can happen if you upload the wrong firmware update file (i.e. using the PTZ-12G file for a PTZ-NDI camera, or vice versa).

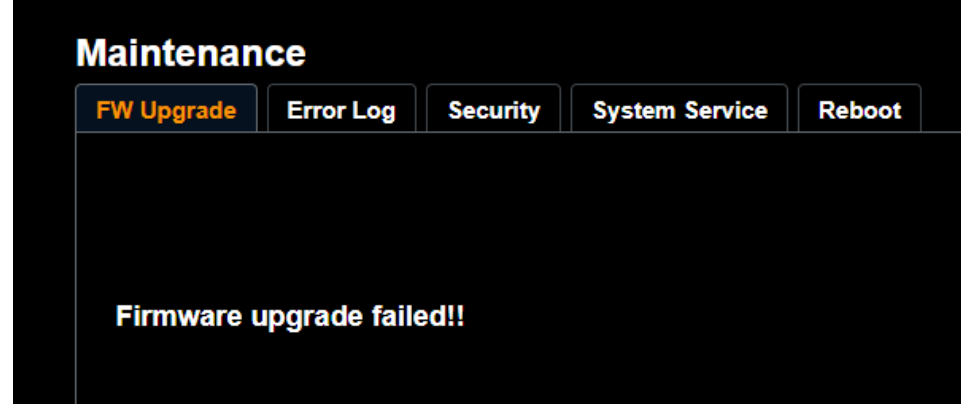

If this error occurs, refresh the page and upload the correct file.

#### **To perform a power cycle:**

**IMPORTANT:** Do not power cycle your camera until the upgrade finishes. Refer to the following image for confirmation of a successful firmware upgrade:

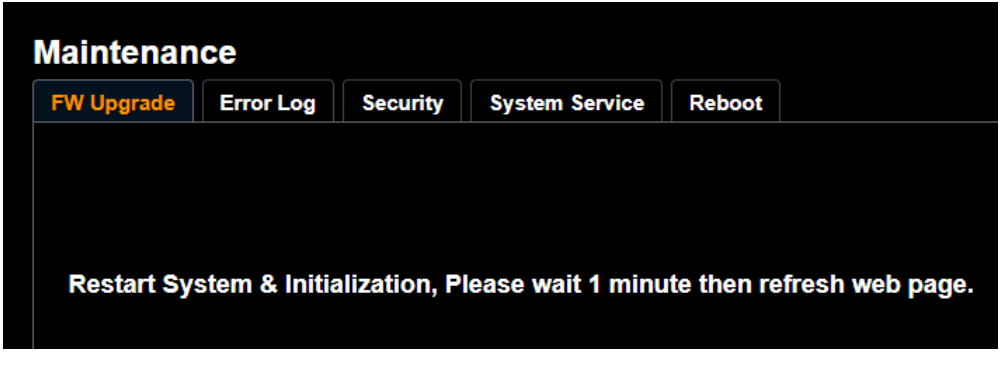

- **1.** Disconnect the power cable from the camera.
- **2.** Wait 60 seconds, then reconnect the camera's power.
- **3.** Log in to the Web Interface with your account credentials.

**Note**: Network settings and user credentials are unaffected by the firmware upgrade process. **Tip**: Refer to the **About** page to confirm your firmware version has upgraded.

# <span id="page-68-0"></span>Troubleshooting

This section describes problems you may encounter, and provides possible solutions.

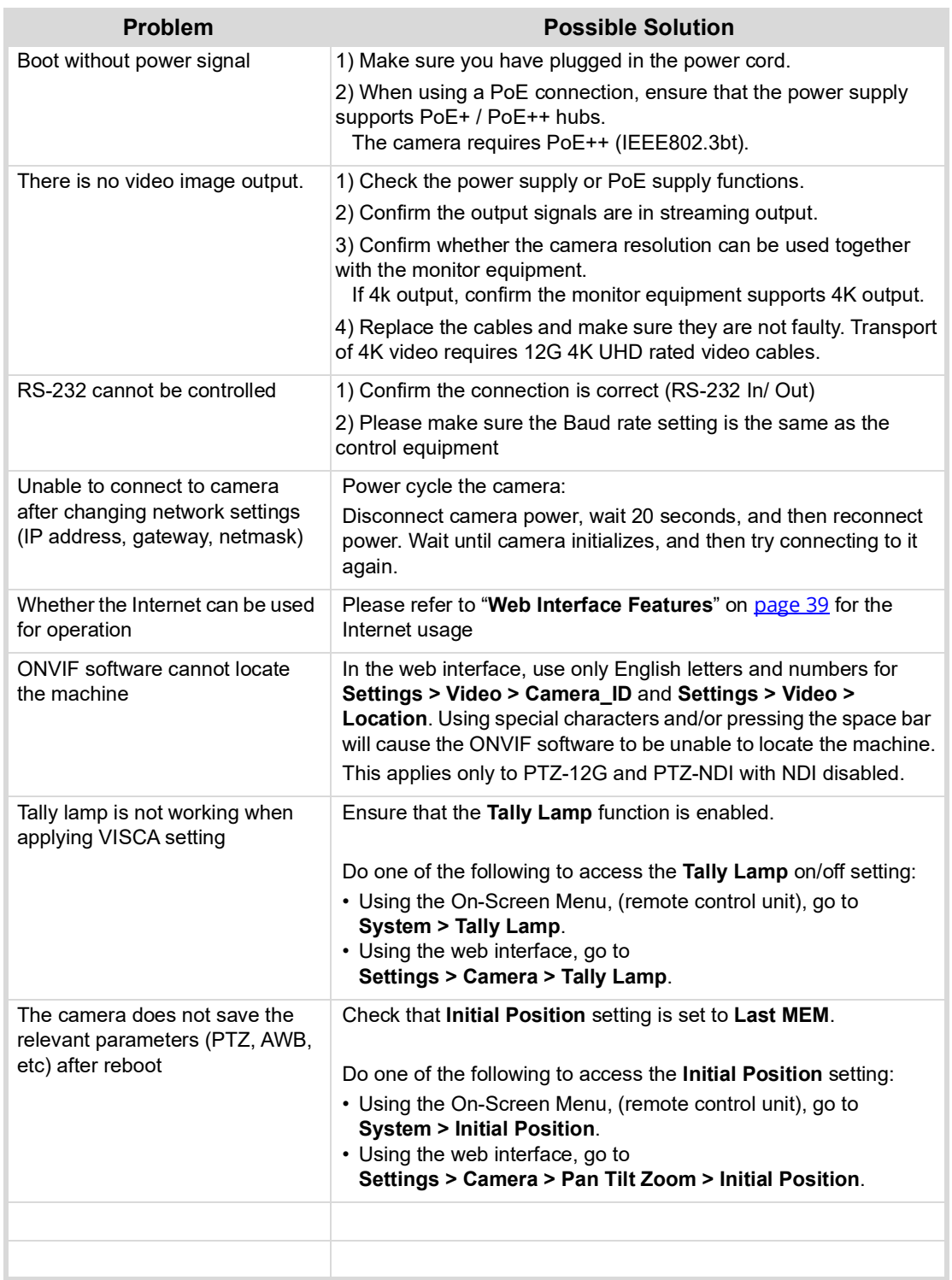

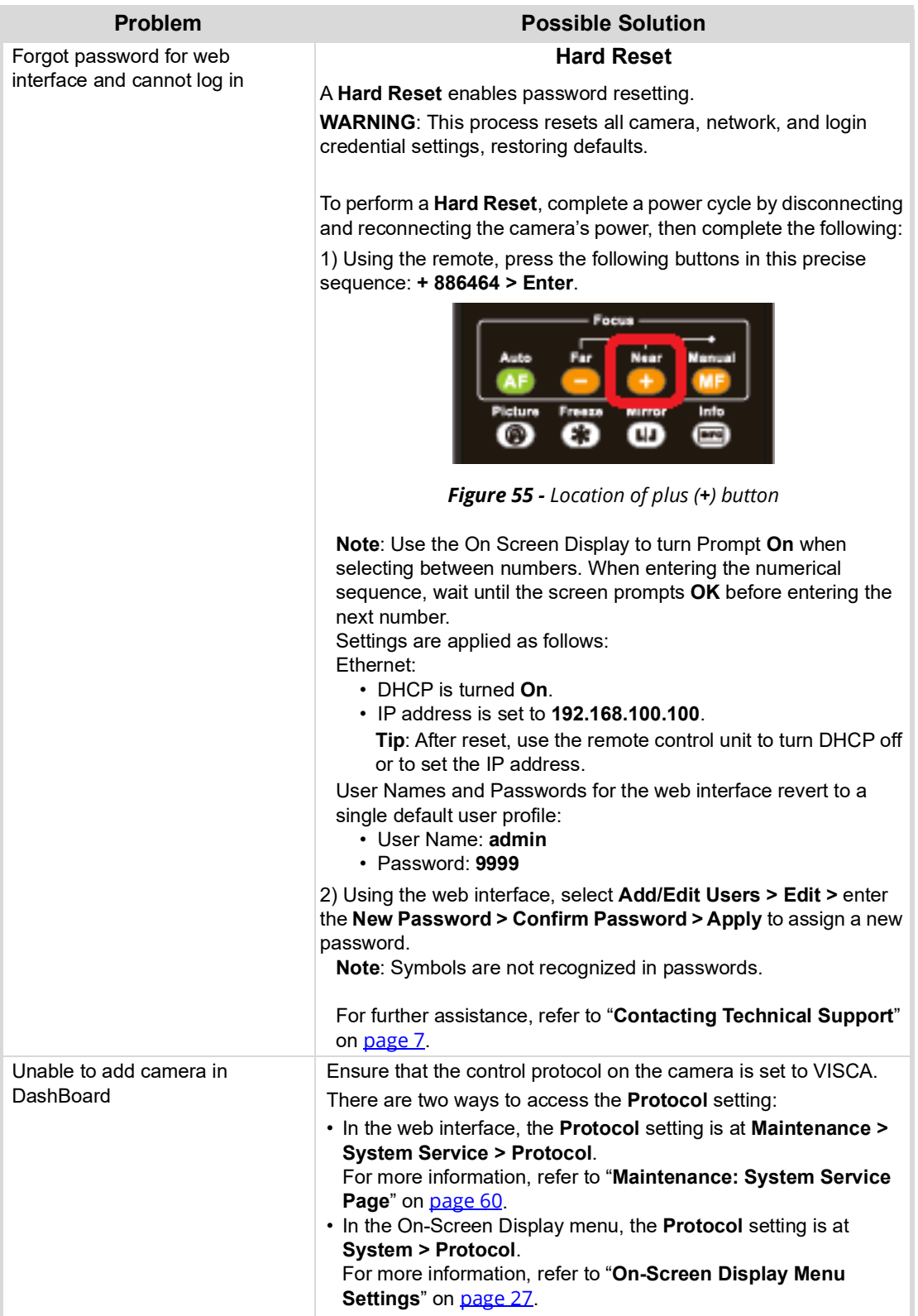

# 5000DR-353-05Appendix: Serial **Connections**

This appendix provides information about pin assignments for controlling PTZ-12G and PTZ-NDI cameras over serial RS-232 and serial RS-422.

**Note**: The DashBoard PTZ Camera Control plugin does not support serial connections. DashBoard communicates with PTZ cameras via VISCA over IP.

Topics include the following:

- "**[RS-232 Serial Connections](#page-70-0)**" on page 71
- "**[RS-422 Serial Connections](#page-72-1)**" on page 73

[Figure 56](#page-70-1) shows the RS-232 and RS-422 connectors on the back of the camera.

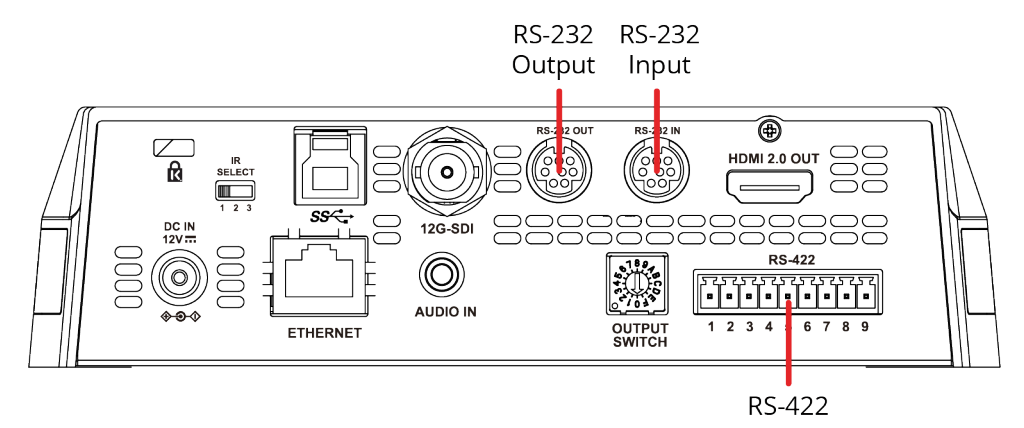

*Figure 56 - Serial RS-232 and RS-422 Connectors*

# <span id="page-70-1"></span><span id="page-70-0"></span>RS-232 Serial Connections

This section describes connections for serial control of PTZ-12G and PTZ-NDI cameras over RS-232.

It includes the following topics:

- "**[RS-232 IN Pin Assignments](#page-71-0)**" on page 72
- "**[RS-232 OUT Pin Assignments](#page-71-1)**" on page 72
- "**[RS-232 Connecting Camera to Computer](#page-71-2)**" on page 72
- "**[RS-232 Cascading Camera Connections](#page-72-0)**" on page 73

### <span id="page-71-0"></span>RS-232 IN — Pin Assignments

[Figure 57](#page-71-5) details the pin assignments for the RS-232 IN connector on the camera.

|                | <b>NO</b> | Pins       | Signal                 |  |
|----------------|-----------|------------|------------------------|--|
|                |           | <b>DTR</b> | Data Transmission Read |  |
| $\overline{8}$ | 2         | <b>DSR</b> | Data Set Read          |  |
| 6              | 3         | <b>TXD</b> | Transmit Data          |  |
| 5<br> 3        | 4         | <b>GND</b> | Ground                 |  |
|                | 5         | <b>RXD</b> | Receive Data           |  |
|                | 6         | <b>GND</b> | Ground                 |  |
|                | 7         | IR OUT     | IR Commander Signal    |  |
|                |           | N.C.       | No connection          |  |

*Figure 57 - Pin Assignments for RS-232 IN Connector*

## <span id="page-71-5"></span><span id="page-71-1"></span>RS-232 OUT — Pin Assignments

[Figure 58](#page-71-4) details the pin assignments for the RS-232 OUT connector on the camera.

|           | <b>NO</b>       | Pins        | Signal                 |  |
|-----------|-----------------|-------------|------------------------|--|
|           |                 | <b>DTR</b>  | Data Transmission Read |  |
| 8 7<br>16 | $\mathcal{P}$   | <b>DSR</b>  | Data Set Read          |  |
|           | 3               | <b>TXD</b>  | <b>Transmit Data</b>   |  |
| 5<br>3    |                 | <b>GND</b>  | Ground                 |  |
|           | <b>RXD</b><br>5 |             | Receive Data           |  |
|           | 6               | <b>GND</b>  | Ground                 |  |
|           |                 | <b>OPEN</b> | Reserved               |  |
|           | Ջ               | <b>OPEN</b> | Reserved               |  |

*Figure 58 - Pin Assignments for RS-232 OUT Connector*

### <span id="page-71-4"></span><span id="page-71-2"></span>RS-232 — Connecting Camera to Computer

[Figure 59](#page-71-3) details pin connections required between the camera and a computer that controls it over serial RS-232.

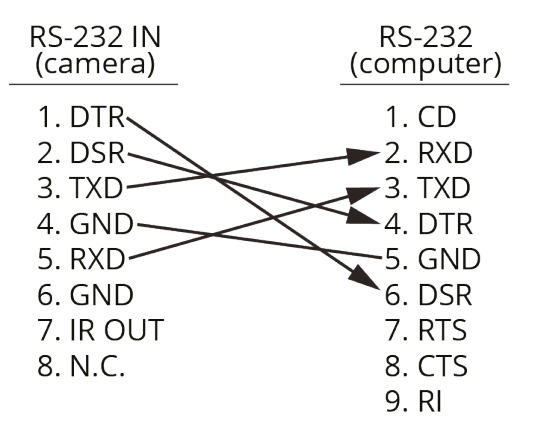

<span id="page-71-3"></span>*Figure 59 - Connecting Camera to Control Computer for RS-232 Control*
### RS-232 — Cascading Camera Connections

[Figure 60](#page-72-2) details pin connections required to cascade (daisy-chain) up to seven cameras for control over serial RS-232.

**Note**: If you plan to control the cameras using DashBoard, the control **Protocol** on each camera must be set to **VISCA**, and the **VISCA Address** setting on each camera must be unique. For information about accessing these settings using the web interface, see "**[Maintenance: System Service Page](#page-59-0)**" on page 60.

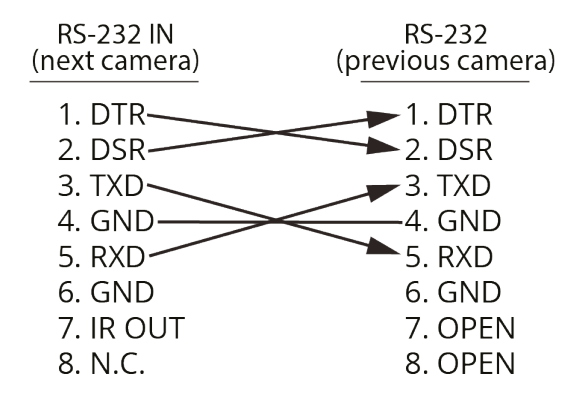

*Figure 60 - Cascading Camera Control over RS-232*

# <span id="page-72-2"></span>RS-422 Serial Connections

This section describes connections for serial control of PTZ-12G and PTZ-NDI cameras over RS-422.

It includes the following topics:

- "**[Making RS-422 Pin Connections](#page-72-0)**" on page 73
- "**[RS-422 Connector Pin Assignments](#page-73-0)**" on page 74
- "**[RS-422 Cascading Camera Connections](#page-74-0)**" on page 75

### <span id="page-72-0"></span>Making RS-422 Pin Connections

The camera comes with an RS-422 connector that mates with the RS-422 connector on the camera ([Figure 61\)](#page-72-1). The connector accepts AWG 28 to AWG 18 wire.

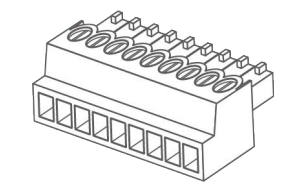

*Figure 61 - RS-422 Connector (included)*

### <span id="page-72-1"></span>**To wire the RS-422 connector:**

- For each connection:
	- **a.** Strip the wire insulation to expose 6mm (1/4") of bare wire.
	- **b.** Insert the bare wire into the correct terminal hole.
	- **c.** Use a small slot screwdriver to tighten the terminal screw to secure the wire.

#### **To attach the RS-422 connector to the camera:**

- **1.** Hold the camera base securely. **IMPORTANT**: Never handle or rotate the camera head. Handling or rotating the camera head by hand can permanently damage the camera.
- **2.** Align the connector with the RS-422 connector on the camera. **Tip**: The terminal screws face upwards, towards the top of the camera.
- **3.** Press the connector firmly into the camera.

## <span id="page-73-0"></span>RS-422 Connector — Pin Assignments

This section details the pin assignments for the RS-422 connector on the back of the camera.

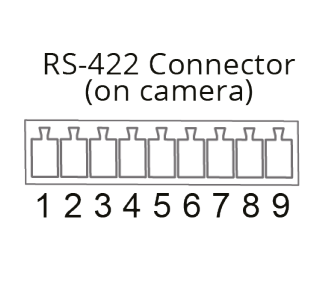

| Pin | Function  |
|-----|-----------|
| 1   | RXD OUT - |
| 2   | RDX OUT + |
| 3   | TDX OUT - |
| 4   | TDX OUT + |
| 5   | GND       |
| 6   | RDX IN -  |
| 7   | RDX IN +  |
| 8   | TDX IN -  |
| q   | TDX IN +  |

*Figure 62 - Pin Assignments for RS-422 Connector*

### <span id="page-74-0"></span>RS-422 — Cascading Camera Connections

[Figure 63](#page-74-1) details pin connections required to cascade (daisy-chain) up to seven cameras for control over serial RS-422.

**Note**: If you plan to control the cameras using DashBoard, the control **Protocol** on each camera must be set to **VISCA**, and the **VISCA Address** setting on each camera must be unique. For information about accessing these settings using the web interface, see "**[Maintenance: System Service Page](#page-59-0)**" on page 60.

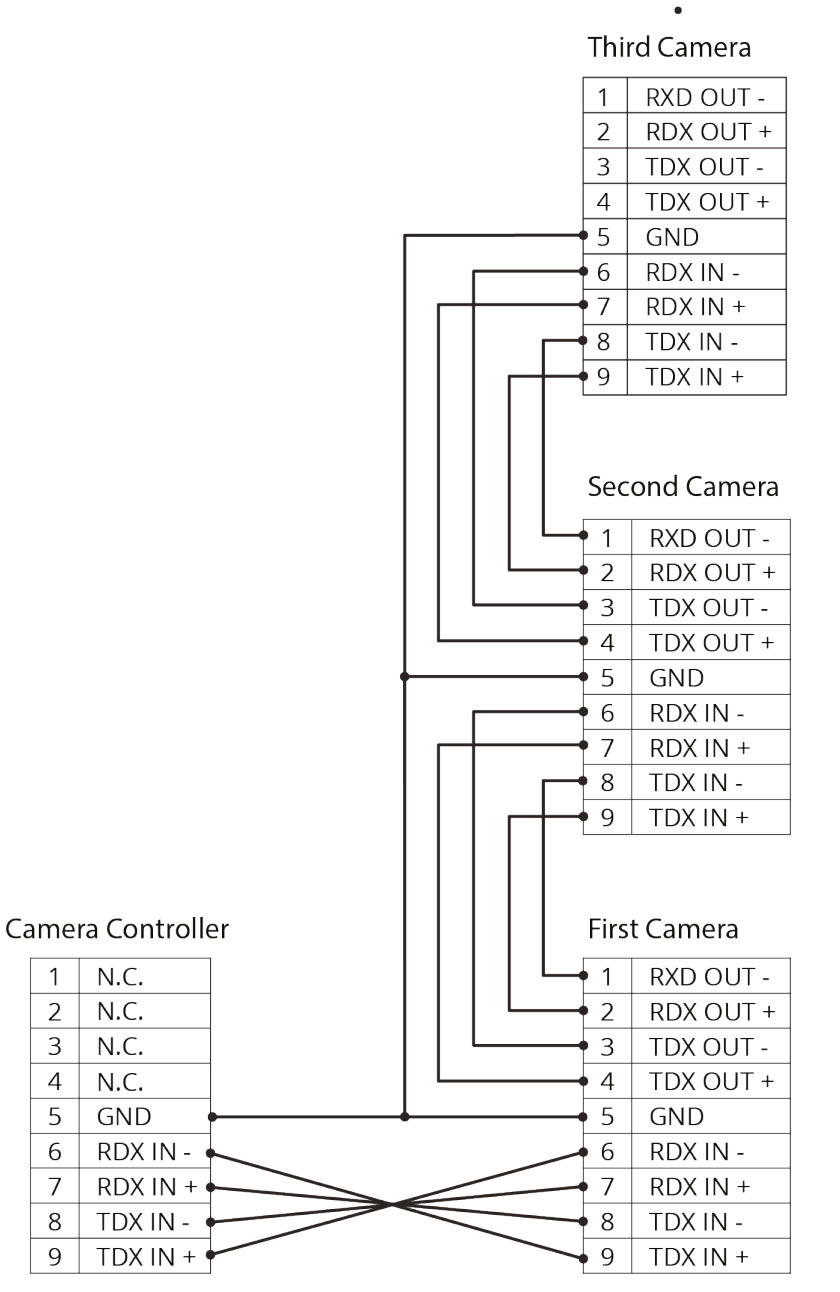

<span id="page-74-1"></span>*Figure 63 - Cascading Camera Control over RS-422*